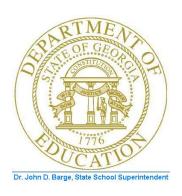

# PCGENESIS FINANCIAL ACCOUNTING AND REPORTING (FAR) SYSTEM OPERATIONS GUIDE

10/11/2011

Section J: Financial Reporting and Closing

[Topic 1B: Processing Fiscal Year-End Closing Reports – Monthly and Special Audit File Reports, V2.10]

# Revision History

| Date       | Version | Description                                                                             | Author      |
|------------|---------|-----------------------------------------------------------------------------------------|-------------|
| 10/11/2011 | 2.10    | 11.03.00 – Added selection option to <i>Journal Vouchers for Any Period – by</i>        | D. Ochala   |
|            |         | Voucher Sequence Number. Update School Nutrition Online Reporting System                |             |
|            |         | File (DE 106) screenshot examples.                                                      |             |
| 05/25/2011 | 2.9     | 11.02.00 – Added <b>Inventory Type</b> to the <i>School Nutrition Online Reporting</i>  | D. Ochala   |
|            |         | System File (DE 106) section.                                                           |             |
| 03/31/2011 | 2.8     | 11.01.00 – Added School Nutrition Online Reporting System File (DE 106)                 | D. Ochala   |
|            |         | section.                                                                                |             |
| 01/20/2011 | 2.7     | 10.04.00 – Update screenshots for <i>Procedure L: Finalizing Current Month/Year-</i>    | D. Ochala   |
|            |         | End Figures. Added Procedure A5 Vendor Payment Report by Vendor.                        |             |
| 11/29/2010 | 2.6     | 10.03.01 – Update screenshots for <i>Vendor Payment Report by Fund &amp; Program</i> .  | D. Ochala   |
|            |         | Add information for Expenditure Reports (Detail and Summary) Across Multiple            |             |
|            |         | Fiscal Years.                                                                           |             |
| 10/04/2010 | 2.5     | 10.03.00 – Added information for creating .csv export files when running the            | D. Ochala   |
|            |         | Reports for Any Period selections. Added Vendor Payment Report by Fund &                |             |
|            |         | Program.                                                                                |             |
| 07/06/2010 | 2.4     | 10.02.00 – Added information for creating .csv export files when running the            | D. Ochala   |
|            |         | Revenue and Expenditure Summary and Detail Reports.                                     |             |
| 04/01/2009 | 2.3     | 09.01.00 – Updated <i>Procedure H: Trial Balance &amp; Audit</i> processing information | C. W. Jones |
|            |         | and instructions.                                                                       |             |
| 06/30/2008 | 2.2     | 08.02.00 – Modified Overview's daily GL Out-of-Balance information.                     | C. W. Jones |
| 03/19/2008 | 2.1     | 08.01.00 – Added Summary Bank by Bank and Fund Report inclusion of all                  | C. W. Jones |
|            |         | banks' information and screenshot example.                                              |             |
| 12/18/2007 | 2.0     | 07.04.00 – Updates to screenshots. Added General Ledger - Balance Account               | C. W. Jones |
|            |         | Summary (All Funds) Fund 199 exclusion information to the Overview and                  |             |
|            |         | screenshot example at K10. Monthly General Ledger Report - Example. Added               |             |
|            |         | Procedure J: Performing the Daily Test for the General Ledger (G/L) Out-of-             |             |
|            |         | Balance Condition.                                                                      |             |

# Table of Contents

| Overview                                                                                                    | 1  |
|----------------------------------------------------------------------------------------------------|----|
| Procedure A: Printing the Vendor Payments for Any Period Report                                                                                                    | 6  |
| A1. By Fund                                                                                                    |    |
| A1.1. Vendor Payments by Fund (Detail) – Example                                                                                                    |    |
| A2. By Account                                                                                                    | 2  |
| A2.1. Vendor Payments by Account (Detail) – Example                                                                                                    |    |
| A3. By Facility17                                                                                                    | 7  |
| A3.1. Vendor Payments by Facility (Detail) – Example                                                                                                    | 19 |
| A4. By Fund & Program20                                                                                                    | )  |
| A4.1. Vendor Payments by Fund/Program (Detail) – Example                                                                                                    |    |
| A5. By Vendor                                                                                                    | 6  |
| A2.1. Vendor Payments by Vendor (Detail) – Example                                                                                                    |    |
| Procedure B: Printing the Receipts for Any Period Report                                                                                                    | 2  |
| B1. By Receipt Number/By Receipt Number and Bank Code34                                                                                                    |    |
| B1.1 Receipts for Any Period Report – All Receipts (Detail by Receipt and Sequence) - Example                                                                                                    |    |
| B2. By Account/Fund                                                                                                    | 3  |
| B2.1. Receipts for Any Period Report – All Receipts (Detail by Account) – Example                                                                                                    | 43 |
| B3. By Source: Detail44                                                                                                    | 4  |
| B3.1. Receipts for Any Period Report – All Receipts (Detail by Source) – Example                                                                                                    | 47 |
| Procedure C: Printing the Journal Vouchers for Any Period Report48                                                                                                    | 8  |
| C1. Journal Vouchers for Any Period Report (Voucher # Sequence) – Example<br>C2. Journal Vouchers for Any Period Report (by Account) – Example<br>C3. Journal Vouchers for Any Period Report (by Bank) – Example                                                   | 54 |
| Procedure D: Printing the General Ledger (G/L) for Any Period Report50                                                                                                    | 6  |
| D1. General Ledger for Any Period Report (All Funds) – Example                                                                                                    | 60 |
| Procedure E: Printing the Revenue and Expenditure Summary for Any Period Report61                                                                                                    | 1  |
| E1. Revenue and Expenditure Summary for Any Period Report (Expenditure Summary) – Example E2. Expenditure Summary by Fund and Program Across Multiple Fiscal Years – Example E3. Revenue and Expenditure Summary for Any Period Report (Revenue Summary) – Example | 67 |

| Procedure F: Printing the Revenue and Expenditure Detail for Any Period Report                                               | 68        |
|----------------------------------------------------------------------------------------------------|-----------|
| F1. Revenue Detail of Activity (Sequenced by Account) Report – Example                                                       | 74        |
| Procedure G: Maintaining the Object Conversion File                                                                          | 76        |
| G1. Maintain Object Conversion File Records                                                                                  | 76        |
| G1.1. Adding a Conversion File Record                                                                                        | 79        |
| G1.2. Updating/Deleting a Conversion File Record                                                                             |           |
| G1.3. Printing the Object Conversion File                                                                                    | 86        |
| G1.3.1. Object Conversion File Report - Example                                                                              | 88        |
| Procedure H: Trial Balance Report and Audit Transmission File Processing                                                     | 89        |
| H1. Trial Balance & Audit Year-End Transmission Report – Example                                                             | 95        |
| Procedure I: Printing the Balance Sheet for Any Period Report                                                                | 96        |
| II. Balance Sheet for Any Period Report (Balance Sheet Account 0101) - Example                                               | 100       |
| Procedure J: School Nutrition Online Reporting System File (DE-106)                                                          | 101       |
| J1. Updating the Account Master Description File for Fund Codes                                                              | 101       |
| J2. Finalizing Current Month/Year-End Figures                                                                                | 101       |
| J3. Balancing to the Trial Balance Report                                                                                    | 101       |
| J4. School Nutrition Online Reporting System File Processing                                                                 | 106       |
| J4.1. School Nutrition DE106 Submission Report                                                                               | 120       |
| J4.2. School Nutrition DE106 Error Report                                                                                    |           |
| J4.3. School Nutrition Trial Balance Report                                                                                  | 121       |
| Procedure K: Performing the Daily Test for the General Ledger (G/L) Out-of-Balance Con-                                      | dition122 |
| K1. General Ledger Report – Results of the Out-Of-Balance Condition Daily Test - Example                                     | 125       |
| K2. PCGenesis System Logon Screen – GL Out of Balance Condition - Example                                                    |           |
| K3. System Control Information Screen – GL Out of Balance Condition - Example                                                | 126       |
| Procedure L: Printing Monthly Financial Reports                                                                              | 127       |
| L1. Monthly Detail of Investment Activity Report – Example                                                                   | 130       |
| L2. Monthly Combined Journal by Bank and Fund Report - Example                                                               |           |
| L3. Monthly Summary of Balances by Bank and Fund Report – Example                                                            | 131       |
| L4. Monthly Cash Journal by Bank and Date Report - Example                                                                   |           |
| L5. Monthly Revenue Journal Detail Report – Example                                                                          |           |
| L6. Monthly Revenue Journal Summary Report – Example                                                                         |           |
| L7. Monthly Expenditure Journal Detail Report - Example                                                                      |           |
| L8. Monthly Expenditure Journal Summary Report – Example                                                                     |           |
| L9. Monthly Expenditure Journal Summary by Function and Object Report - Example                                              |           |
| L10. Monthly General Ledger Report – ExampleL11. Monthly Combined Balance Sheet Account Report - Example                     |           |
| L11. Monthly Combined Balance Sheet Account Report - ExampleL12. Monthly Revenue and Expenditure Comparison Report - Example |           |
| DID. HOMING KOVORNO WIM EMPORMUNIC COMPUNISON KEPOTI - EMMINIC                                                               |           |

| Procedure M: Finalizing Current Month/Year-End Figures                                           | 137 |
|--------------------------------------------------------------------------------------------------|-----|
| N1.1. Adding a DE Form 0396 Control File Record                                                  | 143 |
| N1. Adding/Displaying/Updating a DE Form 0396 Control File Record                                | 143 |
| N1.1. Adding a DE Form 0396 Control File Record                                                  |     |
| N2. Printing the DE Form 0396 Control File                                                       | 151 |
| N2.1. DE Form 0396 Control File Report - Example                                                 | 153 |
| N3. Printing the Monthly DE Form 0396 Report                                                     | 154 |
| N3.1. DE Form 0396 Monthly Report – Example<br>N3.2. DE Form 0396 Monthly Error Report – Example |     |
| Procedure O: Special Audit File Report Processing                                                | 159 |
| O1. Audit File Listing – Example                                                                 | 163 |
| 02. Audit File Exception Listing - Example                                                       | 163 |

## **Overview**

PCGenesis reporting and month- and year-end closing includes processing the following reports, maintaining the corresponding files, and performing the optional procedures where appropriate.

**Drop-Down Selection Icon Feature:** Certain fields within PCGenesis contain the Drop-down selection icon 

to aid in the entry of field information. When used, double-click the desired information to complete the entry. Supporting user interface documentation is being prepared to further explain this feature.

#### **Reports for Any Period**

- <u>Vendor Payments for Any Period Report:</u> The *Vendor Payments for Any Period Report* lists vendor payments by fund, account number, facility code, or program code in detail or summary format.
- Receipts for Any Period Report: The Receipts for Any Period Report lists receipts by receipt number, receipt number within bank code, or by fund. PCGenesis provides the account information in either detail or summary format.
- <u>Journal Vouchers for Any Period Report</u>: The *Journal Vouchers for Any Period Report* lists journal vouchers by voucher number, by account number and fund, or by bank.
- <u>General Ledger (G/L) for Any Period Report:</u> The *General Ledger (G/L) for Any Period Report* prints the General Ledger (G/L). (The monthly General Ledger Report does not include Fund 199 totals.)
- Revenue and Expenditure Summary for Any Period Report: The Revenue and Expenditure Summary for Any Period Report lists the expenditure summary by function and object, or by object and function, and the revenue summary information by revenue source.
- Revenue and Expenditure Detail for Any Period Report: The Revenue and Expenditure Detail for Any Period Report lists all account activity affecting the current year's account, and includes individual account totals and overall grand totals. When processed from the beginning of a fiscal year, prior year accounts receivable amounts carried forward into the current year, and receipts reducing the receivable before the current year display. Processing the report from a period beginning later in the fiscal year, the prior year totals' beginning balance also includes the receipts entered in the current year, and any closing adjustments in the current year which took place before the beginning date of the report. Although the receipts do not affect the current year's revenue, the closing adjustments do affect the current year's revenue. When processing the report from a period beginning later in the fiscal year, the beginning balance totals include all accounts receivable, receipt, and closing adjustment activity occurring within the period preceding the report's beginning date.

All receipts in the selected period against receivables display within the first two sections of the report. First, PCGenesis displays receipts that are against prior year receivables, which do not affect the current year's revenue. Secondly, PCGenesis displays receivables within the current period and the receipts posted against these receivables. Between these results, PCGenesis provides a section displaying any closing adjustments made to prior year or the current year's receivables within the selected period where appropriate. The latter two sections depict changes to revenue.

PCGenesis displays receipts posted without an accounts receivable along with the account's ending balances on the report's final page. The first line of these totals provides the status of prior year receivables carried into the current year. Note that the closing adjustment field on this line affects the current year's revenue. The second line provides the current year's accounts receivables and receipt activity. The total line details the current year's revenue, the total amount of prior year receivables closed in the current year, the total receipts in the current year, and the uncollected balance. If the selected period includes all activity for the year, the totals on this page will match the *Revenue Inquiry* screen's information for the account. *F1. Revenue Detail of Activity (Sequenced by Account) Report – Example* illustrates this point. Refer to *Section F: Revenue Account Master Processing* for the instructions to access the *Revenue Inquiry* screen.

- <u>Trial Balance & Audit Year End Transmission File:</u> This process creates the *Trial Balance Report* which list trial balances, and creates the *Audit Transmission File* for the Department of Audit's transmission file.
- <u>Balance Sheet for Any Period Report:</u> The *Balance Sheet for Any Period Report* lists balance sheets for a specific period by fund and balance sheet account ranges.
- <u>School Nutrition Online Reporting System (ORS) File:</u> This process supports the DE106 submission process for school nutrition. It creates the *School Nutrition DE106 Submission Report* which lists school nutrition inventory, revenue, expenditures, and balance sheet totals, and creates the *School Nutrition Extract File* which can be uploaded into the School Nutrition Online Reporting System (ORS).

**Comma-Delimited Export Files:** Many options available from the *Reports for Any Period Menu* allow the user to produce a comma-delimited export file (.csv file) in addition to the printed report. The export files contain the same information that prints on the reports, but puts the data into data files. This feature allows users to perform data analysis on the *Reports for Any Period* data by using spreadsheet capabilities. Producing the export file is optional, but the report will always be produced. The following menu options allow a comma-delimited export file to be created:

- Vendor Payments for Any Period by Account, Detail or Summary
- Vendor Payments for Any Period by Fund & Program, Detail or Summary
- Vendor Payments for Any Period by Vendor, Detail
- Receipts for Any Period by Account/Fund, Detail or Summary
- Journal Vouchers for Any Period, by Account/Fund
- General Ledger for Any Period
- Expenditure Summary by Function and Object
- Expenditure Summary by Object and Function
- Expenditure Summary by Fund and Program Across Multiple Fiscal Years
- Revenue Summary by Revenue Source
- Revenue Detail by Account
- Expenditure Detail by Account
- Expenditure Detail by Account Across Multiple Fiscal Years
- Trial Balance & Audit Year End Transmission File
- Balance Sheet for Any Period Report

**Daily Test for the General Ledger's Out-of-Balance Condition:** When out-of-balance conditions exist, the PCGenesis daily file reorganization procedure produces a recap of the *General Ledger for Any Period Report's* out-of-balance conditions. For more detailed information, PCGenesis users may select F10 (Daily Test for Out of Balance Condition in GL) from the Financial Accounting & Reporting – Reports for Any Period Menu. In either case, through the file reorganization procedure or by menu selection, when out-of-balance conditions exist, PCGenesis automatically produces the report, and displays the "GL Out of Balance" warning message on the PCGenesis System Logon and the System Control Information screens. This information continues to display until the user corrects the out-of-balance condition. This document contains examples of both the report and the screenshot examples.

**Object Conversion File Maintenance:** Maintaining the *Object Conversion* file identifies the *Expenditure Summary Report's* object codes for conversion to a different object code. Printing the *Object Conversion File* provides a listing of the contents of the file.

**Monthly Financial Reports:** PCGenesis allows the printing of summary results for the following reports by period ending date:

- Detail of Investments Report
- Combined Journal by Bank and Fund Report
- Summary of Balances by Bank and Fund Report (PCGenesis displays up to 60 banks' information on the report.)
- Cash Journal by Bank and Date Report
- Revenue Journal Detail and Summary Report
- Expenditure Journal Detail, Journal Summery and Journal Summary by Function and Object Reports
- General Ledger Report (The monthly General Ledger Report does not include Fund 199 totals.)
- Combined Balance Sheet Report
- Revenue and Expenditure Comparison Report

**Finalizing Current Month/Year-End Figures:** Procedure-specific processing guidelines are included within *Procedure M: Finalizing Current Month/Year-End Figures*.

**DE Form 106 File Submission Processing:** The DE Form 106 submission file is generated by running the *School Nutrition Online Reporting System File (DE 106)* option. This process creates the *School Nutrition DE106 Submission Report* which lists school nutrition inventory, revenue, expenditures, and balance sheet totals, and creates the *School Nutrition Extract File* which can be uploaded into the School Nutrition Online Reporting System (ORS). Processing the report includes the following procedures:

- Identifying a facility code for the school nutrition funds: School nutrition funds are within the range of 600 thru 699, inclusive. In order to be reported on the DE-106 School Nutrition Extract File, the school nutrition fund code must have a facility code assigned. Refer to Section K: Account Master Description File Processing for instructions on assigning facility codes to the school nutrition fund codes (Type 02 records).
- Finalizing Current Month/Year-End Figures: Procedure-specific processing guidelines for month end closing are included within *Procedure M: Finalizing Current Month/Year-End Figures*. While it is recommended that the month is closed before creating DE-106 *School Nutrition Extract File*, it is not necessary. Files created before the month is closed will not reflect correct beginning/ending balances. However, the DE-106 *School Nutrition Extract File* may be created numerous times if financial figures have changed since the last time the file was created.

- Printing the *Trial Balance Report* for the DE-106 reporting month: The revenue, expenditure, and balance sheet totals for each school nutrition fund should balance to the *Trial Balance Report* for the DE-106 reporting month. For example, if the DE-106 is run for January 2012, the *Trial Balance Report* should be run with a date range of 01/01/2012 thru 01/31/2012. The totals on the DE-106 should balance to the *Trial Balance Report*.
- Running the *School Nutrition Online Reporting System File (DE 106)* option: This process creates the *School Nutrition DE106 Submission Report* which lists school nutrition inventory, revenue and expenditures, and creates the *School Nutrition Extract File*.
- Where appropriate, PCGenesis will automatically print a *School Nutrition DE106 Error Report*. The *School Nutrition DE106 Error Report* lists all of the funds <u>not</u> extracted for the DE-106 *School Nutrition Extract File* because they have not been assigned a facility code. To correct the errors, follow the instructions in *Section K: Account Master Description File Processing* to assign facility codes to the school nutrition fund codes. If the fund should NOT be extracted for the DE-106, then the fund should NOT have a facility code assigned, and the error may be ignored.

**DE Form 0396 Report Processing:** The *DE Form 0396 Report* lists annual *General Fund's* balance sheet account information for open months. Processing the report includes the following procedures:

- Adding, modifying, and deleting *DE Form 0396 Control File* records
- Printing the *DE Form 0396 Control File*.
- Maintaining the *DE Form 0396 Control File's* records to define the *Balance Sheet* accounts (General Ledger), *Expenditure* functions (Accounts Payable), and Revenue *Sources* (Accounts Receivables), that will be reported on the *DE Form 0396 Report*.
- Processing the *DE Form 0396 Control Report*: Where appropriate, PCGenesis will automatically print a *DE Form 0396 Error Report*. To correct the errors listed, follow the instructions in *N1.1*. *Adding a DE Form 0396 Control File Record*, or *N1.2*. *Updating/Deleting a DE Form 0396 Control File Record*.

American Recovery and Reinvestment Act of 2009 (ARRA) reporting: Several reports have been added in order to support ARRA reporting requirements. ARRA reporting requires expense and vendor data across multiple fiscal years, specifically for Federal programs. The *Vendor Payments for Any Period by Fund & Program, Detail or Summary* report provides the option to Extract only Federal Programs. This option facilitates reporting for ARRA by allowing the user to select only Federal programs for the report. Program codes are designated as either *F=Federal, S=State, L=Local or O=Other* in the Account Master Description File. The *Vendor Payments for Any Period by Fund & Program, Detail or Summary* report also allows the option to Extract only vendors with cumulative payments over \$25,000. This option facilitates reporting for ARRA by allowing the user to select only vendors with cumulative payments over \$25,000. The following reports have been added specifically to support ARRA reporting requirements:

- Vendor Payments for Any Period by Fund & Program, Detail or Summary
- Expenditure Summary by Fund and Program Across Multiple Fiscal Years
- Expenditure Detail by Account Across Multiple Fiscal Years

All of the *Vendor Payments* reports include journal vouchers which contain a vendor check number assigned to the voucher. However, only four of the *Vendor Payment* report options include all journal vouchers which contain a vendor number on an 'E' detail line, regardless of whether a vendor check is indicated on the voucher. The following reports include <u>all</u> journal vouchers which contain a vendor number on an 'E' detail line:

- Vendor Payments for Any Period by Fund & Program, Detail or Summary
- Vendor Payments for Any Period by Vendor, Detail or Summary

**NOTE:** In order for the above *Vendor Payment* reports to be accurate, the UNSPECIFIED vendor number should NOT be used on journal vouchers.

# Procedure A: Printing the Vendor Payments for Any Period Report

| Step | Action                                                                                                    |
|------|----------------------------------------------------------------------------------------------------|
| 1    | From the <i>Business Applications Master Menu</i> , select <b>1</b> ( <b>F1</b> - Financial Accounting & Reporting System). |

The following screen displays:

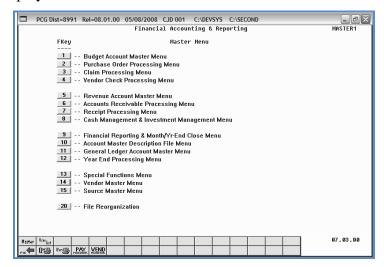

| Step | Action                                                         |
|------|----------------------------------------------------------------|
| 2    | Select (F9 - Financial Reporting and Month/Yr-End Close Menu). |

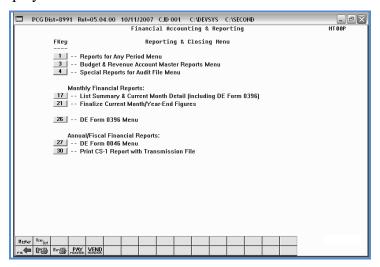

| Step | Action                                     |
|------|--------------------------------------------|
| 3    | Select (F1 – Reports for Any Period Menu). |

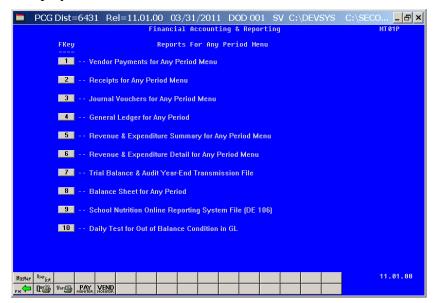

| Step | Action                                                                                                    |
|------|----------------------------------------------------------------------------------------------------|
| 4    | Select 1 (F1 – Vendor Payments for Any Period Menu), and proceed to A1. By Fund, A2. By Account, or A3. By Facility. |

## A1. By Fund

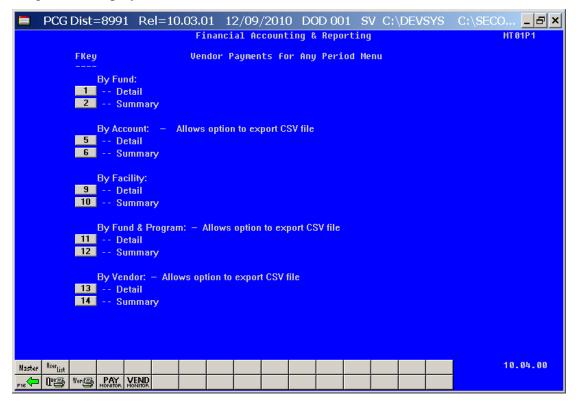

| Step | Action                                                                                    |
|------|-------------------------------------------------------------------------------------------|
| 1    | By Fund (All) Detail: Select (F1 - Detail). By Fund (All) Summary: Select (F2 - Summary). |

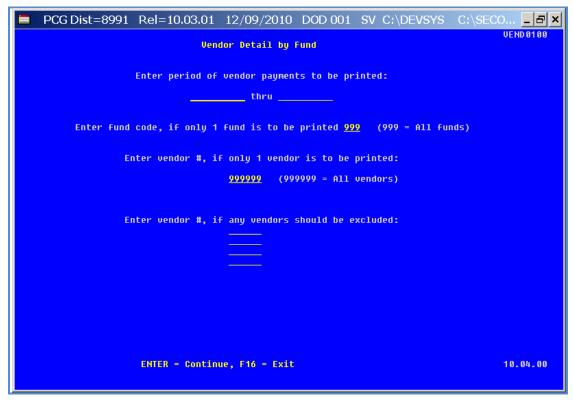

| Step | Action                                                                                                    |
|------|----------------------------------------------------------------------------------------------------|
| 2    | Enter the date range (MM/DD/CCYY) in the <b>Enter Period of Vendor Payments to be Printed</b> fields.                                                                                                    |
| 3    | For specific fund(s): Enter the fund code range in the Enter Fund Code field.  For all funds: Enter 999 in the Enter Fund Code field.                                                                                                    |
| 4    | For all vendors: Enter or verify the entry of 999999 in the Vendor Number field.  For a specific vendor: Enter the vendor's number or select the Drop-down selection icon within the Enter vendor #, if only 1 vendor is to be printed field to choose the vendor's information. |
| 5    | To exclude up to four vendors: Enter the vendor's number or select the Drop-down selection icon within the Enter Vendor #, if any vendors should be excluded: field(s) to choose the vendor's information.                                                                       |
| 6    | Select Enter twice.  "** * Processing Request * * *" and "Creating Detail (or Summary) Report of Vendor Payments" briefly display.                                                                                                    |

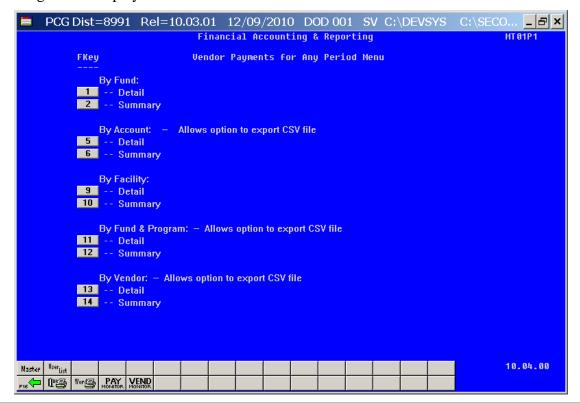

| Step | Action                                                                                                    |
|------|----------------------------------------------------------------------------------------------------|
| 7    | To print the report via the Uqueue Print Manager: Select (Uqueue).  To print the report via Microsoft® Word: Select (MS WORD).                                                                    |
|      | Where appropriate, follow the User Interface instructions provided in Topic 1: Creating the Microsoft®-PCGenesis QWORD Macro for Report Printing to create the macro required to use the feature. |
| 8    | Select F16 - Exit) to return to the Financial Accounting & Reporting – Reports for Any Period Menu, or select (Master) to return to the Business Applications Master Menu.                        |

#### A1.1. Vendor Payments by Fund (Detail) – Example

|        | PAYMENT D<br>19 THRU 6 | DETAIL FOR FUND 199-9 - GENERA<br>5-39-19 | L          |          |         |                          | PAGE       | 23   |
|--------|------------------------|-------------------------------------------|------------|----------|---------|--------------------------|------------|------|
| JEND # | VENDOR N               | HAME                                      | AMOUNT     | DATE     | CHK NO. | DESCRIPTION              | VEND REF   | SEQ  |
| 100039 | VENDOR 6               | 300039                                    | 2,397.30   | 07-09-09 | 406181  | STUFF                    |            | 7080 |
|        |                        |                                           | 10,974.80  | 07-23-09 | 406236  | STUFF                    | 12472      | 7082 |
|        |                        |                                           | 46,296.50  | 07-23-09 | 406236  | STUFF                    |            | 7083 |
|        |                        |                                           |            |          |         | FY2010 CONTRACT          |            |      |
|        |                        |                                           | 201.60     | 07-30-09 | 406279  | STUFF                    | 12359      | 7076 |
|        |                        |                                           | 991.22     | 09-17-09 | 406577  | STUFF                    | 13268      | 7071 |
|        |                        |                                           | 2,012.04   | 09-17-09 | 406577  | STUFF                    | 13035 THRU | 7067 |
|        |                        |                                           |            |          |         | 13046                    |            |      |
|        |                        |                                           | 563.47     | 09-17-09 | 406577  | STUFF                    | 13220      | 7072 |
|        |                        |                                           | 2,176.30   | 09-10-09 | 406523  | STUFF                    | 12853      | 7075 |
|        |                        |                                           | 1,858.58   | 09-17-09 | 406577  | STUFF                    | 13242      | 7070 |
|        |                        |                                           | 89.00      | 09-17-09 | 406577  | STUFF                    | 13056/1332 | 7073 |
|        |                        |                                           |            |          |         | 8                        |            |      |
|        |                        |                                           | 909.98     | 09-17-09 | 406577  | STUFF                    | 12903      | 7068 |
|        |                        |                                           | 1,504.66   | 09-24-09 | 406614  | STUFF                    | 13246      | 7069 |
|        |                        |                                           | 166,197.27 | ***      |         |                          |            |      |
| 00049  | VENDOR 6               | 300049                                    | 1,452.86   | 10-08-09 | 406692  | STUFF                    | 01CM6691/  | 8226 |
|        |                        |                                           | ,          |          |         | 6684/7754/7809/7473/7276 |            |      |
|        |                        |                                           | 768.29     | 10-08-09 | 406692  |                          | C-01CL9650 | 8224 |
|        |                        |                                           |            |          |         | 01CM9095/01CM8569        |            |      |
|        |                        |                                           | 720.00     | 10-22-09 | 406796  |                          | C-01CM9454 | 8223 |

## A1.2. Vendor Payments by Fund (Summary) – Example

|           | MENTS FOR FUND 100-0 - GENERAL | PAGE 1       |  |
|-----------|--------------------------------|--------------|--|
| 7/01/09 1 | HRU 6/30/10                    |              |  |
|           |                                |              |  |
| NDOR #    | VENDOR NAME                    | AMOUNT       |  |
|           |                                |              |  |
| 906813    | AI2EN, XE2IA                   | 327.55       |  |
| 997764    | AL3CEA, DU3TI                  | 72.00        |  |
|           | ,                              |              |  |
| 002880    | BE4ERRA, AU4USTUS              | 147.00       |  |
| 907603    | BE7M, CL7UDE                   | 354.55       |  |
| 991093    | DETH, DETUDE                   | 024.22       |  |
| 907511    | BR9SWELL, SU9DAY               | 58.15        |  |
|           |                                |              |  |
| 008165    | CA9LAWAY, AN9IKA               | 83.50        |  |
| 906062    | EA3LY, MY3L                    | 98.00        |  |
|           | ,                              |              |  |
| 900239    | EAST, ARSETTE                  | 248.01       |  |
| 005254    | ERS                            | 6,113.30     |  |
| 902234    | Ens                            | 0,113.39     |  |
| 907303    | FASAN, LISBIE                  | 15.00        |  |
|           |                                |              |  |
| 900385    | FE9TON, LE9UEL                 | 69.00        |  |
| 007 045   | FED INCOME TAX                 | 333,230.73   |  |
|           |                                |              |  |
| 901943    | FI6K, MA6RICIO                 | 500.00       |  |
| 905619    | GHI-CERT                       | 9 949 757 88 |  |
| 993019    | UNI-CEN I                      | 2,312,757.00 |  |

## A2. By Account

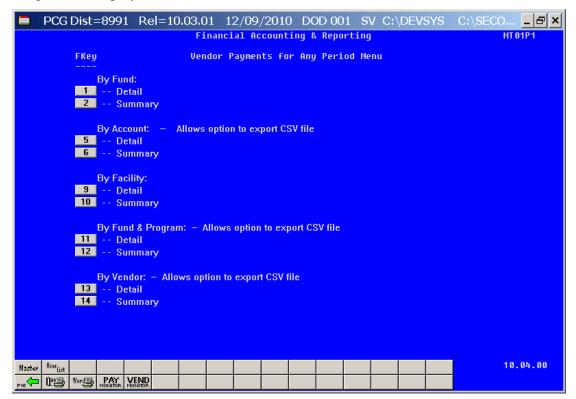

| Step | Action                                       |
|------|----------------------------------------------|
| 1    | By Account Detail: Select 5 (F5 - Detail).   |
|      | By Account Summary: Select 6 (F6 - Summary). |

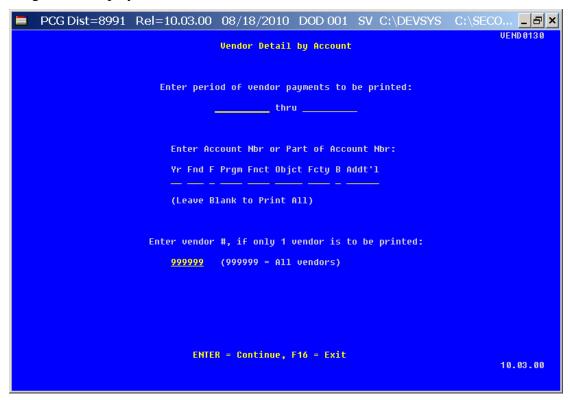

| Step | Action                                                                                                    |
|------|----------------------------------------------------------------------------------------------------|
| 2    | Enter the date range (MM/DD/CCYY) in the <b>Enter Period of Vendor Payments to be Printed</b> field.                                                                                                    |
| 3    | For account number entries or selections: Enter the account information, or select the Drop-down selection icon within the Yr Fnd Prgm Fnct Objet Fcty B Addt'l field to choose the account information, and select Enter. |
|      | For vendor number entries or selections: Enter the vendor's number, or select the Dropdown selection icon within the Enter vendor #, if only 1 vendor is to be printed field to choose the vendor's information.           |
| 4    | Select Enter twice.  "*** Processing Request ***" and "Creating Detail (or Summary) Report of Vendor Payments" briefly display.                                                                                            |

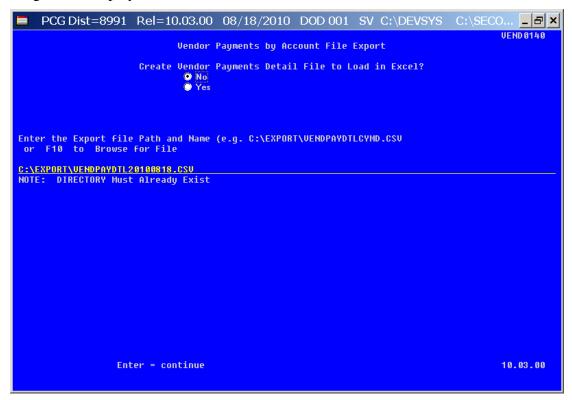

Although the screenshot examples display Vendor Payments Detail results, the steps also apply to Vendor Payments Summary results.

| Step | Action                                                                                                    |
|------|----------------------------------------------------------------------------------------------------|
| 5    | Select the O (Radio Button) to left of the appropriate response in the Create Vendor Payments Detail (or Summary) File to Load in Excel? field. In order to produce a comma separated data file with the data from the report, select 'Yes'. Otherwise, select 'No'.  |
| 6    | <b>If creating an export file:</b> Verify the <b>C:\EXPORT</b> folder exists, or create the folder where appropriate.                                                                                                    |
| 7    | If creating an export file: Enter C:\EXPORT\VENDPAYDTLccyymmdd.csv in the Enter File Name and Path for Export File field, or select F10 (to Browse for file) to locate the file manually.                                                                             |
| 8    | Select Enter (Continue).  If the filename is invalid, the "UNABLE TO OPEN VENDOR CSV FILE 35 = File Not Found" error message displays. In this instance, return to Step 7 to enter the correct information.  "Processing Request" briefly displays where appropriate. |

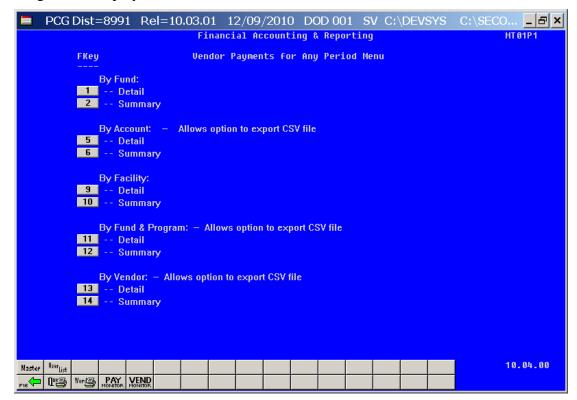

| Step | Action                                                                                                    |
|------|----------------------------------------------------------------------------------------------------|
| 9    | To print the report via the Uqueue Print Manager: Select (Uqueue).  To print the report via Microsoft® Word: Select (MS WORD).                                                                    |
|      | Where appropriate, follow the User Interface instructions provided in Topic 1: Creating the Microsoft®-PCGenesis QWORD Macro for Report Printing to create the macro required to use the feature. |
| 10   | Select F16 - Exit) to return to the Financial Accounting & Reporting – Reports for Any Period Menu, or select (Master) to return to the Business Applications Master Menu.                        |

#### A2.1. Vendor Payments by Account (Detail) – Example

|              |              |       |         |                | ===rage preak===== |         |            |              |        |      |      |  |
|--------------|--------------|-------|---------|----------------|--------------------|---------|------------|--------------|--------|------|------|--|
| REPORT DATE: | 05-09-2008   | TIME: | 10:15   | VENDOR PAYMENT | DETAIL BY ACCOUNT  |         |            |              |        | PAGE | 1    |  |
|              |              |       |         | 07-01-07 T     | HRU 06-30-08       |         |            |              |        |      |      |  |
|              | -0.11.T      |       | VENDOD. | VENDOR MANE    |                    |         | C115 C1411 | 25           |        |      |      |  |
| ACC          | OUNT         |       | VENDOR  | VENDOR NAME    | AMOUNT             | DATE    | CHECK#     | DE:          | SCRIPT | TON  | SEQ  |  |
| 710001011100 | 022000019200 | 00000 | 10 FED  | INCOME TAX     | 3,426.86           | 7-31-07 | 3070       | EMPLOYER'S I | FICA S | HARE | 3070 |  |
|              |              |       |         |                | 177.36             | 7-31-07 | 3070       | EMPLOYER'S I | FICA S | HARE | 3070 |  |
|              |              |       |         |                | 812.08             | 7-31-07 | 3070       | EMPLOYER'S I | FICA S | HARE | 3070 |  |
|              |              |       |         |                | 6.63               | 7-31-07 | 3070       | EMPLOYER'S I | FICA S | HARE | 3070 |  |
|              |              |       |         |                | 3,426.86           | 7-31-07 | 3071       | EMPLOYER'S I | FICA S | HARE | 3209 |  |
|              |              |       |         |                | 177.36             | 7-31-07 | 3071       | EMPLOYER'S I | FICA S | HARE | 3209 |  |
|              |              |       |         |                | 812.08             | 7-31-07 | 3071       | EMPLOYER'S I | FICA S | HARE | 3209 |  |
|              |              |       |         |                | 6.63               | 7-31-07 | 3071       | EMPLOYER'S I | FICA S | HARE | 3209 |  |
|              |              |       |         |                | 3,426.86           | 7-31-07 | 3073       | EMPLOYER'S I | FICA S | HARE | 3237 |  |
|              |              |       |         |                | 177.36             | 7-31-07 | 3073       | EMPLOYER'S I | FICA S | HARE | 3237 |  |

## A2.2. Vendor Payments by Account (Summary) – Example

|                                       | 9               | 97-01- | -09 TH | RU 0 | 6-30-10   |                                |      |                 |     |
|---------------------------------------|-----------------|--------|--------|------|-----------|--------------------------------|------|-----------------|-----|
|                                       |                 |        |        |      |           |                                |      |                 |     |
| ACCOUNT                               |                 |        |        |      | VENDOR    | VENDOR NAME                    |      | AMOUNT          |     |
| 9-100-0-1320-2700-52000-8012-0-000000 | INSURANCE       |        |        |      | 008032    | UENDOR 008032                  |      | 1,254.50        |     |
|                                       | *               | **     | TOTAL  | FOR  | 09-100-0- | -1320-2700-52000-8012-0-00     | 1000 | 1,254.50        | **) |
| 9-100-0-1320-2700-53000-8012-0-000000 | COMMUNICATIONS  |        |        |      | 007055    | UENDOR 007055                  |      | 16.29           |     |
|                                       | *               | **     | TOTAL  | FOR  | 09-100-0- | -1320-2700-53000-8012-0-00     | 1000 | 16.29           | **  |
| 9-100-0-1320-2700-61000-8012-0-000000 | SUPPLIES        |        |        |      |           | VENDOR 000158                  |      | 3,276.59        |     |
|                                       |                 |        |        |      |           | VENDOR 000246                  |      | 102.00          |     |
|                                       |                 |        |        |      |           | UENDOR 001509                  |      | 1,650.00        |     |
|                                       |                 |        |        |      |           | UENDOR 002519                  |      | 3,110.23        |     |
|                                       |                 |        |        |      |           | VENDOR 002993<br>VENDOR 003505 |      | 14.51<br>283.49 |     |
|                                       |                 |        |        |      |           | VENDOR 004685                  |      | 1,039.71        |     |
|                                       |                 |        |        |      |           | UENDOR 005197                  |      | 85.00           |     |
|                                       |                 |        |        |      |           | UENDOR 005878                  |      | 29.60           |     |
|                                       |                 |        |        |      |           | VENDOR 005973                  |      | 164.34          |     |
|                                       |                 |        |        |      |           | VENDOR 006357                  |      | 993.80          |     |
|                                       |                 |        |        |      |           | UENDOR 006969                  |      | 750.00          |     |
|                                       |                 |        |        |      | 007300    | VENDOR 007300                  |      | 315.89          |     |
|                                       | *               | **     | TOTAL  | FOR  | 09-100-0- | -1320-2700-61000-8012-0-00     | 1000 | 11,815.16       | **  |
| 9-100-0-1320-2700-61600-8012-0-000000 | EXPENDABLE COMP | UTER   | EQUIP  | MENT | 004084    | UENDOR 004084                  |      | 1,107.21        |     |
|                                       | *               | ** ]   | TOTAL  | FOR  | 09-100-0- | -1320-2700-61600-8012-0-00     | 1000 | 1,107.21        | **  |
| 9-188-8-1328-2788-62888-8812-8-88888  | ENERGY          |        |        |      | 004051    | UENDOR 004051                  |      | 34,350.56       |     |
|                                       | *               | ** T   | TOTAL  | FOR  | 09-100-0- | -1320-2709-62009-8012-9-00     | 1999 | 34,350.56       | **  |
| 9-188-0-1588-2188-21880-8182-0-888888 | S/HEALTH SUM    | EXP I  | PUPIL  | SER  | 005619    | GHI-CERT                       |      | 162.72          |     |
|                                       |                 |        |        |      |           |                                |      |                 | **  |

## A3. By Facility

The following screen displays:

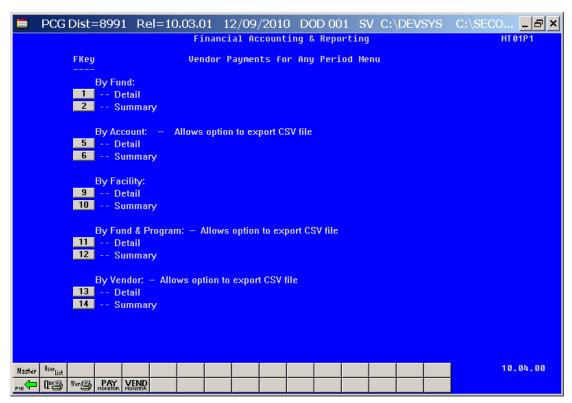

| Step | Action                                          |
|------|-------------------------------------------------|
| 1    | By Facility Detail: Select 9 (F9 - Detail).     |
|      | By Facility Summary: Select 10 (F10 - Summary). |

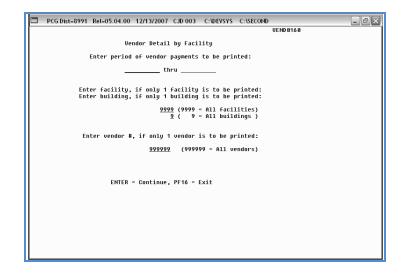

| Step | Action                                                                                                    |
|------|----------------------------------------------------------------------------------------------------|
| 2    | Enter the date range (MM/DD/CCYY) in the <b>Enter Period of Vendor Payments to be Printed</b> fields.                                                                                                    |
| 3    | For an individual Facility: Enter the facility and building codes, where appropriate in the Enter Facility, if only 1 Facility is to be Printed and/or Enter Building, if only 1 Building is to be Printed fields.  For all facilities: Enter 9999 and 9 in the Enter Facility and/or Enter Building fields. |
| 4    | For a specific vendor: Enter the vendor information, or select the Drop-down selection icon  icon within the Enter vendor # field to choose the vendor's information.  For all vendors: Enter 999999 in the Enter Vendor # field.                                                                            |
| 5    | Select Enter twice.  "** Processing Request **" briefly displays.                                                                                                    |

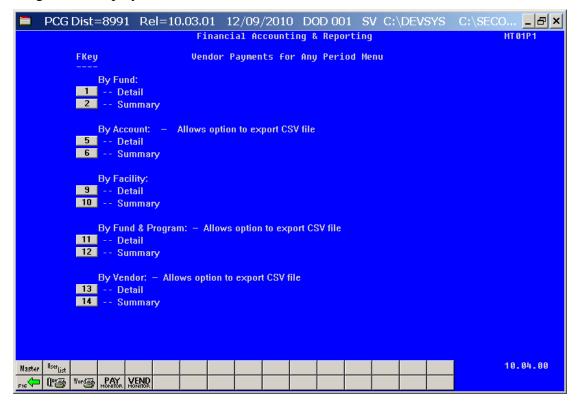

| Step | Action                                                                                                    |
|------|----------------------------------------------------------------------------------------------------|
| 6    | To print the report via the Uqueue Print Manager: Select (Uqueue).  To print the report via Microsoft® Word: Select (MS WORD).                                                                    |
|      | Where appropriate, follow the User Interface instructions provided in Topic 1: Creating the Microsoft®-PCGenesis QWORD Macro for Report Printing to create the macro required to use the feature. |
| 7    | Select F16 - Exit) to return to the Financial Accounting & Reporting – Reports for Any Period Menu, or select (Master) to return to the Business Applications Master Menu.                        |

## A3.1. Vendor Payments by Facility (Detail) – Example

|                                        |         |                | •                  |         |        |                 |      |   |
|----------------------------------------|---------|----------------|--------------------|---------|--------|-----------------|------|---|
| REPORT DATE: 12-13-2007 TIME: 14:30    |         | VENDOR PAYMENT | DETAIL BY FACILITY |         |        | PAGE            |      | 1 |
|                                        |         | 01-01-07       | HRU 12-31-07       |         |        |                 |      |   |
|                                        |         |                |                    |         |        |                 |      |   |
|                                        |         |                |                    |         |        |                 |      |   |
| FACILITY-BLDG 0000-0 - FACLTY/BLDG     |         |                |                    |         |        |                 |      |   |
|                                        |         |                |                    |         |        |                 |      |   |
| ACCOUNT                                | VEIIDOR | VEIIDOR IIAME  | AMOUNT             | DATE    | CHECK# | DESCRIPTION     | SEQ  | 2 |
|                                        |         |                |                    |         |        |                 |      |   |
| 07-199-0-9990-9000-00000-0000-0-000000 | 10      | FED INCOME TAX | 174,525.96         | 6/30/07 | 3052   | FED W/H TAX     | 3073 | 3 |
|                                        |         |                | 69,830.42          | 6/30/07 | 3053   | INSTRUCTIONAL F | 3098 | 3 |
|                                        |         |                | 18,247.22          | 6/30/07 | 3054   | NON-INSTRUCTION | 3099 | ) |
|                                        |         |                | 174,525.71         | 6/30/07 | 3054   | FED W/H TAX     | 3100 | ) |
|                                        |         |                | 1,862.82           | 6/30/07 | 3054   | NON-INSTRUCTION | 3106 | 5 |
|                                        |         |                | 29,410.40          | 6/30/07 | 3054   | FED W/H TAX     | 3107 | 7 |
|                                        |         |                | 1,682.92           | 6/30/07 | 3055   | NON-INSTRUCTION | 3113 | 3 |
|                                        |         |                | 26,589.41          | 6/30/07 | 3055   | FED W/H TAX     | 3114 |   |

## A4. By Fund & Program

The Vendor Payments for Any Period by Fund/Program report will include journal vouchers which contain a vendor number on an 'E' detail line, regardless of whether a vendor check is indicated on the voucher. In order for the Vendor Payment report to be accurate, the UNSPECIFIED vendor number should NOT be used on journal vouchers.

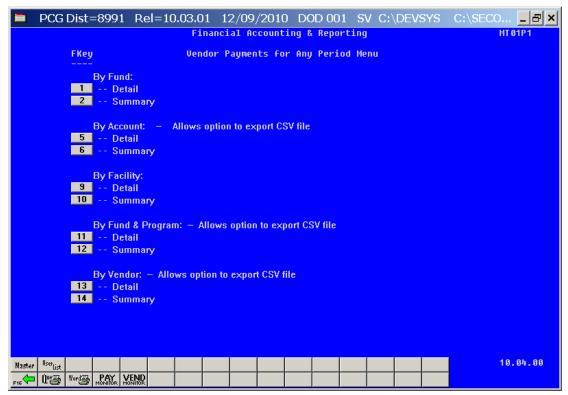

| Step | Action                                                |
|------|-------------------------------------------------------|
| 1    | By Fund & Program Detail: Select 11 (F11 - Detail).   |
|      | By Fund & Program Summary: Select 12 (F12 - Summary). |

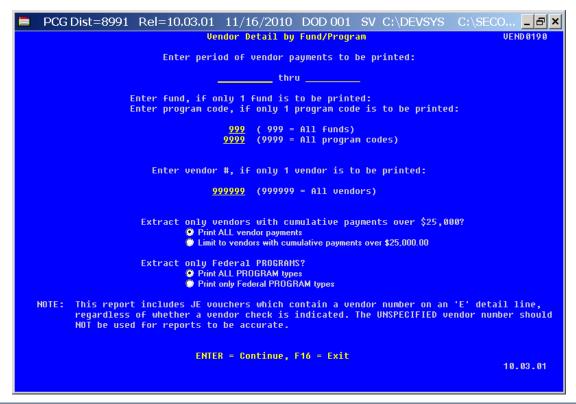

| Step | Action                                                                                                    |
|------|----------------------------------------------------------------------------------------------------|
| 2    | Enter the date range (MM/DD/CCYY) in the <b>Enter period of vendor payments to be printed</b> fields.                                                                                                    |
| 3    | For an individual Fund and Program: Enter the fund and program codes, where appropriate in the Enter Fund, if only 1 Fund is to be Printed and/or Enter Program, if only 1 Program is to be Printed fields.  For all Funds and Programs: Enter 999 and 9999 in Fund and Program fields.                                        |
| 4    | For a specific vendor: Enter the vendor information, or select the Drop-down selection icon   within the Enter vendor # field to choose the vendor's information.  For all vendors: Enter 999999 in the Enter Vendor # field.                                                                                                  |
| 5    | Select the O (Radio Button) to left of the appropriate response in the Extract only vendors with cumulative payments over \$25,000? field. This option will facilitate reporting for ARRA (American Recovery and Reinvestment Act of 2009) by allowing the user to select only vendors with cumulative payments over \$25,000. |

| Step | Action                                                                                                    |
|------|----------------------------------------------------------------------------------------------------|
| 6    | Select the O (Radio Button) to left of the appropriate response in the Extract only Federal Programs? field. This option will facilitate reporting for ARRA (American Recovery and Reinvestment Act of 2009) by allowing the user to select only Federal programs for the report. Program codes are designated as either F=Federal, S=State, L=Local or O=Other in the Account Master Description File. |
| 7    | Select Enter twice.  "** Processing Request **" briefly displays.                                                                                                    |

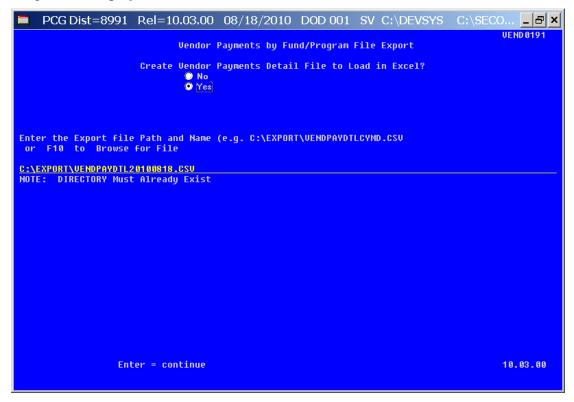

Although the screenshot examples display Vendor Payments Detail results, the steps also apply to Vendor Payments Summary results.

| Step | Action                                                                                                    |
|------|----------------------------------------------------------------------------------------------------|
| 8    | Select the O (Radio Button) to left of the appropriate response in the Create Vendor Payments Detail (or Summary) File to Load in Excel? field. In order to produce a comma separated data file with the data from the report, select 'Yes'. Otherwise, select 'No'. |
| 9    | <b>If creating an export file:</b> Verify the <b>C:\EXPORT</b> folder exists, or create the folder where appropriate.                                                                                                    |

| Step | Action                                                                                                    |
|------|----------------------------------------------------------------------------------------------------|
| 10   | If creating an export file: Enter C:\EXPORT\VENDPAYDTLccyymmdd.csv in the Enter File Name and Path for Export File field, or select F10 (to Browse for file) to locate the file manually.                                                                              |
| 11   | Select Enter (Continue).  If the filename is invalid, the "UNABLE TO OPEN VENDOR CSV FILE 35 = File Not Found" error message displays. In this instance, return to Step 10 to enter the correct information.  "Processing Request" briefly displays where appropriate. |

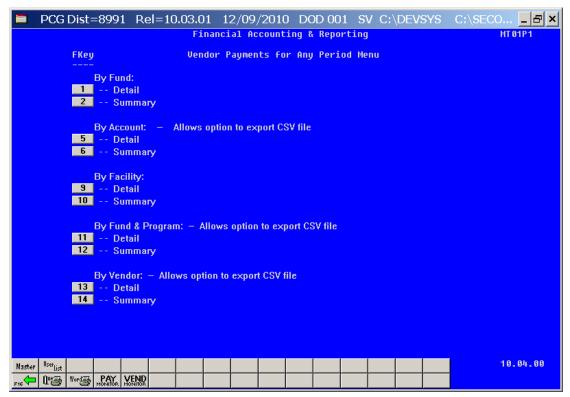

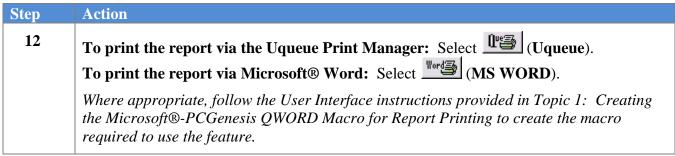

| Step | Action                                                                                                    |
|------|----------------------------------------------------------------------------------------------------|
| 13   | Select (F16 - Exit) to return to the Financial Accounting & Reporting – Reports for Any Period Menu, or select (Master) to return to the Business Applications Master Menu. |

## A4.1. Vendor Payments by Fund/Program (Detail) – Example

| REPORT DATE: 08-18-2010 TI  | ME: 10:43                | VENDOR PAYMENT DETAI                              | L BY FUND/PROGRAM |          |        | PA           | GE    | 1    |
|-----------------------------|--------------------------|---------------------------------------------------|-------------------|----------|--------|--------------|-------|------|
|                             |                          | 07-01-09 THRU 1                                   | 0-31-10           |          |        |              |       |      |
|                             |                          |                                                   |                   |          |        |              |       |      |
| FUND-PROGRAM 100-1011 - KGN | QBE BASIC                |                                                   |                   |          |        |              |       |      |
| JENDOR NO. AND NAME         |                          | ACCOUNT                                           | AMOUNT            | DATE     | CHECK# | DESCRIPTION  |       | SEQ  |
| 4874 AB4EY, LE4NARDO        | 10-100-0-10              | 11-1000-44200-0199-1-00000                        | 0 15,000.00       | 5-01-10  | 218    | TEST JOURNAL | CHECK | 0000 |
| 5425 ERS                    | 10-100-0-10              | 11-1000-11000-0103-0-00000                        | 0 16,362.49       | 7-31-09  |        | PAYROLL      |       | 9489 |
|                             | 10-100-0-10              | 11-1000-11000-0103-0-00000                        | 0 16,362.49       | 8-31-69  | - 1    | PAYROLL      |       | 9431 |
|                             | 10-100-0-10              | 1 - 1 0 0 0 - 1 1 0 0 0 - 0 1 0 3 - 0 - 0 0 0 0 0 | 0 18,097.92       | 9-30-09  |        | PAYROLL      |       | 9398 |
|                             | 10-100-0-10 <sup>-</sup> | 11-1000-11000-0103-0-00000                        | 0 18,097.92       | 10-30-09 |        | PAYROLL      |       | 9375 |
|                             | 10-100-0-10              | 11-1000-11000-0103-0-00000                        | 0 18,097.92       | 11-30-09 |        | PAYROLL      |       | 9352 |
|                             | 10-100-0-10              | 11-1000-11000-0103-0-00000                        | 0 18,097.92       | 12-18-09 |        | PAYROLL      |       | 9325 |

## A4.2. Vendor Payments by Fund/Program (Summary) – Example

| PORT DATE: 12-09-2010 TIME: 10:41    | VENDOR PAYMENT SUMMARY BY FUND/PR<br>97-01-09 THRU 06-30-10 | UGRAM            | PAGE 2 |
|--------------------------------------|-------------------------------------------------------------|------------------|--------|
|                                      |                                                             |                  |        |
| ND-PROGRAM 100-1011 - KIND QBE BASIC |                                                             |                  |        |
| FUND-PROG PROG NAME                  | VENDOR NO. AND NAME                                         | AMOUNT           |        |
| 100-1011 KIND QBE BASIC              | 7045 FED INCOME TAX                                         | 15,799.35        |        |
|                                      | 5619 GHI-CERT                                               | 157,259.81       |        |
|                                      | 6586 TRS                                                    | 92,088.58        |        |
|                                      | 2 VENDOR 000002                                             | 163,113.42-      |        |
|                                      | 39 VENDOR 000039                                            | 2,229.59         |        |
|                                      | 60 VENDOR 000060                                            | 99.48            |        |
|                                      | 351 VENDOR 000351                                           | 148.87           |        |
|                                      | 2135 UENDOR 002135                                          | 1,036.94         |        |
|                                      | 2193 UENDOR 002193                                          | 141.25           |        |
|                                      | 2199 UENDOR 002199                                          | 626.33           |        |
|                                      | 3031 UENDOR 003031                                          | 159.18           |        |
|                                      | 4736 UENDOR 004736                                          | 428.30           |        |
|                                      | 6214 UENDOR 006214                                          | 451.14           |        |
|                                      | 6703 UENDOR 006703                                          | 11,759.51        |        |
|                                      | 7609 VENDOR 007609                                          | 34.79            |        |
|                                      | 7713 UENDOR 007713                                          | 158.33           |        |
|                                      | 8131 UENDOR 008131                                          | 1,057,148.26     |        |
|                                      | *** TOTAL FOR PROGRAM 100-1011                              | 1,176,456.29 *** |        |
| ID-PROGRAM 100-1013 - KIND LOCAL BAS |                                                             |                  |        |
| FUND-PROG PROG NAME                  | VENDOR NO. AND NAME                                         | AMOUNT           |        |
| 100-1013 KIND LOCAL BASI             | 7045 FED INCOME TAX                                         | 319.30           |        |
|                                      | 6586 TRS                                                    | 1,901.42         |        |
|                                      | 2135 VENDOR 002135                                          | 16.06            |        |
|                                      | 6703 VENDOR 006703                                          | 250.70           |        |
|                                      | 8131 UENDOR 008131                                          | 22,102.81        |        |
|                                      |                                                             |                  |        |

## A5. By Vendor

The Vendor Payments for Any Period by Vendor report will include journal vouchers which contain a vendor number on an 'E' detail line, regardless of whether a vendor check is indicated on the voucher. In order for the Vendor Payment report to be accurate, the UNSPECIFIED vendor number should NOT be used on journal vouchers.

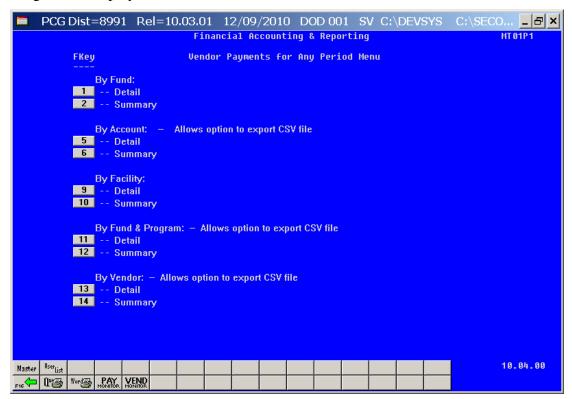

| Step | Action                                        |
|------|-----------------------------------------------|
| 1    | By Vendor Detail: Select 13 (F13 - Detail).   |
|      | By Vendor Summary: Select 14 (F14 - Summary). |

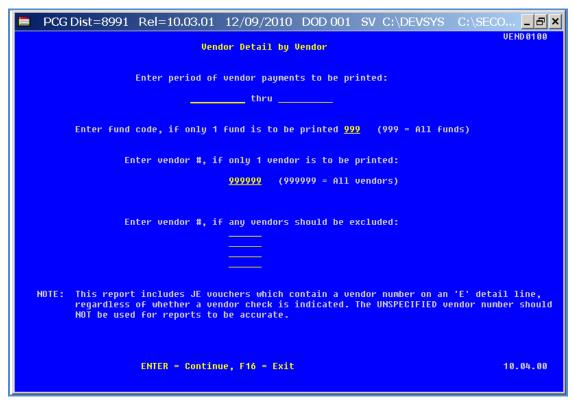

| Step | Action                                                                                                    |
|------|----------------------------------------------------------------------------------------------------|
| 2    | Enter the date range (MM/DD/CCYY) in the <b>Enter Period of Vendor Payments to be Printed</b> fields.                                                                                                    |
| 3    | For specific fund(s): Enter the fund code range in the Enter Fund Code field.  For all funds: Enter 999 in the Enter Fund Code field.                                                                                                    |
| 4    | For all vendors: Enter or verify the entry of 999999 in the Vendor Number field.  For a specific vendor: Enter the vendor's number or select the Drop-down selection icon within the Enter vendor #, if only 1 vendor is to be printed field to choose the vendor's information. |
| 5    | To exclude up to four vendors: Enter the vendor's number or select the Drop-down selection icon within the Enter Vendor #, if any vendors should be excluded: field(s) to choose the vendor's information.                                                                       |
| 6    | Select Enter twice.  "* * * Processing Request * * * " and "Creating Detail (or Summary) Report of Vendor Payments" briefly display.                                                                                                    |

For **Step 1 - F13** selections (*Vendor Payments Detail*), the following screen displays:

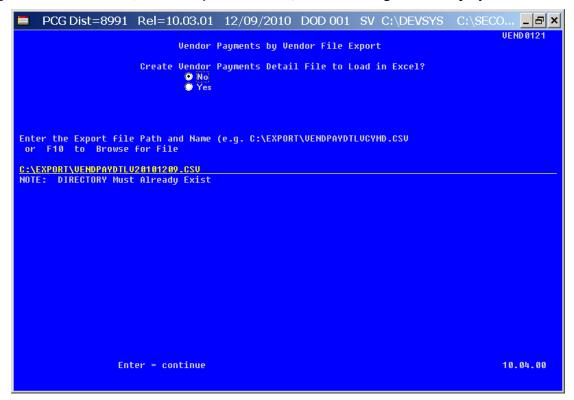

| Step | Action                                                                                                    |
|------|----------------------------------------------------------------------------------------------------|
| 7    | Select the O (Radio Button) to left of the appropriate response in the Create Vendor Payments Detail (or Summary) File to Load in Excel? field. In order to produce a comma separated data file with the data from the report, select 'Yes'. Otherwise, select 'No'.  |
| 8    | <b>If creating an export file:</b> Verify the <b>C:\EXPORT</b> folder exists, or create the folder where appropriate.                                                                                                    |
| 9    | If creating an export file: Enter C:\EXPORT\VENDPAYDTLVccyymmdd.csv in the Enter File Name and Path for Export File field, or select F10 (to Browse for file) to locate the file manually.                                                                            |
| 10   | Select Enter (Continue).  If the filename is invalid, the "UNABLE TO OPEN VENDOR CSV FILE 35 = File Not Found" error message displays. In this instance, return to Step 7 to enter the correct information.  "Processing Request" briefly displays where appropriate. |

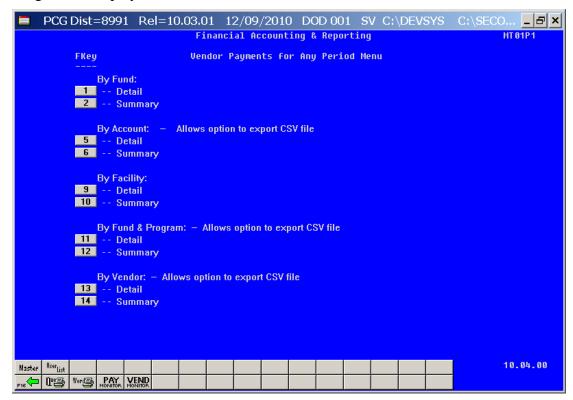

| Step | Action                                                                                                    |
|------|----------------------------------------------------------------------------------------------------|
| 11   | To print the report via the Uqueue Print Manager: Select (Uqueue).  To print the report via Microsoft® Word: Select (MS WORD).                                                                    |
|      | Where appropriate, follow the User Interface instructions provided in Topic 1: Creating the Microsoft®-PCGenesis QWORD Macro for Report Printing to create the macro required to use the feature. |
| 12   | Select F16 - Exit) to return to the Financial Accounting & Reporting – Reports for Any Period Menu, or select (Master) to return to the Business Applications Master Menu.                        |

## A2.1. Vendor Payments by Vendor (Detail) – Example

| PORT  | DATE: 1   | 2-09-2010 | TIME: 10:49        |               | MENT DETAIL B |          |        |                     | PAGE               | 609   |
|-------|-----------|-----------|--------------------|---------------|---------------|----------|--------|---------------------|--------------------|-------|
|       |           |           |                    | 7-01          | -09 THRU 6-3  | 9-10     |        |                     |                    |       |
|       |           |           |                    |               |               |          |        |                     |                    |       |
| NDOR  | NO. AND   | NAME      | ACCOUNT            |               | AMOUNT        | DATE     | CHECK# | DESCRIPTION         | VEND REF           | SEQ   |
| R211  | VENDOR    | 008241    |                    |               |               |          |        |                     |                    |       |
| JE 11 | *E112 011 |           | 1-1320-2700-58000- | 8012-0-000000 | 968.88        | 84-82-18 | 407982 | STUFF               |                    | 999   |
|       |           |           | 7 1020 2100 30000  | 0012 0 000000 | 100100        | 0.02.10  | 101702 | FROSOLO,OWENS,BARBE |                    |       |
|       |           | 10-100-6  | -1320-2700-58000-  | 8012-0-000000 | 960.00-       | 05-17-10 |        | JEMASTER 10000102   |                    | 000   |
|       |           |           |                    |               |               |          |        | JE#: 10000102       |                    |       |
|       |           | **        | * TOTAL FOR VENDO  | R 008241      |               | **       |        |                     |                    |       |
|       |           |           |                    |               |               |          |        |                     |                    |       |
| 8242  | VENDOR    | 008242    |                    |               |               |          |        |                     |                    |       |
|       |           | 10-100-6  | -6095-1000-61000-  | 0100-0-000000 | 309.20        | 04-02-10 | 408013 | STUFF               | 3172011            | 9999  |
|       |           | 10-100-6  | -6095-1000-61000-  | 0400-0-000000 | 309.20        | 04-02-10 | 408013 | STUFF               | 3172011            | 9999  |
|       |           | **        | * TOTAL FOR VENDO  | R 008242      | 618.40        | **       |        |                     |                    |       |
| 8243  | VENDOR    | 008243    |                    |               |               |          |        |                     |                    |       |
|       |           | 10-615-6  | -9990-3100-61000-  | 0100-0-000000 | 607.00        | 04-20-10 | 10725  | STUFF               |                    | 9999  |
|       |           | **        | * TOTAL FOR VENDO  | R 008243      | 697.00        | **       |        |                     |                    |       |
| 02hh  | VENDOR    | 0002111   |                    |               |               |          |        |                     |                    |       |
| 0244  | VLIDUN    |           | 1-1750-2900-61000- | 5050-0-000000 | 28.00         | 04-15-10 | 408046 | STUFF               | 02 0495 0881       | 9999  |
|       |           | 10 402 6  | 7 1130 2700 01000  | 3030 0 000000 | 20.00         | 04 15 10 | 400040 | 1                   | 02 0 4 7 7 0 0 0 1 | - 777 |
|       |           | **        | * TOTAL FOR VENDO  | R 008244      | 28.00         | **       |        | •                   |                    |       |
|       |           |           |                    |               |               |          |        |                     |                    |       |
| 8245  | VENDOR    |           |                    |               | 67F           | or or :- | 1000/- | ATHE                | 17107              |       |
|       |           |           | 9-9990-1000-61100- |               | 275.00        | 05-06-10 | 408219 | STUFF               | 17197              | 9999  |
|       |           |           | -9990-1000-61100-  |               | 1,925.00      | 05-27-10 | 408362 | STUFF               | 18022              | 9998  |
|       |           | **        | * TOTAL FOR VENDO  | K UU8245      | 2,200.00      | **       |        |                     |                    |       |

## A2.1. Vendor Payments by Vendor (Summary) – Example

| VENDOR PAYMENT SUMMARY BY VENDOR |                  | PAGE 29       | 9 |
|----------------------------------|------------------|---------------|---|
| 7/01/09                          | THRU 6/30/10     |               |   |
| ENDOR #                          | VENDOR NAME      | AMOUNT        |   |
| 008251                           | UENDOR 008251    | 1,784.71      |   |
| 008252                           | VENDOR 008252    | 419.00        |   |
| 008253                           | VENDOR 008253    |               |   |
| 008254                           | VENDOR 008254    | 76,252.36     |   |
| 008255                           | VENDOR 008255    | 55.93         |   |
| 008257                           | VENDOR 008257    | 295.00        |   |
| 008259                           | VENDOR 008259    | 1,677.00      |   |
| 008260                           | VENDOR 008260    | 475.39        |   |
| 008261                           | VENDOR 008261    | 414.00        |   |
| 008262                           | VENDOR 998262    | 129.95        |   |
| 008263                           | VENDOR 008263    | 19,250.00     |   |
| 007351                           | WI7G, DE7MY      | 59.84         |   |
| 006153                           | YA8ZIE, LE8      | 58.50         |   |
|                                  | *** GRAND TOTALS | 42,911,462.96 |   |

# Procedure B: Printing the Receipts for Any Period Report

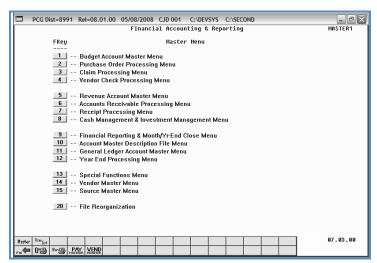

| Step | Action                                                         |
|------|----------------------------------------------------------------|
| 1    | Select (F9 - Financial Reporting and Month/Yr-End Close Menu). |

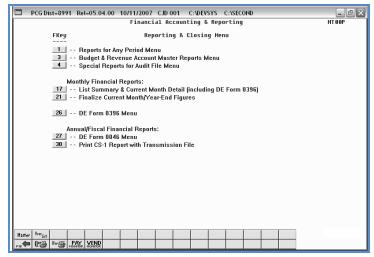

| Step | Action                                     |
|------|--------------------------------------------|
| 2    | Select (F1 – Reports for Any Period Menu). |

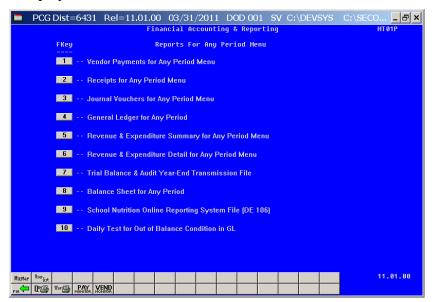

| Step | Action                                                                                                    |
|------|----------------------------------------------------------------------------------------------------|
| 3    | Select F2 (F2 - Receipts for Any Period Menu), and proceed to B1. By Receipt Number and Bank Code, B2. By Account/Fund, or B3. By Source: Detail. |

## B1. By Receipt Number/By Receipt Number and Bank Code

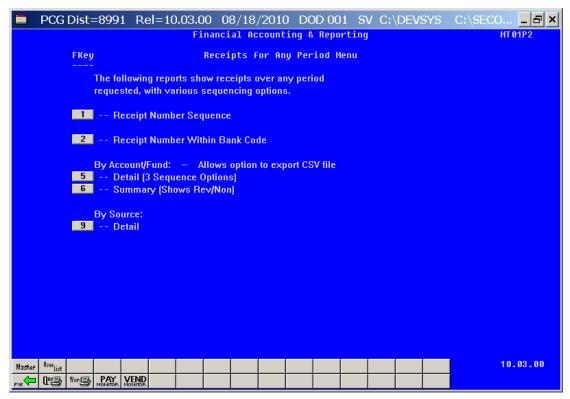

| Step | Action                                                                        |
|------|-------------------------------------------------------------------------------|
| 1    | By Receipt # sequence: Select (F1 - Receipt Number Sequence).                 |
|      | By Receipt # sequence for a specific bank: Select (F2 – Receipt Number Within |
|      | Bank Code).                                                                   |

For **Step 1 - F1** selections, the following screen displays:

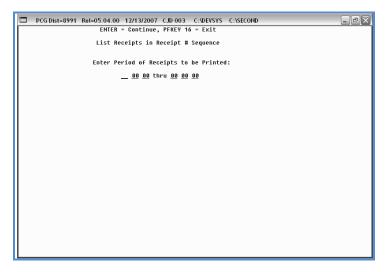

For **Step 1 - F2** selections, the following screen displays:

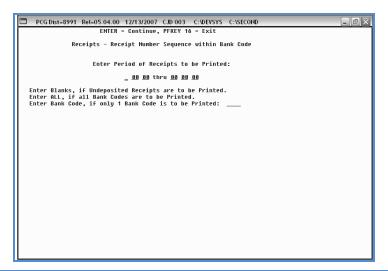

| Step | Action                                                                                                    |
|------|----------------------------------------------------------------------------------------------------|
| 2    | By Receipt number: Enter the date range (MM DD YY) in the Enter Period of Receipts to be Printed field.                                                                                                    |
|      | By Receipt number and/or for a specific Bank: Enter the date range (MM DD YY) in the Enter Period of Receipts to be Printed fields. Leave the Enter Bank Code, if only 1 Bank Code is to be printed field blank to include undeposited receipts, enter ALL to include all receipts for all banks, or enter the specific bank code in the field to include only the specified bank's information. |
| 3    | Select Enter twice. "Creating Report" briefly displays.                                                                                                    |

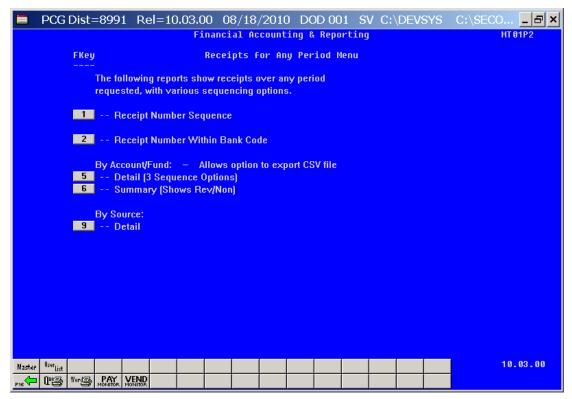

| Step | Action                                                                                                    |
|------|----------------------------------------------------------------------------------------------------|
| 4    | To print the report via the Uqueue Print Manager: Select (Uqueue).  To print the report via Microsoft® Word: Select (MS WORD).                                                                    |
|      | Where appropriate, follow the User Interface instructions provided in Topic 1: Creating the Microsoft®-PCGenesis QWORD Macro for Report Printing to create the macro required to use the feature. |
| 5    | Select Fig. (F16 - Exit) to return to the Financial Accounting & Reporting — Reports for Any Period Menu, or select Master (Master) to return to the Business Applications Master Menu.           |

# B1.1 Receipts for Any Period Report – All Receipts (Detail by Receipt and Sequence) – Example

| REPORT | DATE: 12-13-2007 | TIME: 14:48 |                  |          |      | RECEIPT # SEQ<br>RU 12-31-07 | UEIICE                                                                             | PAGE      | 1   |
|--------|------------------|-------------|------------------|----------|------|------------------------------|------------------------------------------------------------------------------------|-----------|-----|
| RCPT # | RECEIVED FROM    |             | DATE             | DEP.     | BANK | AMOUIIT                      | ACCOUNT                                                                            | REASON    |     |
| 001127 | 50URCE 000102    | 10          | )- <b>1</b> 5-07 | 00-00-00 |      |                              | 08-199-0-0000-0111-00000-0000-0-000000<br>08-199-0-9990-9000-00000-0-000000<br>*** | INVEST. F | RED |
| 001234 | SOURCE 000102    | 10          | )-15-07          | 00-00-00 |      | 10,000.00<br>10,000.00       | 08-100-0-0000-0111-00000-0000-0-000000<br>***                                      | INVEST. F | RED |
| 099999 | SOURCE 000081    | 10          | -15-07           | 00-00-00 |      | 565,254.05<br>565,254.05     | 08-100-0-0000-0111-00000-0000-0-000000<br>***                                      | INVEST. F | RED |

## B2. By Account/Fund

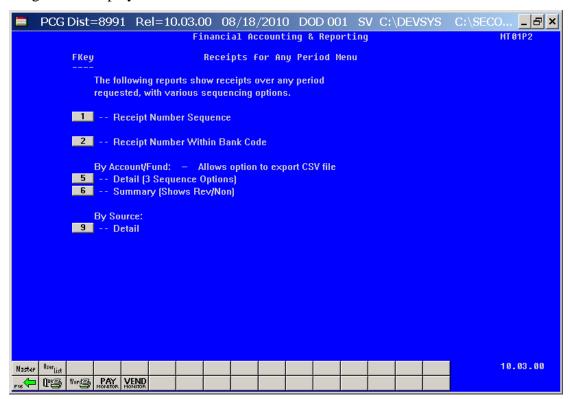

| Step | Action                                                                                                    |
|------|----------------------------------------------------------------------------------------------------|
| 1    | By Account/Fund Detail: Select 5 (F5 - Detail – 3 Seq Options).  By Account/Fund Summary: Select 6 (F6 - Summary – Shows Rev/Non). |
|      |                                                                                                    |

For **Step 1-F5** selections, the following screen displays:

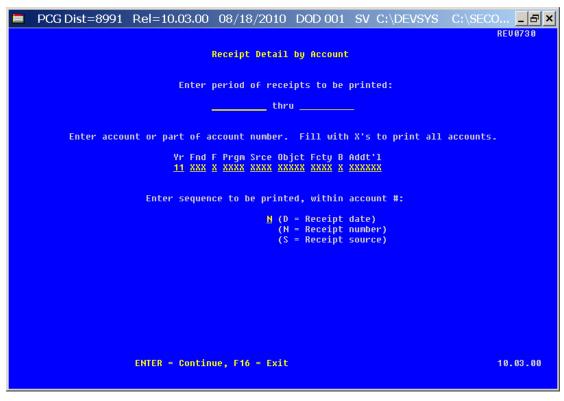

For **Step 1 - F6** selections, the following screen displays:

| ■ PCG Dist=8991 Rel=10.03.00 08/18/2010 DOD 001 SV C:\DEVSYS C:\S |          |
|-------------------------------------------------------------------|----------|
| Receipt Summary by Account                                        | REU0730  |
| Enter period of receipts to be printed:                           |          |
| thru                                                              |          |
| Enter fund/fisc, if only 1 fund/fisc is to be printed: (Blank=All | )        |
|                                                                   |          |
|                                                                   |          |
|                                                                   |          |
|                                                                   |          |
|                                                                   |          |
|                                                                   |          |
|                                                                   |          |
|                                                                   |          |
|                                                                   |          |
| ENTER = Continue, F16 = Exit                                      | 10.03.00 |

| Step | Action                                                                                                    |
|------|----------------------------------------------------------------------------------------------------|
| 2    | By Account/Fund Summary: Enter the date range (MM/DD/CCYY) in the Enter Period of Receipts to be Printed field. Enter the fund code (Specific fund) or ALL (All fund/code combinations) in the Enter Fund/Fisc., if only 1 Fund/Fisc is to be Printed field. |

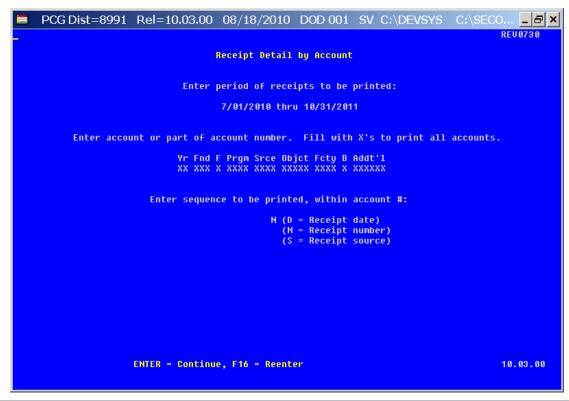

| Step | Action                                                                                                    |
|------|----------------------------------------------------------------------------------------------------|
| 3    | Enter, or select the Drop-down selection icon \( \subseteq \) to choose the account information in the <b>Yr Fnd Prgm Srce Objct Fcty B Addt'l</b> fields. |
| 4    | Select Enter twice.  "** Processing Request **" and "Creating (Detail/Summary) Report" briefly display.                                                    |

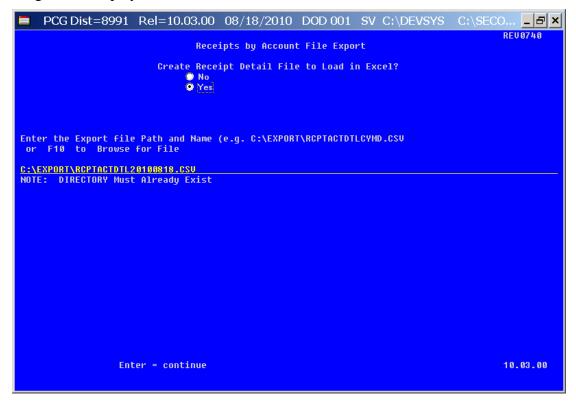

Although the screenshot examples display Receipts for Any Period detail results, the steps also apply to Receipts for Any Period summary activity results.

| Step | Action                                                                                                    |
|------|----------------------------------------------------------------------------------------------------|
| 5    | Select the O (Radio Button) to left of the appropriate response in the Create Receipt Detail (Summary) File to Load in Excel? field. In order to produce a comma separated data file with the data from the report, select 'Yes'. Otherwise, select 'No'.             |
| 6    | <b>If creating an export file:</b> Verify the <b>C:\EXPORT</b> folder exists, or create the folder where appropriate.                                                                                                    |
| 7    | If creating an export file: Enter C:\EXPORT\RCPTACTDTLccyymmdd.csv in the Enter File Name and Path for Export File field, or select F10 (to Browse for file) to locate the file manually.                                                                             |
| 8    | Select Enter (Continue).  If the filename is invalid, the "UNABLE TO OPEN REVDTL CSV FILE 35 = File Not Found" error message displays. In this instance, return to Step 7 to enter the correct information.  "Processing Request" briefly displays where appropriate. |

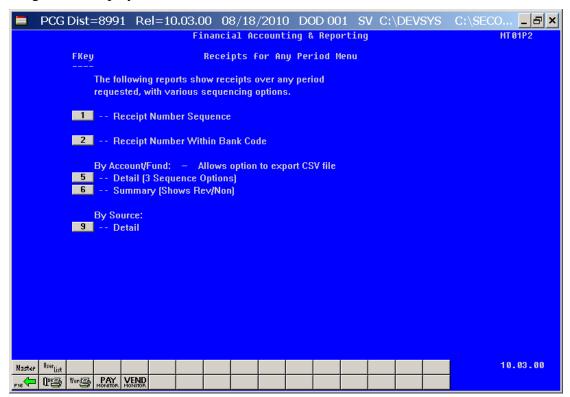

| Step | Action                                                                                                    |
|------|----------------------------------------------------------------------------------------------------|
| 9    | To print the report via the Uqueue Print Manager: Select (Uqueue).  To print the report via Microsoft® Word: Select (MS WORD).                                                                    |
|      | Where appropriate, follow the User Interface instructions provided in Topic 1: Creating the Microsoft®-PCGenesis QWORD Macro for Report Printing to create the macro required to use the feature. |
| 10   | Select F16 - Exit) to return to the Financial Accounting & Reporting – Reports for Any Period Menu, or select (Master) to return to the Business Applications Master Menu.                        |

## B2.1. Receipts for Any Period Report - All Receipts (Detail by Account) - Example

| REPORT DATE: 06-01-2007 TIME: 11:00 | RECEIPT DET                  | AIL BY ACCOUNT |            |           |          |          | PAGE  | 1 |
|-------------------------------------|------------------------------|----------------|------------|-----------|----------|----------|-------|---|
|                                     | 61-61-64 T                   | HRU 06-30-04   |            |           |          |          |       |   |
|                                     | * SEQUENCE = RECEIPT         |                | ACCOUNT *  | ŀ         |          |          |       |   |
|                                     |                              |                |            |           | RCPT     | DEP.     | DEP.  |   |
| ACCOUNT                             |                              | RCPT #         | SOURCE#    | AMOUNT    | DATE     | DATE     | BANK  |   |
| 94-109-0-1011-3120-00000-0000-0-000 | 000 KINDERGARTEN QBE         | 282691         | 000008     | 35,487.00 | 01-30-04 | 01-30-04 | BK 01 |   |
|                                     |                              | 282734         | 800000     | 35,424.00 | 02-27-04 | 02-27-04 | BK 01 |   |
|                                     |                              | 282774         | 800000     | 35,424.00 | 03-31-04 | 03-31-04 | BK 01 |   |
|                                     |                              | 282788         | 000008     | 32,379.00 | 04-30-04 | 04-30-04 | BK 01 |   |
|                                     | *** TOTAL FOR 04-100         | -0-1011-3120-0 | 1000-0000- | 0-000000  | 138,71   | 1.00 *** |       |   |
|                                     |                              |                |            |           |          |          |       |   |
| 94-100-0-1011-3122-00000-0000-0-000 | 000 OBE ALLOTMENT (OPERATING | POACOC 27202   | 000008     | 533.00    | 01-30-04 | 01_20_06 | DV 64 |   |

The final page of the report completes the listing of individual account and fund totals, and the overall receipt grand total.

| *** | TOTAL FOR  | 04-605-0-9990-4511-00000-0000- | 0-000000       | 12,065.93 *** |
|-----|------------|--------------------------------|----------------|---------------|
|     |            |                                |                |               |
|     |            |                                |                |               |
| *** | TOTAL FOR  | FUND 605                       | 63,963.57 ***  |               |
|     |            |                                |                |               |
|     |            |                                |                |               |
| *** | GRAND TOTA | AL 8,                          | 103,036.22 *** |               |

## B3. By Source: Detail

The following screen displays:

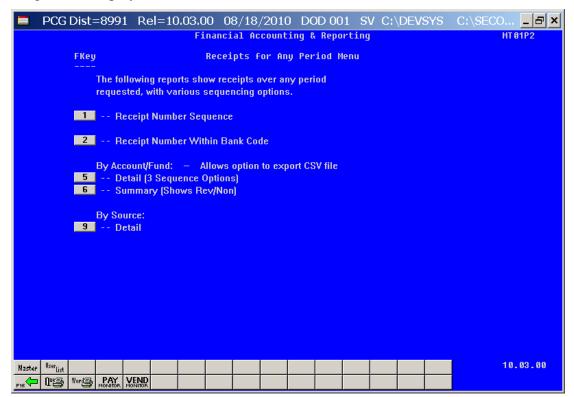

| Step | Action                             |
|------|------------------------------------|
| 1    | Select 9 (F9 - By Source: Detail). |

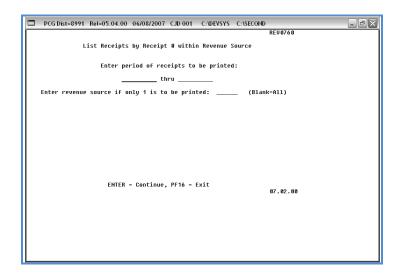

| Step | Action                                                                                         |
|------|------------------------------------------------------------------------------------------------|
| 2    | Enter the date range (MM/DD/CCYY) in the <b>Enter Period of Receipts to be Printed</b> fields. |

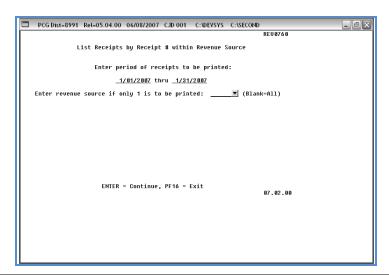

| Action                                                                                                    |
|----------------------------------------------------------------------------------------------------|
| For a specific revenue source: Enter or select the Drop-down selection icon \( \subseteq \) to choose the revenue source code in the <b>Enter Revenue Source if only 1 is to be printed</b> field. |
| For all revenue sources: Leave the Enter Revenue Source if only 1 is to be printed field blank.                                                                                                    |
| Select Enter twice.  "** Processing Request **" and "Creating Detail Report" briefly display.                                                                                                    |
|                                                                                                    |

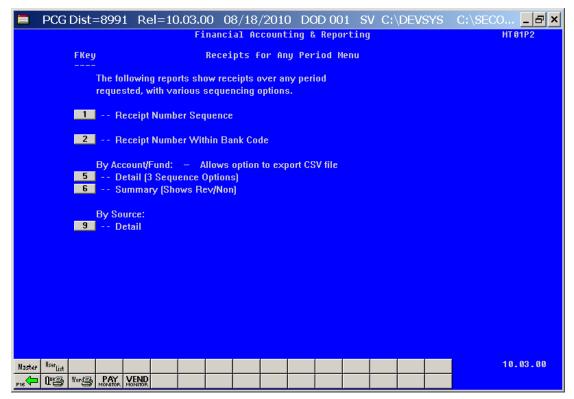

| Step | Action                                                                                                    |
|------|----------------------------------------------------------------------------------------------------|
| 5    | To print the report via the Uqueue Print Manager: Select (Uqueue).  To print the report via Microsoft® Word: Select (MS WORD).                                                                    |
|      | Where appropriate, follow the User Interface instructions provided in Topic 1: Creating the Microsoft®-PCGenesis QWORD Macro for Report Printing to create the macro required to use the feature. |
| 6    | Select F16 - Exit) to return to the Financial Accounting & Reporting – Reports for Any Period Menu, or select Master (Master) to return to the Business Applications Master Menu.                 |

## B3.1. Receipts for Any Period Report – All Receipts (Detail by Source) – Example

| REPORT      | DATE: 06 | -01-2007  | TIME: 10:09 |          | RECEIPT DE | TAIL - | RECEIPT # WITHI  | N RECEIPT SOURCE                       | PAGE    | 1  |
|-------------|----------|-----------|-------------|----------|------------|--------|------------------|----------------------------------------|---------|----|
|             |          |           |             |          |            | 01-0   | 11-04 THRU 06-30 | - 64                                   |         |    |
|             |          |           |             |          |            |        |                  |                                        |         |    |
| RCPT #      | RECE     | IVED FROM |             | DATE     | DEP.       | BANK   | AMOUNT           | ACCOUNT                                | REASON  |    |
| 300301      | SOURCE   | 000001    |             | 03-31-04 | 03-31-04   | BK 05  | 10.00            | 04-602-0-9990-1611-00000-0000-0-000000 | RECEIPT | 00 |
| 00302       | SOURCE   | 000001    |             | 03-31-04 | 03-31-04   | BK 05  | 10.00            | 04-603-0-9990-1611-00000-0000-0-000000 | RECEIPT | 00 |
| 8 0 0 3 0 3 | SOURCE   | 000001    |             | 03-31-04 | 03-31-04   | BK 05  | 10.00            | 04-603-0-9990-1611-00000-0000-0-000000 | RECEIPT | 00 |
| 8 0 0 3 0 4 | SOURCE   | 000001    |             | 03-31-04 | 03-31-04   | BK 05  | 25.00            | 04-603-0-9990-1611-00000-0000-0-000000 | RECEIPT | 00 |
| 3 0 0 3 0 5 | SOURCE   | 000001    |             | 03-31-04 | 03-31-04   | BK 05  | 136.53           | 04-601-0-9990-1500-00000-0000-0-000000 | RECEIPT | 90 |

# Procedure C: Printing the Journal Vouchers for Any Period Report

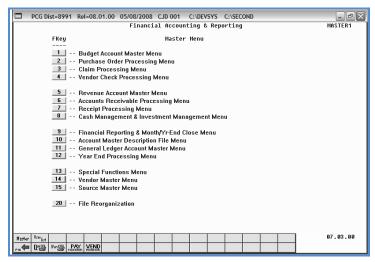

| Step | Action                                                         |
|------|----------------------------------------------------------------|
| 1    | Select (F9 - Financial Reporting and Month/Yr-End Close Menu). |

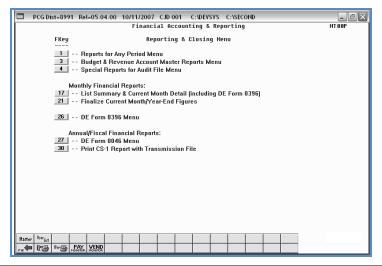

| Step | Action                                     |
|------|--------------------------------------------|
| 2    | Select (F1 - Reports for Any Period Menu). |

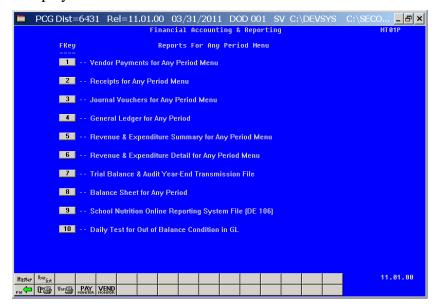

| Step | Action                                                |
|------|-------------------------------------------------------|
| 3    | Select 3 (F3 - Journal Vouchers for Any Period Menu). |

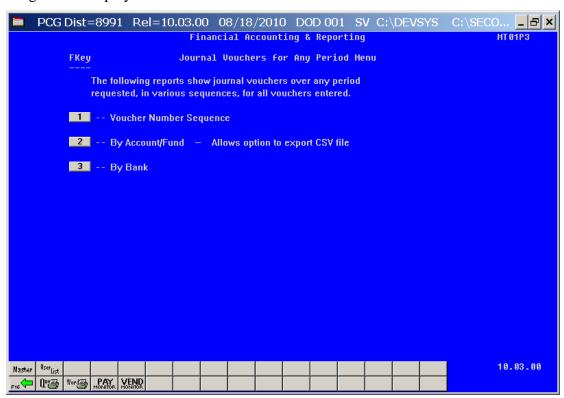

| Step | Action                                                                                                    |
|------|----------------------------------------------------------------------------------------------------|
| 4    | By Journal Voucher number: Select 1 (F1 - Voucher Number Sequence).  By Account/Fund: Select 2 (F2 - By Account/Fund).  By Bank: Select 3 (F3 - By Bank). |
|      | By Bank: Select (13 - By Bank).                                                                                                    |

For Step 4, **F1** (By Voucher Number Sequence) selections, the following screen displays:

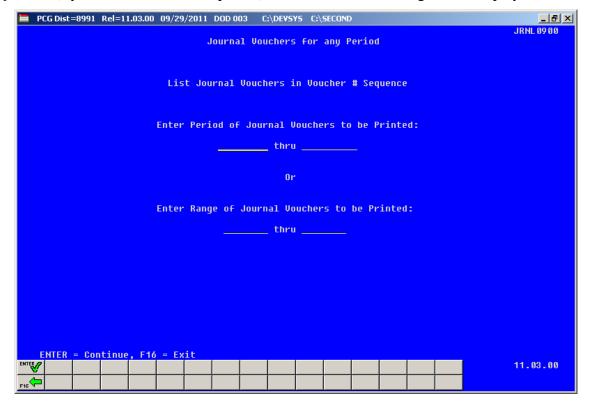

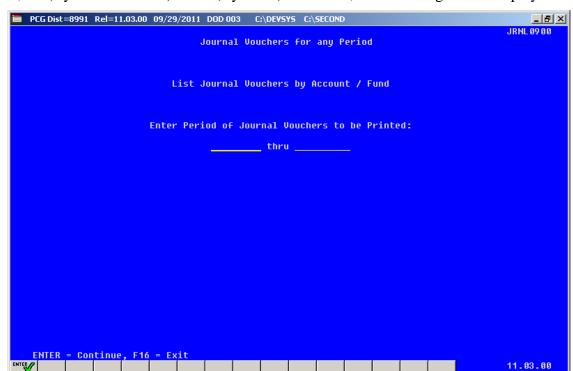

For Step 4, F2 (By Account/Fund) or F3 (By Bank) selections, the following screen displays:

| Step | Action                                                                                                    |
|------|----------------------------------------------------------------------------------------------------|
| 5    | For Step 4, F1 (By Voucher Number Sequence) selections: Enter one of the following: Enter the date range (MM/DD/CCYY) in the Enter Period of Journal Vouchers to be Printed fields, or enter the journal voucher range in the Enter Range of Journal Vouchers to be Printed fields. |
| 6    | For Step 4, F2 (By Account/Fund) or F3 (By Bank) selections: Enter the date range (MM/DD/CCYY) in the Enter Period of Journal Vouchers to be Printed fields.                                                                                                    |
| 7    | Select *** (Enter) twice.  "** Processing Request **" briefly displays.                                                                                                    |

For Step 4, F2 (By Account/Fund) or F3 (By Bank) selections, the following screen displays:

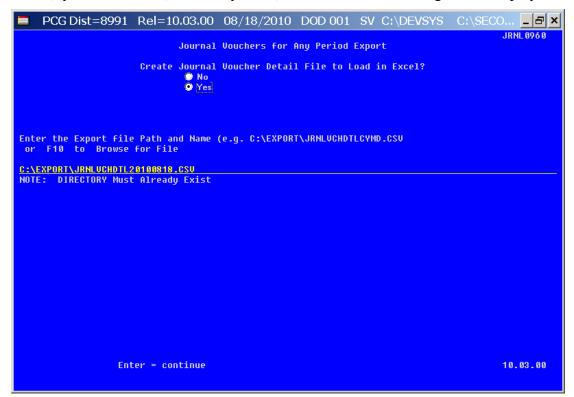

| Step | Action                                                                                                    |
|------|----------------------------------------------------------------------------------------------------|
| 8    | Select the O (Radio Button) to left of the appropriate response in the Create Journal Voucher Detail File to Load in Excel? field. In order to produce a comma separated data file with the data from the report, select 'Yes'. Otherwise, select 'No'. |
| 9    | If creating an export file: Verify the C:\EXPORT folder exists, or create the folder where appropriate.                                                                                                    |
| 10   | If creating an export file: Enter C:\EXPORT\JRNLVCHDTLccyymmdd.csv in the Enter File Name and Path for Export File field, or select F10 (to Browse for file) to locate the file manually.                                                               |
| 11   | Select Enter (Continue).                                                                                                    |
|      | If the filename is invalid, the "UNABLE TO OPEN JV CSV FILE 35 = File Not Found" error message displays. In this instance, return to Step 9 to enter the correct information.                                                                           |
|      | "Processing Request" briefly displays where appropriate.                                                                                                    |

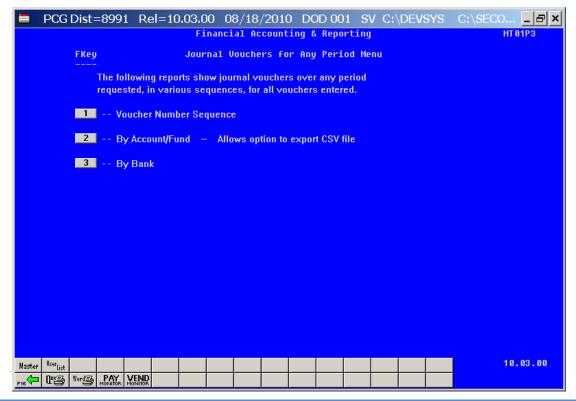

| Step | Action                                                                                                    |
|------|----------------------------------------------------------------------------------------------------|
| 12   | To print the report via the Uqueue Print Manager: Select (Uqueue).  To print the report via Microsoft® Word: Select (MS WORD).                                                                    |
|      | Where appropriate, follow the User Interface instructions provided in Topic 1: Creating the Microsoft®-PCGenesis QWORD Macro for Report Printing to create the macro required to use the feature. |
| 13   | Select F16 - Exit) to return to the Financial Accounting & Reporting – Reports for Any Period Menu, or select (Master) to return to the Business Applications Master Menu.                        |

## C1. Journal Vouchers for Any Period Report (Voucher # Sequence) – Example

| REPORT | DATE 12/14/2 | 007     |           | DETAIL OF AC      | TIVITY FOR JOURN | AL ENTRIES    |            |            | PAGE | 1 |
|--------|--------------|---------|-----------|-------------------|------------------|---------------|------------|------------|------|---|
|        |              |         |           | List Journal V    | ouchers in Vouch | er # Sequence |            |            |      |   |
|        |              |         |           | 1/01              | /07 THRU 12/31/0 | 7             |            |            |      |   |
|        |              |         |           |                   |                  |               |            |            |      |   |
|        | VOUCHER #    | DATE    | REASON    |                   | DEBITS           | CREDITS       | # TRANS B  | ANK CHECK# |      |   |
| ASTER: | 42070018     | 4/29/07 | TEST      |                   | 90,796.22        | 90,796.22     | 002        |            |      |   |
|        | SEQ          | TYPE    | YR FIID F | PRGM FNCT OBJCT   | FCTY B ADDT'L    | AMOUNT        | BAIIK      | VIID-SRC   | 1099 |   |
|        | DETAIL: 001  | В       | 07-199-0  | -0000-0101-00000- | 0000-0-000000    | 90,796.22     | BKØ1       |            |      |   |
|        | 002          | В       | 07-199-0  | -0000-0101-00000- | 0000-0-000000    | 90,796.22     | - BK Ø2    |            |      |   |
|        |              |         |           |                   |                  |               |            |            |      |   |
|        |              |         |           |                   |                  |               |            |            |      |   |
|        |              |         |           |                   |                  |               |            |            |      |   |
|        | VOUCHER #    | DATE    | REASON    |                   | DEBITS           | CREDITS       | # TRANS B. | ANK CHECK# |      |   |

## C2. Journal Vouchers for Any Period Report (by Account) – Example

| REPORT DATE 09/29/2011 |     |      | DETAIL OF ACTIVITY FOR JOURNAL EL<br>List Journal Vouchers by Account<br>7/01/11 THRU 6/30/12 |                   |      |         | PAGE | 1 |
|------------------------|-----|------|-----------------------------------------------------------------------------------------------|-------------------|------|---------|------|---|
| VOUCHER #              | SEQ | TYPE | YR FND F PRGM FNCT OBJCT FCTY B ADDT'L                                                        | AMOUNT            | BANK | VND-SRC | 1099 |   |
| 00001697               | 001 | В    | 12-100-0-0000-0141-00000-0000-0-000000                                                        | 100.00            |      |         |      |   |
|                        |     |      | ACCOUNT TOTAL                                                                                 | 100.00            |      |         |      |   |
| 00001698<br>00001699   |     | _    | 12-100-0-1011-1000-61000-0105-0-000000<br>12-100-0-1011-1000-61000-0105-0-000000              | 100.00<br>100.00- |      | 5<br>5  |      |   |
|                        |     |      | ACCOUNT TOTAL                                                                                 | .00               |      |         |      |   |
| 00001698<br>00001699   |     |      | 12-100-0-1041-3122-00000-0000-0-00000<br>12-100-0-1041-3122-00000-0000-0-000000               |                   |      | 4<br>4  |      |   |
|                        |     |      | ACCOUNT TOTAL                                                                                 | . 00              |      |         |      |   |
| 00001697               | 002 | R    | 12-100-0-9990-1995-00000-0000-0-000000                                                        | 100.00-           |      | 4       |      |   |
|                        |     |      | ACCOUNT TOTAL                                                                                 | 100.00-           |      |         |      |   |
|                        |     |      | FUND TOTAL                                                                                    | .00               |      |         |      |   |
|                        |     |      | GRAND TOTAL                                                                                   | . 00              |      |         |      |   |

## C3. Journal Vouchers for Any Period Report (by Bank) – Example

| ORT DATE 12/ | 14/20 | 07   | DETAIL OF ACTIVITY FOR JOURNAL           | ENTRIES    |       |          | PAGE | 1 |
|--------------|-------|------|------------------------------------------|------------|-------|----------|------|---|
|              |       |      | List Journal Vouchers by E               | Bank       |       |          |      |   |
|              |       |      | 1/01/07 THRU 12/31/07                    |            |       |          |      |   |
| VOUCHER #    | SEQ   | TYPE | YR FIID F PRGM FIICT OBJCT FCTY B ADDT'L | AMOUNT     | BANK  | VIID-SRC | 1099 |   |
| 42070018     | 001   | В    | 07-199-0-0000-0101-00000-0000-0-000000   | 90,796.22  | BK 01 |          |      |   |
|              |       |      | BANK TOTAL                               | 90,796.22  |       |          |      |   |
| 42070018     | 002   | В    | 07-199-0-0000-0101-00000-0000-0-000000   | 90,796.22- | BKØ2  |          |      |   |
|              |       |      | BANK TOTAL                               | 90,796.22- |       |          |      |   |
|              |       |      |                                          |            |       |          |      |   |

# Procedure D: Printing the General Ledger (G/L) for Any Period Report

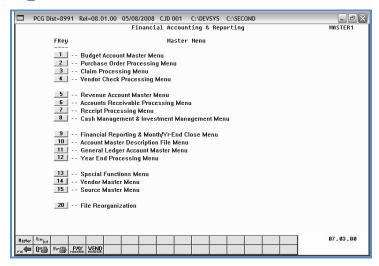

| Step | Action                                                         |
|------|----------------------------------------------------------------|
| 1    | Select (F9 - Financial Reporting and Month/Yr-End Close Menu). |

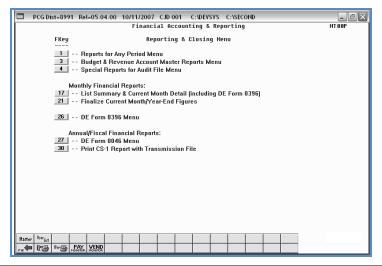

| Step | Action                                     |
|------|--------------------------------------------|
| 2    | Select (F1 - Reports for Any Period Menu). |

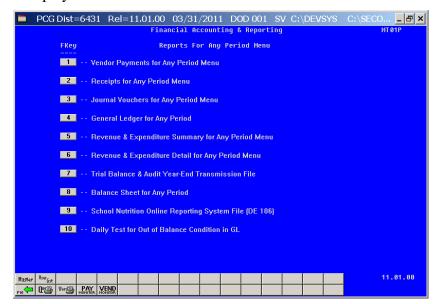

| Step | Action                                       |
|------|----------------------------------------------|
| 3    | Select (F4 - General Ledger for Any Period). |

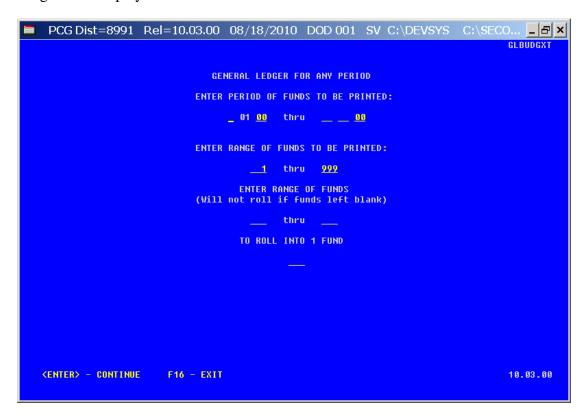

| Step | Action                                                                                                    |
|------|----------------------------------------------------------------------------------------------------|
| 4    | Enter the date range (MM DD YY) in the <b>Enter period of funds to be printed</b> fields.                                                                        |
| 5    | Enter the fund code or fund code range, or leave the field populated with <b>1 thru 999</b> (All funds) in the <b>Enter range of funds to be printed</b> fields. |
| 6    | If rolling funds into another fund: Enter the appropriate fund code range and fund code in the Enter range of funds and To roll into 1 fund field.               |
|      | The ranges entered in the field must be within the print range entered in Step 5.                                                                                |
| 7    | Select Enter twice.  "** Processing Request **" briefly displays.                                                                                                |

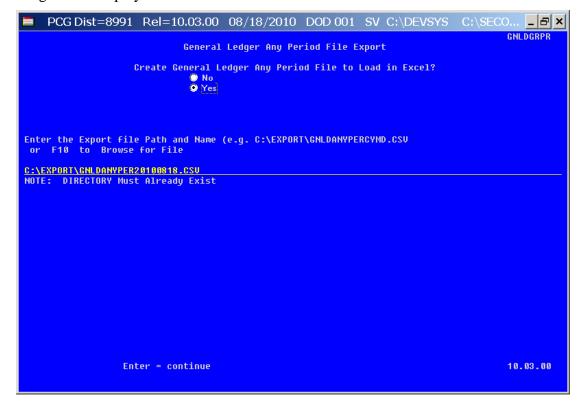

| Step | Action                                                                                |
|------|---------------------------------------------------------------------------------------|
| 8    | Select the O (Radio Button) to left of the appropriate response in the Create General |
|      | Ledger Any Period File to Load in Excel? field. In order to produce a comma separated |
|      | data file with the data from the report, select 'Yes'. Otherwise, select 'No'.        |

| Step | Action                                                                                                    |
|------|----------------------------------------------------------------------------------------------------|
| 9    | If creating an export file: Verify the C:\EXPORT folder exists, or create the folder where appropriate.                                                                                                    |
| 10   | If creating an export file: Enter C:\EXPORT\GNLDANYPERccyymmdd.csv in the Enter File Name and Path for Export File field, or select F10 (to Browse for file) to locate the file manually.                                                                               |
| 11   | Select Enter (Continue).  If the filename is invalid, the "UNABLE TO OPEN GLANYPR CSV FILE 35 = File Not Found" error message displays. In this instance, return to Step 10 to enter the correct information.  "Processing Request" briefly displays where appropriate. |

For out-of-balance conditions, the following dialog box displays:

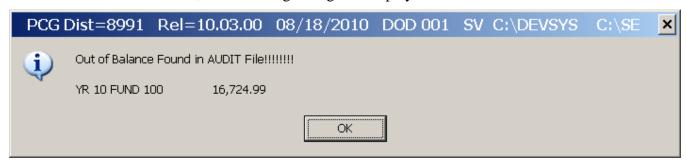

| Step | Action                                                                                              |
|------|----------------------------------------------------------------------------------------------------|
| 12   | Select OK (OK) until the Financial Accounting & Reporting – Reports for Any Period Menu redisplays. |

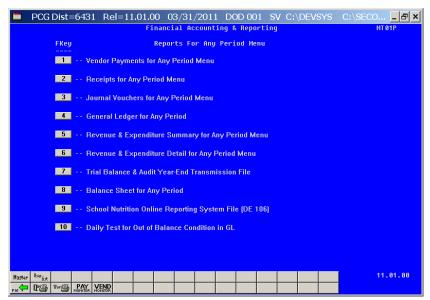

| Step | Action                                                                                                    |
|------|----------------------------------------------------------------------------------------------------|
| 13   | To print the report via the Uqueue Print Manager: Select (Uqueue).  To print the report via Microsoft® Word: Select (MS WORD).                                                                    |
|      | Where appropriate, follow the User Interface instructions provided in Topic 1: Creating the Microsoft®-PCGenesis QWORD Macro for Report Printing to create the macro required to use the feature. |
| 14   | Select F16 - Exit) to return to the Financial Accounting & Reporting – Reporting & Closing Menu, or select (Master) to return to the Business Applications Master Menu.                           |

## D1. General Ledger for Any Period Report (All Funds) – Example

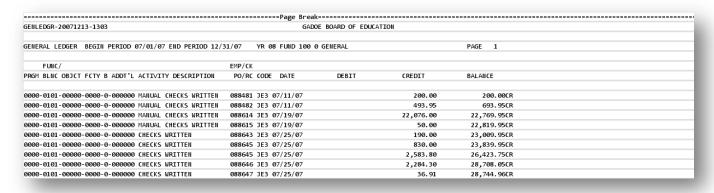

## Procedure E: Printing the Revenue and Expenditure Summary for Any Period Report

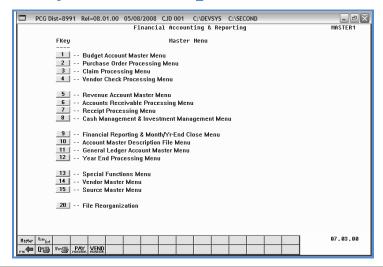

| Step | Action                                                         |
|------|----------------------------------------------------------------|
| 1    | Select (F9 - Financial Reporting and Month/Yr-End Close Menu). |

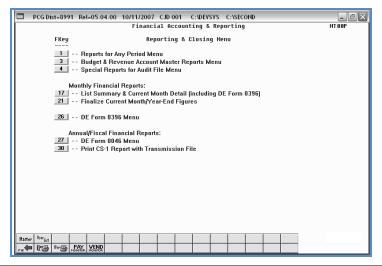

| Step | Action                                     |
|------|--------------------------------------------|
| 2    | Select (F1 - Reports for Any Period Menu). |

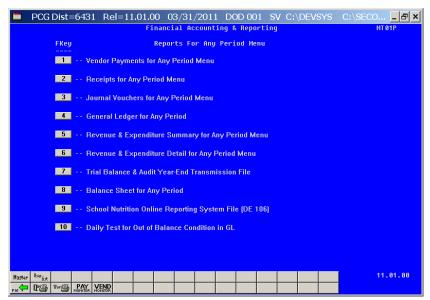

| Step | Action                                                             |
|------|--------------------------------------------------------------------|
| 3    | Select (F5 - Revenue and Expenditure Summary for Any Period Menu). |

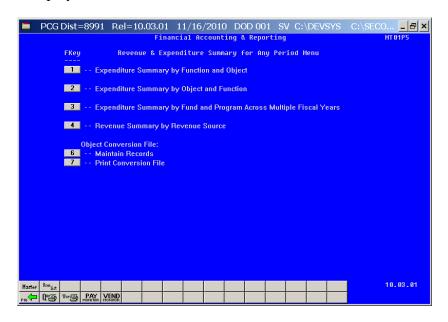

| Step | Action                                                                                                    |
|------|----------------------------------------------------------------------------------------------------|
| 4    | <b>Expenditure Summary by Function and Object:</b> Select  (F1 - Expenditure Summary by Function and Object).                 |
|      | <b>Expenditure Summary by Object and Function:</b> Select <b>2</b> ( <b>F2</b> - Expenditure Summary by Object and Function). |
|      | Expenditure Summary by Fund and Program Across Multiple Fiscal Years: Select [3] (F3 - Revenue Summary by Revenue Source).    |
|      | <b>Revenue Summary by Revenue Source:</b> Select ( <b>F4</b> - Revenue Summary by Revenue Source).                            |

For **Step 4** selections, the following screen displays:

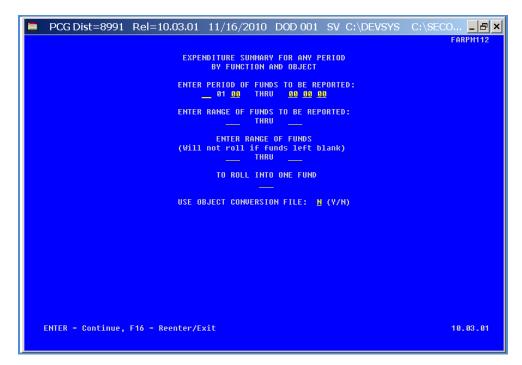

Although the screenshot examples display Expenditure Summary by Function and Object account results, the steps also apply to Expenditure Summary by Object and Function, Expenditure Summary by Fund and Program Across Multiple Fiscal Years, and Revenue Summary by Source account activity results.

| Step | Action                                                                                                    |
|------|----------------------------------------------------------------------------------------------------|
| 5    | Enter the date range (MM DD YY) in the <b>Enter Period of Funds To Be Reported</b> fields. The date range entered in the fields must be within the same fiscal year.                                                                       |
| 6    | Enter the fund code range in the Enter Range of Funds To Be Reported fields.                                                                                                    |
| 7    | If rolling funds into another fund: Enter the appropriate fund code range and fund code funds in the Enter range of funds and To roll into 1 fund field.  The ranges entered in the field must be within the date range entered in Step 5. |
| 8    | For Step 4-F1 or Step 4-F2 or Step 4-F3 Selections: Enter Y (Yes) or N (No) in the USE OBJECT CONVERSION FILE: field.                                                                                                    |
| 9    | Select Enter twice.  "** Processing Request **" briefly displays.                                                                                                    |

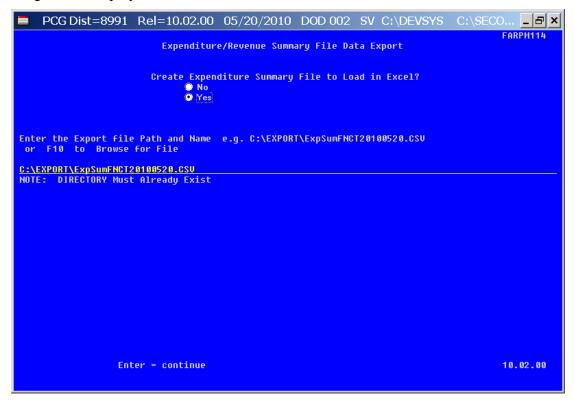

Although the screenshot examples display Expenditure Summary by Function and Object account results, the steps also apply to Expenditure Summary by Object and Function, Expenditure Summary by Fund and Program Across Multiple Fiscal Years, and Revenue Summary by Source account activity results.

| Step | Action                                                                                                    |
|------|----------------------------------------------------------------------------------------------------|
| 10   | Select the O (Radio Button) to left of the appropriate response in the Create Expenditure (or Revenue) File to Load in Excel? field. In order to produce a comma separated data file with the data from the report, select 'Yes'. Otherwise, select 'No'. |
| 11   | <b>If creating an export file:</b> Verify the <b>C:\EXPORT</b> folder exists, or create the folder where appropriate.                                                                                                    |
| 12   | If creating an export file: Enter C:\EXPORT\ExpSumFNCTccyymmdd.csv in the Enter File Name and Path for Export File field, or select F10 (to Browse for file) to locate the file manually.                                                                 |
| 13   | Select Enter (Continue).  If the filename is invalid, the "UNABLE TO OPEN EXPSUMFNCT CSV FILE 35 = File Not Found" error message displays. In this instance, return to Step 12 to enter the correct information.                                          |
|      | "Processing Request" briefly displays where appropriate.                                                                                                    |

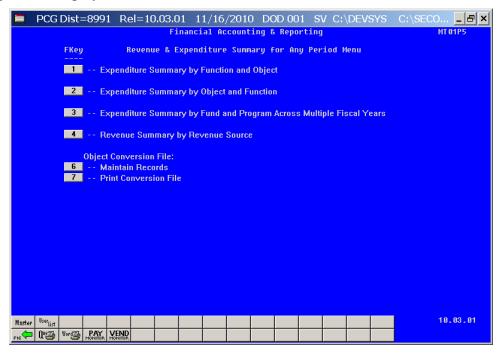

| Step | Action                                                                                                    |
|------|----------------------------------------------------------------------------------------------------|
| 14   | To print the report via the Uqueue Print Manager: Select (Uqueue).  To print the report via Microsoft® Word: Select (MS WORD).                                                                    |
|      | Where appropriate, follow the User Interface instructions provided in Topic 1: Creating the Microsoft®-PCGenesis QWORD Macro for Report Printing to create the macro required to use the feature. |
| 15   | Select F16 - Exit) to return to the Financial Accounting & Reporting – Reports for Any Period Menu, or select (Master) to return to the Business Applications Master Menu.                        |

# E1. Revenue and Expenditure Summary for Any Period Report (Expenditure Summary) – Example

| FARPM114                  |               | EXPENDITURE SUMM     | -                 | DD            |              | PAGE: 1     |  |
|---------------------------|---------------|----------------------|-------------------|---------------|--------------|-------------|--|
|                           |               |                      |                   | JU            |              |             |  |
| 12/14/2007                |               |                      | N AND OBJECT      |               |              | 01:42 PM    |  |
|                           | •             | SYSTEM: 8991 GADOE B | OARD OF EDUCATION | N             |              |             |  |
|                           |               | REPORTING PERIOD Ø   | 7/01/07 THRU 12/  | 31/07         |              |             |  |
|                           |               | REPORTING FI         | SCAL YEAR 2008    |               |              |             |  |
|                           |               |                      |                   |               |              |             |  |
|                           | TOTAL         |                      | YEAR-TO-DATE      |               | PERIOD-TO    | -DATE       |  |
| FUNC OBJCT DESCRIPTION    | APPROPRIATION | EXPENDED             | ENCUMBERED        | BALANCE       | EXPENDED     | EIICUMBERED |  |
|                           |               |                      |                   |               |              |             |  |
|                           |               |                      |                   |               |              |             |  |
| REPORTING FUND: 100       |               |                      |                   |               |              |             |  |
| 1000 11000 TEACHERS       | 116,403.70    | 1,696,366.48         |                   | 1,579,962.78- | 1,696,366.48 |             |  |
| 1000 11300 SUBS-CERTIFIED |               | 4,816.80             |                   | 4,816.80-     | 4,816.80     |             |  |
| 1000 11400 SUBS-NON-CERT  | 22,000,000.00 |                      |                   | 22,000,000.00 |              |             |  |
| 1000 11500 EXTENDED DAY   |               | 9,360.44             |                   | 9,360.44-     | 9,360.44     |             |  |
| 1000 11700 EXTEND, YEAR   |               | 12,573.42            |                   | 12,573.42-    | 12,573.42    |             |  |

## E2. Expenditure Summary by Fund and Program Across Multiple Fiscal Years – Example

| FA    | RPM11 | 6               |               | EXPENDITURE SUMMARY FOR ANY PERIOD       | PAGE: 1 |  |  |  |  |
|-------|-------|-----------------|---------------|------------------------------------------|---------|--|--|--|--|
| 11    | /16/2 | 010             |               | BY FUND AND PROGRAM                      |         |  |  |  |  |
|       |       |                 | 5'            | STEM: 8991 SMITH CITY BOARD OF EDUCATION |         |  |  |  |  |
|       |       |                 |               | REPORTING PERIOD 07/01/09 THRU 10/31/10  |         |  |  |  |  |
|       |       |                 |               |                                          |         |  |  |  |  |
|       |       |                 | PERIOD-TO     | I-DATE                                   |         |  |  |  |  |
| PROG  | FED   | DESCRIPTION     | EXPENDED      | ENCUMBERED                               |         |  |  |  |  |
|       |       |                 |               |                                          |         |  |  |  |  |
| REPOR | TING  | FUND: 100       |               |                                          |         |  |  |  |  |
| 1011  |       | KIND QBE BASIC  | 1,277,148.72  | 3,647.24                                 |         |  |  |  |  |
| 1013  |       | KIND LOCAL BASI | 26,439.75     |                                          |         |  |  |  |  |
| 1021  |       | GRDS 1-3 QBE    | 2,055,257.09  | 4,092.05                                 |         |  |  |  |  |
| 1023  |       | GRDS 1-3 LOCAL  | 54,094.68     |                                          |         |  |  |  |  |
| 1041  |       | GRDS 9-12 QBE   | 2,711,250.72  | 28,721.21                                |         |  |  |  |  |
| 1043  |       | GRDS 9-12 LOCAL | 61,578.78     |                                          |         |  |  |  |  |
| 1100  |       | ADDL INSTRUCTIO | 25,618.74     |                                          |         |  |  |  |  |
| 1210  |       | STAFF DEV QBE   | 21,437.80     | 129.00                                   |         |  |  |  |  |
| 1310  |       | MEDIA CENTERS   | 587,640.43    |                                          |         |  |  |  |  |
| 1320  |       | PUPIL TRANSPORT | 1,808,190.19  | 1,218,126.22                             |         |  |  |  |  |
| 1445  |       | ON-BEHALF PYMTS | 83,984.08     |                                          |         |  |  |  |  |
| 1500  |       | NURSE SERVICES  | 122,127.90    |                                          |         |  |  |  |  |
| 1750  | FED   | SPECIAL PROJECT | 500.00        |                                          |         |  |  |  |  |
| 7047  | FED   | MIDDLE GRAD COA | .01           |                                          |         |  |  |  |  |
| 9990  | FED   | UNDIST. PROGRAM | 8,086,058.51  | 568,513.22                               |         |  |  |  |  |
| ** TN | TAI R | Y FUND:         |               |                                          |         |  |  |  |  |
| 100   | 0     | GENERAL .       | 27.423.192.98 | 1,832,131.95                             |         |  |  |  |  |

## E3. Revenue and Expenditure Summary for Any Period Report (Revenue Summary) – Example

|         |                 |          | Pag                   | ge Break======   |            |          |
|---------|-----------------|----------|-----------------------|------------------|------------|----------|
| FARP    |                 |          | REVENUE SUMMARY FOR   | •                |            | PAGE: 1  |
| 12/1    | 4/2007          |          | BY REVEILUE SO        | URCE             |            | 01:42 PM |
|         |                 | SYS      | EM: 8991 GADOE BOARD  | OF EDUCATION     |            |          |
|         |                 | RE       | PORTING PERIOD 07/01/ | 07 THRU 12/31/07 |            |          |
|         |                 |          | REPORTING FISCAL      | YEAR 2008        |            |          |
|         |                 | TOTAL    | YEAR                  | t-TO-DATE        | PERIOD-TO  | -DATE    |
| SRCE    | DESCRIPTION     | ESTIMATE | REVEILUE              | BALANCE          | REVEILUE   |          |
|         |                 |          |                       |                  |            |          |
| REPORTI | NG FUND: 100    |          |                       |                  |            |          |
| 3120    | QBE GRANTS      |          | 198,477.50            | 198,477.50-      | 198,477.50 |          |
| 3122    | QBE ALLOT.OPERA |          | 275,526.00            | 275,526.00-      | 275,526.00 |          |
| 3124    | QBE ALLOT.REDUC |          | 4,951.50              | 4,951.50-        | 4,951.50   |          |
| 3125    | CATEGORICAL GR. |          | 81,793.00             | 81,793.00-       | 81,793.00  |          |
| 31/10   | LES COUT/DERTT) |          | AS 831 AA.            | 15 831 00        | /S 831 AA_ |          |

# Procedure F: Printing the Revenue and Expenditure Detail for Any Period Report

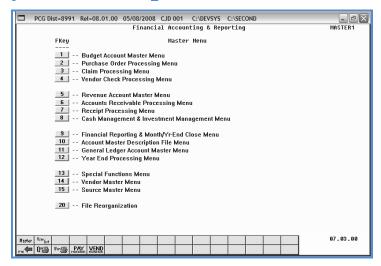

| Step | Action                                                         |
|------|----------------------------------------------------------------|
| 1    | Select (F9 - Financial Reporting and Month/Yr-End Close Menu). |

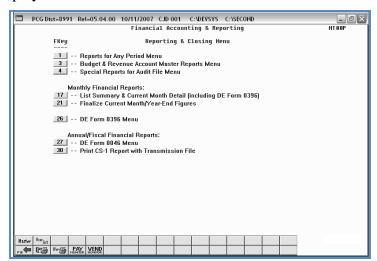

| Step | Action                                     |
|------|--------------------------------------------|
| 2    | Select (F1 - Reports for Any Period Menu). |

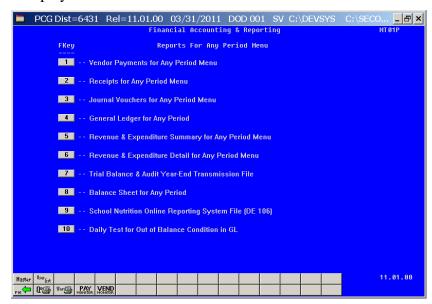

| Step | Action                                                              |
|------|---------------------------------------------------------------------|
| 3    | Select 6 (F6 - Revenue and Expenditure Detail for Any Period Menu). |

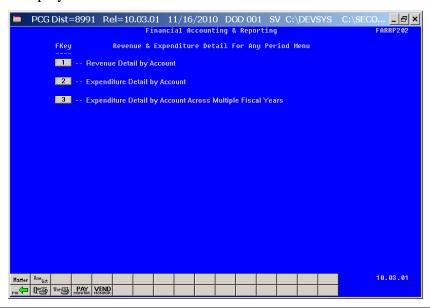

| Step | Action                                                                                                    |
|------|----------------------------------------------------------------------------------------------------|
| 4    | For Revenue Detail: Select (F1 - Revenue Detail by Account).  For Expenditure Detail: Select (F2 - Expenditure Detail by Account).          |
|      | For Expenditure Detail by Account Across Multiple Fiscal Years: Select 3 (F3 - Expenditure Detail by Account Across Multiple Fiscal Years). |

For **Step 4-F1** selections, the following screen displays:

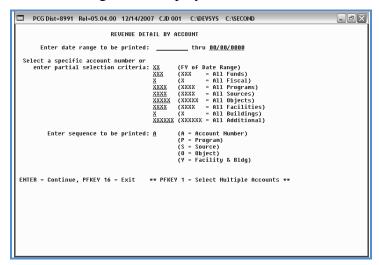

Although the screenshot examples display Revenue detail account results, the steps also apply to Expenditure detail account activity results.

| Step | Action                                                                                                    |
|------|----------------------------------------------------------------------------------------------------|
| 5    | Enter the date range (MM DD YY) in the <b>Enter date range to be printed</b> fields. <i>Enter a date range that is within the same fiscal year.</i>                                                              |
| 6    | For All Accounts: Verify the date range entered is within the same fiscal year, and enter the specific account number in the fields as Yr Fnd F Prgm Fnct Objct Fcty B Addt'l.                                   |
|      | If the account number is unknown, enter a partial account number within the fields. The number of characters for a specific entry displays as "X" on the screen.                                                 |
|      | <b>For Multiple Accounts:</b> Select <b>F1</b> (Select Multiple Accounts). Enter the date range (MM DD YY) in the <b>Enter date range to be printed</b> fields. Enter the account information in the fields.     |
| 7    | Enter <b>A</b> (Account Number), <b>P</b> (Program Code), <b>O</b> (Object Code) or <b>Y</b> (Facility and Building Code) in the <b>Enter Sequence to be Printed/Sequence</b> field to determine the sort order. |
| 8    | If NOT selecting multiple budget accounts' activity: Proceed to Step 12.                                                                                                    |

When selecting **F1** - Multiple Accounts, the following screen displays:

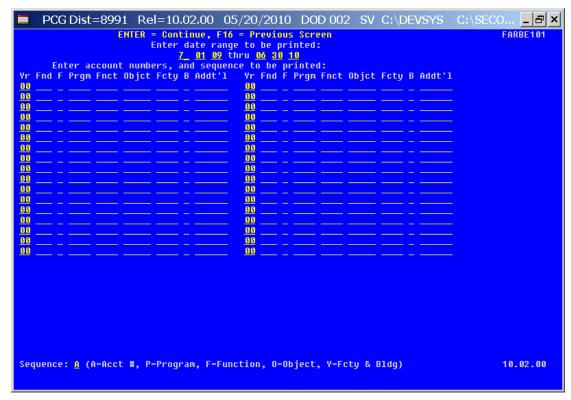

| Step | Action                                                                                                    |
|------|----------------------------------------------------------------------------------------------------|
| 9    | Enter the account information for up to thirty-four (34) accounts in the <b>Yr Fnd F Prgm Fnct Objet Fcty B Addt'l</b> fields.                                                      |
| 10   | Enter <b>A</b> (Account Number), <b>P</b> (Program Code), <b>O</b> (Object Code) or <b>Y</b> (Facility and Building Code) in the <b>Sequence</b> field to define the sort criteria. |
| 11   | Select Enter twice.                                                                                                    |
|      | "Processing Request" briefly displays where appropriate.                                                                                                    |

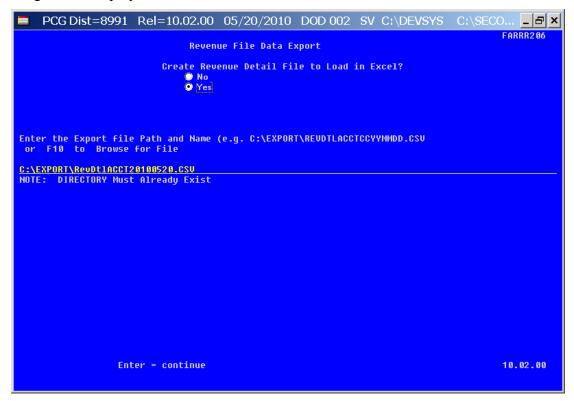

Although the screenshot examples display Revenue detail account results, the steps also apply to Expenditure detail account activity results.

| Step | Action                                                                                                    |
|------|----------------------------------------------------------------------------------------------------|
| 12   | Select the O (Radio Button) to left of the appropriate response in the Create Revenue (or Expenditure) File to Load in Excel? field. In order to produce a comma separated data file with the data from the report, select 'Yes'. Otherwise, select 'No'.              |
| 13   | <b>If creating an export file:</b> Verify the <b>C:\EXPORT</b> folder exists, or create the folder where appropriate.                                                                                                    |
| 14   | If creating an export file: Enter C:\EXPORT\REVDTLccyymmdd.csv in the Enter File Name and Path for Export File field, or select F10 (to Browse for file) to locate the file manually.                                                                                  |
| 15   | Select Enter (Continue).  If the filename is invalid, the "UNABLE TO OPEN REVDTL CSV FILE 35 = File Not Found" error message displays. In this instance, return to Step 12 to enter the correct information.  "Processing Request" briefly displays where appropriate. |

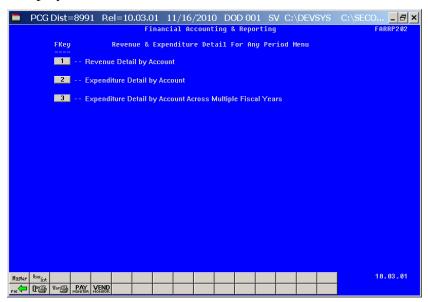

| Step | Action                                                                                                    |
|------|----------------------------------------------------------------------------------------------------|
| 16   | To print the report via the Uqueue Print Manager: Select (Uqueue).  To print the report via Microsoft® Word: Select (MS WORD).                                                                    |
|      | Where appropriate, follow the User Interface instructions provided in Topic 1: Creating the Microsoft®-PCGenesis QWORD Macro for Report Printing to create the macro required to use the feature. |
| 17   | Select F16 - Exit) to return to the Financial Accounting & Reporting – Reports for Any Period Menu, or select (Master) to return to the Business Applications Master Menu.                        |

## F1. Revenue Detail of Activity (Sequenced by Account) Report – Example

*In the screenshot example, the results display <u>after</u> the beginning of the fiscal year.* 

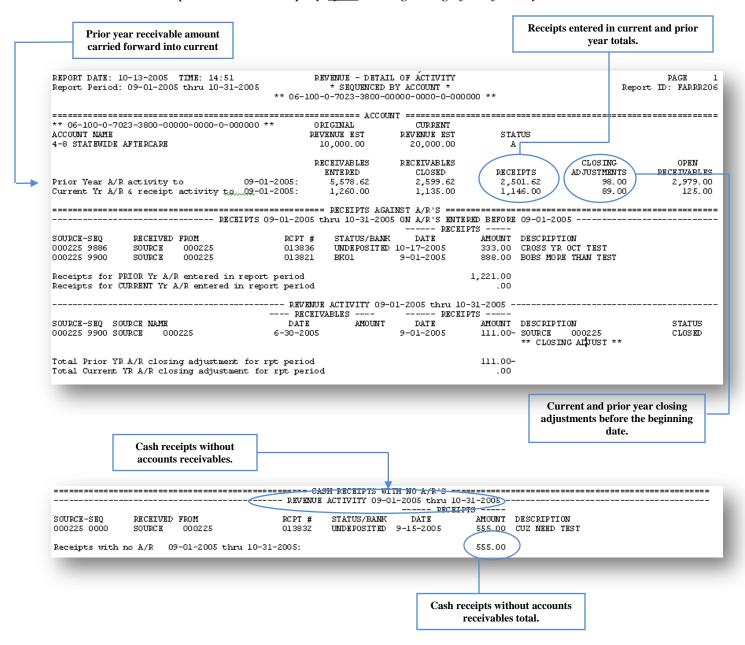

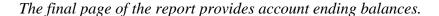

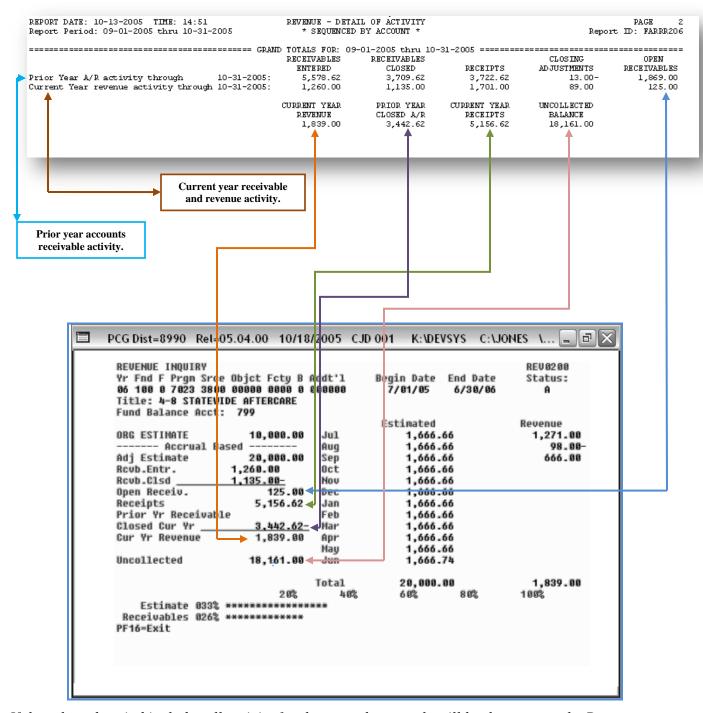

If the selected period includes all activity for the year, these totals will be the same as the Revenue Inquiry screen.

# Procedure G: Maintaining the Object Conversion File G1. Maintain Object Conversion File Records

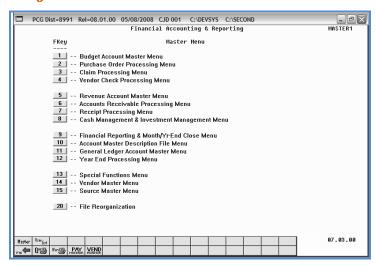

| Step | Action                                                         |
|------|----------------------------------------------------------------|
| 1    | Select (F9 - Financial Reporting and Month/Yr-End Close Menu). |

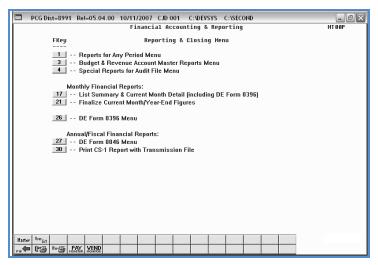

| Step | Action                                     |
|------|--------------------------------------------|
| 2    | Select (F1 - Reports for Any Period Menu). |

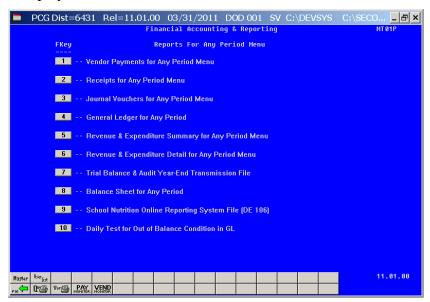

| Step | Action                                                             |
|------|--------------------------------------------------------------------|
| 3    | Select (F5 - Revenue and Expenditure Summary for Any Period Menu). |

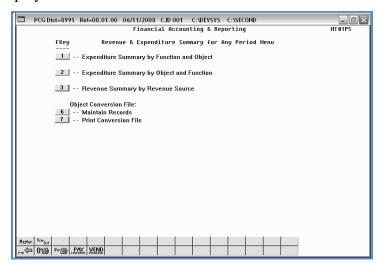

| Step | Action                                                    |
|------|-----------------------------------------------------------|
| 4    | Select 6 (F6 - Object Conversion File: Maintain Records). |

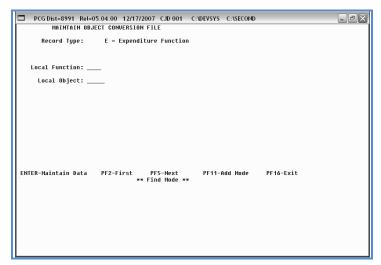

| Record. |
|---------|
| ing a   |
|         |

# G1.1. Adding a Conversion File Record

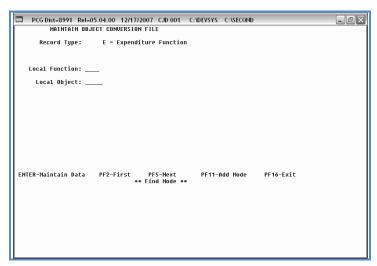

| Step | Action                 |
|------|------------------------|
| 1    | Select F11 (Add Mode). |

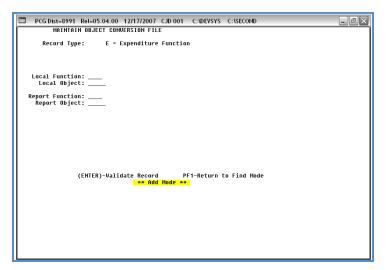

| Step | Action                                                        |
|------|---------------------------------------------------------------|
| 2    | Enter <b>E</b> (Expenditure) in the <b>Record Type</b> field. |
| 3    | Enter the Function code in the <b>Local Function</b> field.   |
| 4    | Enter the Object code in the <b>Local Object</b> field.       |
| 5    | Enter the Function code in the <b>Report Function</b> field.  |

| St | ер | Action                                                   |
|----|----|----------------------------------------------------------|
|    | 6  | Enter the Object code in the <b>Report Object</b> field. |
|    | 7  | Select Enter twice.                                      |

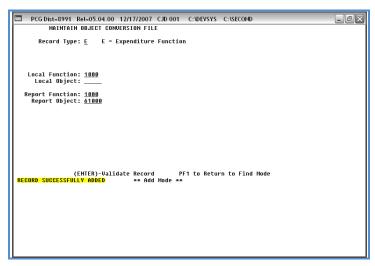

| S | tep | Action                                                                            |
|---|-----|-----------------------------------------------------------------------------------|
|   | 8   | Verify "Record Successfully Added" displays, and select F1 (Return to Find Mode). |

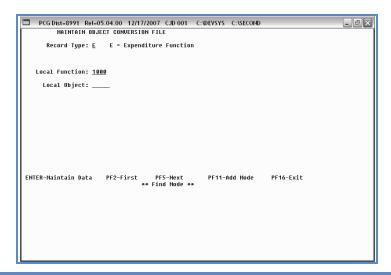

| Step | Action                                                                                                    |
|------|----------------------------------------------------------------------------------------------------|
| 9    | Select <b>F16</b> (Exit) to return to the Financial Accounting & Reporting – Revenue and Expenditure Summary for Any Period Menu. |

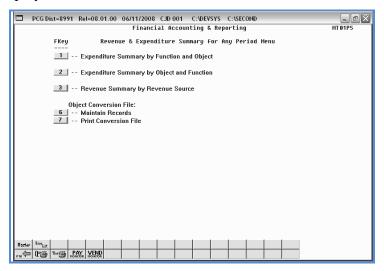

| Step | Action                                                                                                    |
|------|----------------------------------------------------------------------------------------------------|
| 10   | Select Fig. (F16 - Exit) to return to the Financial Accounting & Reporting – Reports for Any Period Menu, or select (Master) to return to the Business Applications Master Menu. |

# G1.2. Updating/Deleting a Conversion File Record

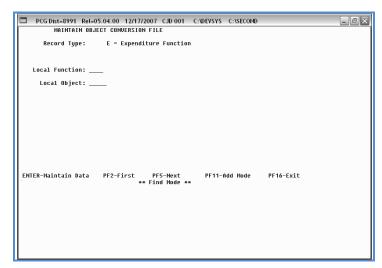

| Step | Action                                                        |
|------|---------------------------------------------------------------|
| 1    | Enter <b>E</b> (Expenditure) in the <b>Record Type</b> field. |
| 2    | Enter the Function code in the <b>Local Function</b> field.   |
| 3    | Enter the Object code in the <b>Local Object</b> field.       |
| 4    | Select Enter (Maintain Data).                                 |

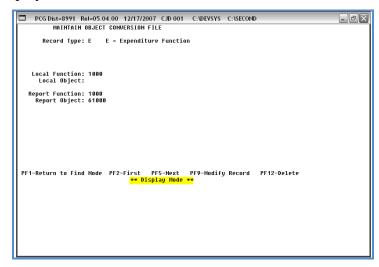

| Step | Action                                                                                                    |
|------|----------------------------------------------------------------------------------------------------|
| 5    | <b>To modify an Object Conversion File record:</b> Select <b>F9</b> (Modify Record), and proceed to <i>Step</i> 6.                                                                                      |
|      | <b>To delete an Object Conversion File record:</b> Select <b>F12</b> (Delete), verify the information on the <i>Delete Mode</i> screen is correct, and select <b>Enter</b> . Proceed to <i>Step 8</i> . |

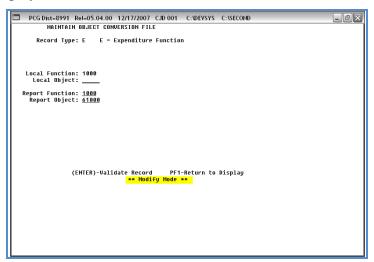

| Step | Action                                                                                                    |
|------|----------------------------------------------------------------------------------------------------|
| 6    | Verify "** Modify Mode **" displays, and make the appropriate modifications to the Local Object, Report Function, and Report Object fields, where appropriate. |
| 7    | Select Enter twice.                                                                                                    |

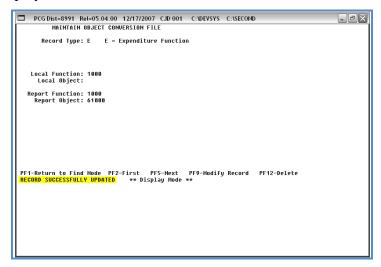

| Step | Action                                                                                     |
|------|--------------------------------------------------------------------------------------------|
| 8    | Verify "Record Successfully Updated" displays, and select <b>F1</b> (Return to Find Mode). |

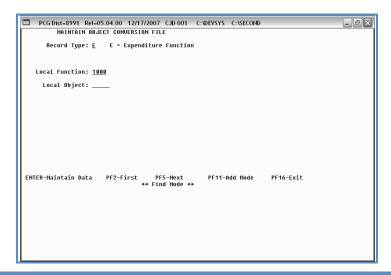

| Step | Action                                                                                                    |
|------|----------------------------------------------------------------------------------------------------|
| 9    | Select <b>F16</b> (Exit) to return to the Financial Accounting & Reporting – Revenue and Expenditure Summary for Any Period Menu. |

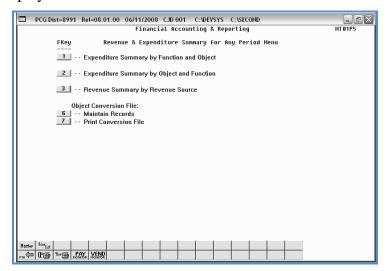

| Step | Action                                                                                                    |
|------|----------------------------------------------------------------------------------------------------|
| 10   | Select Fig. (F16 - Exit) to return to the Financial Accounting & Reporting – Reports for Any Period Menu, or select (Master) to return to the Business Applications Master Menu. |

## **G1.3.** Printing the Object Conversion File

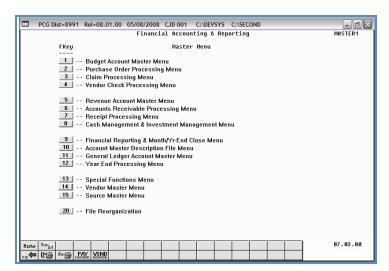

| Step | Action                                                          |
|------|-----------------------------------------------------------------|
| 1    | Select9 (F9 - Financial Reporting and Month/Yr-End Close Menu). |

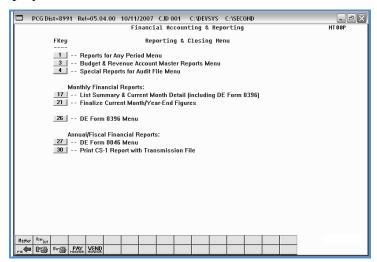

| Step | Action                                     |
|------|--------------------------------------------|
| 2    | Select (F1 - Reports for Any Period Menu). |

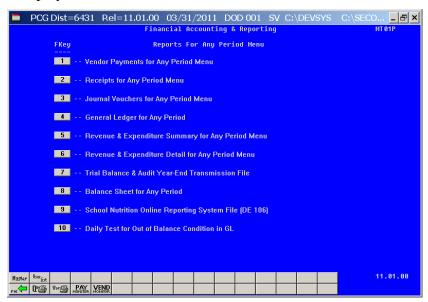

| Step | Action                                                             |
|------|--------------------------------------------------------------------|
| 3    | Select (F5 - Revenue and Expenditure Summary for Any Period Menu). |

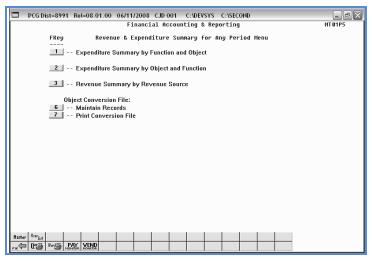

| Step | Action                                                                                               |
|------|----------------------------------------------------------------------------------------------------|
| 4    | Select 7 (F7 - Object Conversion File: Print Conversion File).                                       |
|      | The Financial Accounting & Reporting – Revenue & Expenditure Summary for Any Period Menu redisplays. |

| Step | Action                                                                                                    |
|------|----------------------------------------------------------------------------------------------------|
| 5    | To print the report via the Uqueue Print Manager: Select (Uqueue).  To print the report via Microsoft® Word: Select (MS WORD).                                                                    |
|      | Where appropriate, follow the User Interface instructions provided in Topic 1: Creating the Microsoft®-PCGenesis QWORD Macro for Report Printing to create the macro required to use the feature. |
| 6    | Select F16 - Exit) to return to the Financial Accounting & Reporting – Reports for Any Period Menu, or select (Master) to return to the Business Applications Master Menu.                        |

## G1.3.1. Object Conversion File Report – Example

| REPORT DATE 12/17/07 |         |        |          | CIIVTO  | SJT - OBJECT CONVERSION FILE | PAGE | PAGE 1 |  |
|----------------------|---------|--------|----------|---------|------------------------------|------|--------|--|
| ECTYPE               | LOCFUNC | LOCOBJ | RPT FUNC | RPT OBJ |                              |      |        |  |
| E                    | 1000    | 00000  | 1000     | 61000   |                              |      |        |  |
| E                    | 2600    | 61500  | 2600     | 61000   |                              |      |        |  |
|                      |         |        |          |         |                              |      |        |  |
|                      |         |        |          |         |                              |      |        |  |
|                      |         |        |          |         |                              |      |        |  |
|                      |         |        |          |         |                              |      |        |  |
|                      |         |        |          |         |                              |      |        |  |
|                      |         |        |          |         |                              |      |        |  |
|                      |         |        |          |         |                              |      |        |  |
|                      |         |        |          |         |                              |      |        |  |
| of Fil               |         |        |          |         |                              |      |        |  |

# Procedure H: Trial Balance Report and Audit Transmission File Processing

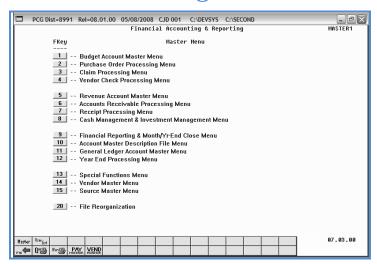

| Step | Action                                                         |
|------|----------------------------------------------------------------|
| 1    | Select (F9 - Financial Reporting and Month/Yr-End Close Menu). |

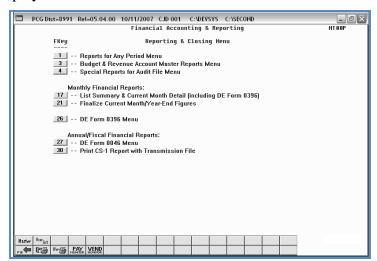

| Step |   | Action                                       |
|------|---|----------------------------------------------|
| 2    | 2 | Select 1 (F1 - Reports for Any Period Menu). |

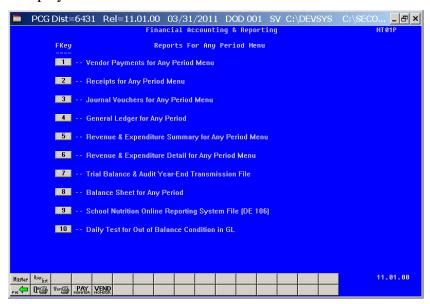

| Step | Action                                                          |
|------|-----------------------------------------------------------------|
| 3    | Select (F7 - Trial Balance & Audit Year-End Transmission File). |

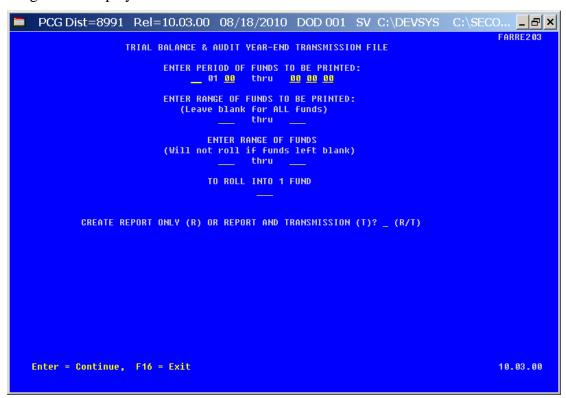

| Step | Action                                                                                                    |  |  |  |  |
|------|----------------------------------------------------------------------------------------------------|--|--|--|--|
| 4    | Enter the date range in the <b>Enter Period of Funds to be Printed</b> fields.  If a Transmission file will be created, the date range entered must be entered as 07 01 YY – 06 30 YY, within the same fiscal year and the fiscal year must be closed. |  |  |  |  |
| 5    | Enter the fund code range in the <b>Enter Range of Funds to be Printed</b> fields.                                                                                                    |  |  |  |  |
| 6    | Enter the fund code range in the Enter Range of Funds to be Reported fields.                                                                                                    |  |  |  |  |
| 7    | If rolling funds into another fund: Enter the appropriate fund code range and fund code in the Enter range of funds and To roll into 1 fund field.  The ranges entered in the field must be within the print range entered in Step 6.                  |  |  |  |  |
| 8    | Enter <b>R</b> (Report Only) or Enter <b>T</b> (Report and Transmission) in the <b>Create Report Only</b> ( <b>R</b> ) or <b>Report and Transmission</b> ( <b>T</b> )? field.                                                                          |  |  |  |  |
| 9    | Select Enter twice.  "** Processing Request **" briefly displays.  Note that PCGenesis does not allow the creation of reports for closed months.                                                                                                    |  |  |  |  |

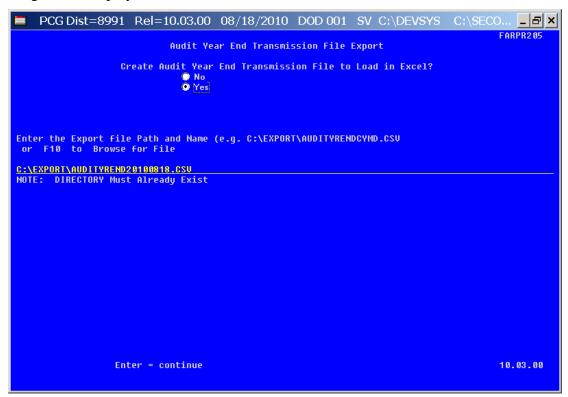

| Step | Action                                                                                                    |  |  |  |  |  |
|------|----------------------------------------------------------------------------------------------------|--|--|--|--|--|
| 10   | Select the O (Radio Button) to left of the appropriate response in the Create Audit Year End Transmission File to Load in Excel? field. In order to produce a comma separated data file with the data from the report, select 'Yes'. Otherwise, select 'No'. |  |  |  |  |  |
| 11   | If creating an export file: Verify the C:\EXPORT folder exists, or create the folder where appropriate.                                                                                                    |  |  |  |  |  |
| 12   | If creating an export file: Enter C:\EXPORT\AUDITYRENDccyymmdd.csv in the Enter File Name and Path for Export File field, or select F10 (to Browse for file) to locate the file manually.                                                                    |  |  |  |  |  |
| 13   | Select Enter (Continue).  If the filename is invalid, the "UNABLE TO OPEN AUDIT CSV FILE 35 = File Not Found" error message displays. In this instance, return to Step 12 to enter the correct information.                                                  |  |  |  |  |  |
|      | "Processing Request" briefly displays where appropriate.                                                                                                    |  |  |  |  |  |

For **Step 8-T** (Report and Transmission) entries the following screen displays:

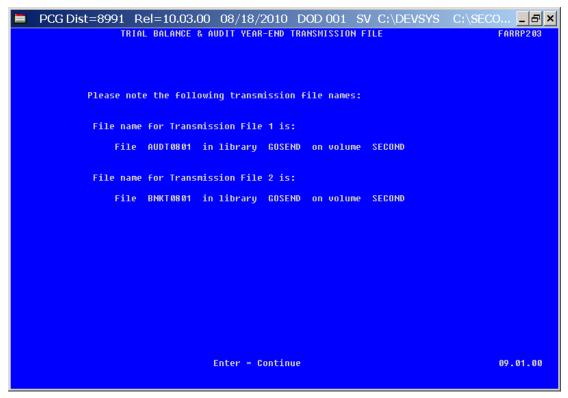

| Step | Action                                                                                                    |
|------|----------------------------------------------------------------------------------------------------|
| 14   | Screen-print or record the resulting file name(s), and the PCGenesis location, and select <b>Enter</b> (Continue). |

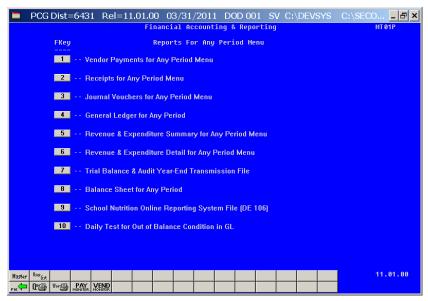

| Step | Action                                                                                                    |
|------|----------------------------------------------------------------------------------------------------|
| 15   | Select <b>F16</b> (Exit) to return to the Financial Accounting & Reporting – Reports for Any Period Menu. |

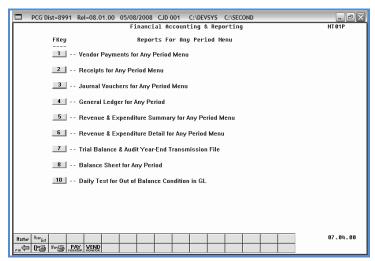

| Step | Action                                                                                                    |
|------|----------------------------------------------------------------------------------------------------|
| 16   | To print the report via the Uqueue Print Manager: Select (Uqueue).  To print the report via Microsoft® Word: Select (MS WORD).                                                                                                    |
|      | Where appropriate, follow the User Interface instructions provided in Topic 1: Creating the Microsoft®-PCGenesis QWORD Macro for Report Printing to create the macro required to use the feature.                                         |
| 17   | Select F16 - Exit) to return to the Financial Accounting & Reporting – Reporting and Closing Menu, or select (Master) to return to the Business Applications Master Menu.                                                                 |
| 18   | Navigate to <i>K:\Second\GOSEND</i> to access the file name identified in <i>Step 10</i> , following the normal processing procedures to submit the information to the Georgia Department of Audits.  *Repeat this process for all files. |

## H1. Trial Balance & Audit Year-End Transmission Report – Example

| RUN DATE: 01/08/2009          | TRIAL BALANCE FOR              | 07/01/07 TO 06/30/08    |                | PAGE: 1        |  |
|-------------------------------|--------------------------------|-------------------------|----------------|----------------|--|
| ROLL FUNDS:                   | SYSTEM: 8991 - SMI             | TH CITY BOARD OF EDUCAT | ION            |                |  |
|                               | FY: 08 FUND: 100               | - GENERAL               |                |                |  |
| PRGM-BLNC-OBJCT-FCTY-B-ADDT'L | ACCOUNT NAME                   | OPENING BALANCE         | NET CHANGE     | ENDING BALANCE |  |
| 0000-0101-00000-0000-0-00000  | CASH IN BANK                   | 5,266,189.05            | 451,504.94CR   | 4,814,684.11   |  |
| 0000-0102-00000-0000-0-00000  | CASH ON HAND                   | 0.00                    | 0.00           | 0.00           |  |
| 0000-0121-00000-0000-0-00000  | TAXES RECEIVABLE               | 624,779.50              | 563,080.12CR   | 61,699.38      |  |
| 0000-0132-00000-0000-0-00000  | INTERFUND ACCOUNTS RECEIVABLE  | 8,641.03                | 8,241.72CR     | 399.31         |  |
| 0000-0141-00000-0000-0-00000  | INTERGOU'T ACCOUNTS RECEIVABLE | 4,929,101.94            | 4,929,101.94CR | 0.00           |  |
| 0000-0143-00000-0000-0-000000 | LOCAL ACCTS REC                | 0.00                    | 354.90         | 354.90         |  |
| 0000-0153-00000-0000-0-00000  | OTHER ACCOUNTS RECEIVABLE      | 54,973.84               | 54,973.84CR    | 0.00           |  |
|                               | ** TOTAL ASSETS                | 10,883,685.36           | 6,006,547.66CR | 4,877,137.70   |  |

# Procedure I: Printing the Balance Sheet for Any Period Report

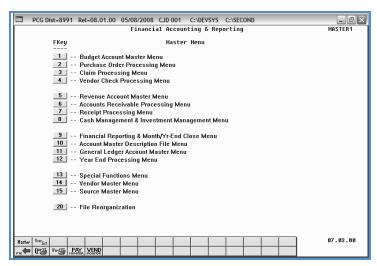

| Step | Action                                                         |
|------|----------------------------------------------------------------|
| 1    | Select (F9 - Financial Reporting and Month/Yr-End Close Menu). |

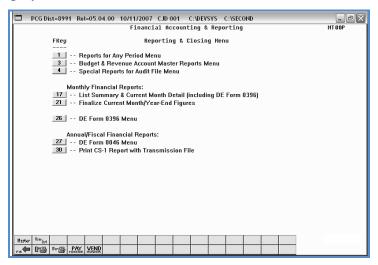

| Step | Action                                     |
|------|--------------------------------------------|
| 2    | Select (F1 - Reports for Any Period Menu). |

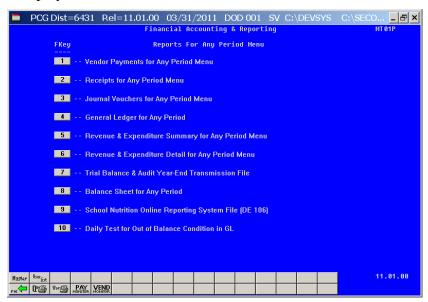

| Step | Action                                        |
|------|-----------------------------------------------|
| 3    | Select 8 (F8 - Balance Sheet for any Period). |

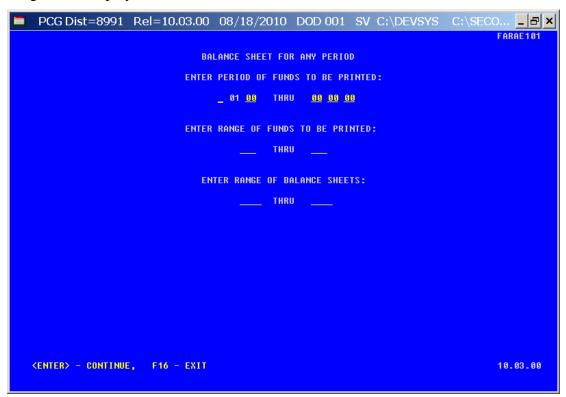

| Step | Action                                                                             |  |  |  |
|------|------------------------------------------------------------------------------------|--|--|--|
| 4    | Enter the date range in the Enter Period of Funds to be Printed fields.            |  |  |  |
| 5    | Enter the fund code range in the <b>Enter Range of Funds to be Printed</b> fields. |  |  |  |
| 6    | Enter the balance sheet account range in the Enter Range of Balance Sheets fields. |  |  |  |
| 7    | Select Enter twice.  "*** Processing Request ***" briefly displays.                |  |  |  |

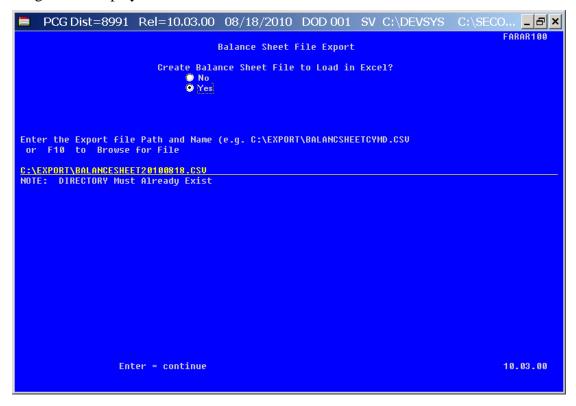

| Step | Action                                                                                                    |  |  |  |  |
|------|----------------------------------------------------------------------------------------------------|--|--|--|--|
| 8    | Select the O (Radio Button) to left of the appropriate response in the Create Balance Sheet File to Load in Excel? field. In order to produce a comma separated data file with the data from the report, select 'Yes'. Otherwise, select 'No'. |  |  |  |  |
| 9    | If creating an export file: Verify the C:\EXPORT folder exists, or create the folder where appropriate.                                                                                                    |  |  |  |  |

| Step | Action                                                                                                    |
|------|----------------------------------------------------------------------------------------------------|
| 10   | If creating an export file: Enter C:\EXPORT\BALANCESHEETccyymmdd.csv in the Enter File Name and Path for Export File field, or select F10 (to Browse for file) to locate the file manually. |
| 11   | Select Enter (Continue).                                                                                                    |
|      | If the filename is invalid, the "UNABLE TO OPEN BLSHEET CSV FILE 35 = File Not Found" error message displays. In this instance, return to Step 10 to enter the correct information.         |
|      | "Processing Request" briefly displays where appropriate.                                                                                                    |

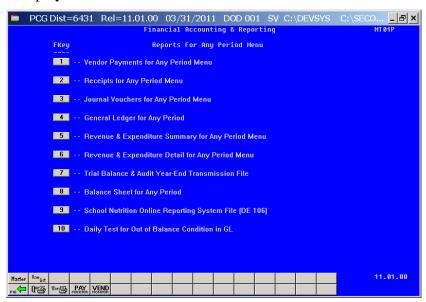

| Step | Action                                                                                                    |  |  |  |  |  |
|------|----------------------------------------------------------------------------------------------------|--|--|--|--|--|
| 12   | To print the report via the Uqueue Print Manager: Select (Uqueue).  To print the report via Microsoft® Word: Select (MS WORD).  Where appropriate, follow the User Interface instructions provided in Topic 1: Creating the Microsoft®-PCGenesis QWORD Macro for Report Printing to create the macro required to use the feature. |  |  |  |  |  |
|      |                                                                                                    |  |  |  |  |  |
| 13   | Select Fig. (F16 - Exit) to return to the Financial Accounting & Reporting Master Menu, or select (Master) to return to the Business Applications Master Menu.                                                                                                    |  |  |  |  |  |

## II. Balance Sheet for Any Period Report (Balance Sheet Account 0101) – Example

|                                                    | Page Break                      |                        |  |
|----------------------------------------------------|---------------------------------|------------------------|--|
| GENLBAL -20071217-1044 BLNC 100 THRU 799           | GADOE BOARD OF EDUCATION        |                        |  |
| BALANCE SHEET BEGIN PERIOD 07/01/05 END PERIOD 12  | /31/05 YR 06 FUND 100 0 GENERAL | PAGE 1                 |  |
|                                                    | EMP/CK                          |                        |  |
| PRGM BLNC OBJCT FCTY B ADDT'L ACTIVITY DESCRIPTION | PO/RC CODE DATE DEBIT           | CREDIT BALANCE         |  |
| 0000-0101-00000-0000-0-000000 OPENING BALANCE      | JE1 07/01/05 6,362,418.44       | 6,362,418.44           |  |
| 0000-0101-00000-0000-0-000000 CHECKS WRITTEN       | 079562 JE3 07/08/05             | 2,583.80 6,359,834.64  |  |
| 0000-0101-00000-0000-0-000000 CHECKS WRITTEN       | 079563 JE3 07/08/05             | 1,183.00 6,358,651.64  |  |
| 0000-0101-00000-0000-0-000000 CHECKS WRITTEN       | 079564 JE3 07/08/05             | 1,000.00 6,357,651.64  |  |
| 0000-0101-00000-0000-0-000000 CHECKS WRITTEN       | 079565 JE3 07/08/05             | 8,530.00 6,349,121.64  |  |
| 0000-0101-00000-0000-0-000000 CHECKS WRITTEN       | 079566 JE3 07/08/05             | 2,813.00 6,346,308.64  |  |
| 0000-0101-00000-0000-0-000000 CHECKS WRITTEN       | 079567 JE3 07/08/05             | 13,554.45 6,332,754.19 |  |
| 0000-0101-00000-00000-0-0000000 CHECKS WRITTEN     | 079567 JE3 07/08/05             | 2,880.00 6,329,874.19  |  |
| 0000-0101-00000-0000-0-000000 CHECKS WRITTEN       | 079568 JE3 07/08/05             | 950.00 6,328,924.19    |  |

# Procedure J: School Nutrition Online Reporting System File (DE-106)

# J1. Updating the Account Master Description File for Fund Codes

School nutrition funds are within the range of 600 thru 699, inclusive. In order to be reported on the DE-106 *School Nutrition Extract File*, the school nutrition fund code must have a facility code assigned. The facility codes are assigned to funds in the *Account Master Description File*. (Fund codes are defined as **Type 02** records in the *Account Master Description File*.) When a fund code is between 600 and 699, the user will be prompted to enter a facility code for the fund code. Entry of a valid facility code is optional. If the fund code does NOT have a facility code assigned, then the fund will NOT be extracted for the DE-106. If a facility code is defined, the fund code will be extracted for the DE-106.

Where appropriate, PCGenesis will automatically print a *School Nutrition DE106 Error Report*. The *School Nutrition DE106 Error Report* lists all of the funds <u>not</u> extracted for the DE-106 *School Nutrition Extract File* because they have not been assigned a facility code. To correct the errors, follow the instructions in *Section K: Account Master Description File Processing* to assign facility codes to the school nutrition fund codes. If the fund should NOT be extracted for the DE-106, then the fund should NOT have a facility code assigned, and the error may be ignored.

Refer to Section K: Account Master Description File Processing for instructions on updating the Account Master Description File.

## J2. Finalizing Current Month/Year-End Figures

Procedure-specific processing guidelines for month end closing are included within *Procedure M:* Finalizing Current Month/Year-End Figures. While it is recommended that the month is closed before creating DE-106 School Nutrition Extract File, it is not necessary. Files created before the month is closed will not reflect correct beginning balances. However, the DE-106 School Nutrition Extract File may be created numerous times if financial figures have changed since the last time the file was created.

Refer to *Procedure M: Finalizing Current Month/Year-End Figures* for instructions on closing the month.

## J3. Balancing to the Trial Balance Report

Printing the *Trial Balance Report* for the DE-106 reporting month: The revenue, expenditure, and balance sheet totals for each school nutrition fund should balance to the *Trial Balance Report* for the DE-106 reporting month. For example, if the DE-106 is run for January 2012, the *Trial Balance Report* should be run with a date range of 01/01/2012 thru 01/31/2012. The totals on the DE-106 should balance to the *Trial Balance Report*.

If the month has not been closed, a warning message will be displayed indicating that the beginning balances are not available. This will not stop the extract process from completing. *To ensure complete financial data, the month should be closed. If the month has not been closed, beginning balances will not be available for the Balance Sheet items on the DE-106 Transmission File.* 

Refer to *Procedure H: Trial Balance Report and Audit Transmission File Processing* for instructions on creating the *Trial Balance Report*.

The following table identifies the *Trial Balance Report* values which are included on the *DE-106 Transmission File*. Balance Sheet items are derived from the **Ending Balance** fields on the *Trial Balance Report*. The revenue and expenditure items are derived from the **Net Change** fields on the *Trial Balance Report*.

| School Nutrition DE106 Financial Layout |                                      |           |                                                                            |                                                                                                    |  |  |  |
|-----------------------------------------|--------------------------------------|-----------|----------------------------------------------------------------------------|----------------------------------------------------------------------------------------------------|--|--|--|
| Balancing to the Trial Balance Report   |                                      |           |                                                                            |                                                                                                    |  |  |  |
| Position                                | Field Name                           | Field     | PCGenesis Field                                                            | Comments/Calculations                                                                               |  |  |  |
|                                         |                                      | Location  |                                                                            |                                                                                                    |  |  |  |
| 1                                       | Record type                          | n/a       |                                                                            | "Z" Type Record                                                                                     |  |  |  |
| 2-4                                     | System Number                        | n/a       |                                                                            | 3 digit school system number                                                                        |  |  |  |
| 5-8                                     | School Number                        | n/a       |                                                                            | 4 digit School Number                                                                               |  |  |  |
| 9-12                                    | Financial Year                       | n/a       |                                                                            | Year for which financial information is being reported in 4 digit format. (20xx).                   |  |  |  |
| 13-14                                   | Financial Month                      | n/a       |                                                                            | Month for which financial data is being reported. Zero padded (02 not '2')                          |  |  |  |
| 15-26                                   | Purchased Food                       | Inventory | For USDA Inventory: Expense 0630 For Single Inventory: Expense 0630 + 0635 | Purchased Food Received this Month.                                                                 |  |  |  |
| 27-38                                   | Transfers In                         | Inventory | Screen Input                                                               | This is the value of purchased food transfers received from other schools or another school system. |  |  |  |
| 39-50                                   | Transfers Out                        | Inventory | Screen Input                                                               | This is the value of purchased food transfers to other schools or another school system.            |  |  |  |
| 51-62                                   | Positive<br>Inventory<br>Adjustments | Inventory | Screen Input                                                               | Positive Adjustments made to Purchased Food Inventory  Positive values only.                        |  |  |  |
| 63-74                                   | Negative<br>Inventory<br>Adjustments | Inventory | Screen Input                                                               | Negative Adjustments made to Purchased Food inventory  Negative values only                         |  |  |  |
| 75-86                                   | Breakfast Usage                      | Inventory | Screen Input                                                               | This is the value of total food used to serve breakfast.                                            |  |  |  |
| 87-98                                   | Snack Usage                          | Inventory | Screen Input                                                               | This is the value of total food used to serve snacks.                                               |  |  |  |
| 99-110                                  | Non-<br>Reimbursable<br>Food Costs   | Inventory | Screen Input                                                               | This is the value of Non-Reimbursable Food.                                                         |  |  |  |

| School Nutrition DE106 Financial Layout  Balancing to the Trial Balance Report |                                         |                   |                                                                                        |                                                                                           |  |  |
|--------------------------------------------------------------------------------|-----------------------------------------|-------------------|----------------------------------------------------------------------------------------|-------------------------------------------------------------------------------------------|--|--|
| D                                                                              | E' I I I I                              |                   |                                                                                        |                                                                                           |  |  |
| Position                                                                       | Field Name                              | Field<br>Location | PCGenesis Field                                                                        | Comments/Calculations                                                                     |  |  |
| 111-122                                                                        | Ending Inventory                        | Inventory         | For USDA Inventory: Balance Sheet 0171 For Single Inventory: Balance Sheet 0171 + 0173 | The is the value of the Ending Inventory of Purchased Foods                               |  |  |
| 123-134                                                                        | USDA Received<br>Food                   | Inventory         | For USDA Inventory: Expense 0635 For Single Inventory: Not Applicable                  | This is the value of USDA Commodities received this month                                 |  |  |
| 135-146                                                                        | USDA Transfers<br>In                    | Inventory         | Screen Input                                                                           | This is the value of food transfers received from other schools or another school system. |  |  |
| 147-158                                                                        | USDA Transfers<br>Out                   | Inventory         | Screen Input                                                                           | This is the value of USDA food transfers to other schools or another school system.       |  |  |
| 159-170                                                                        | USDA<br>Adjustments<br>(Positive)       | Inventory         | Screen Input                                                                           | Positive Adjustments made to USDA Receipts.                                               |  |  |
| 171-182                                                                        | USDA<br>Adjustments<br>(Negative)       | Inventory         | Screen Input                                                                           | Negative adjustments made to USDA Receipts.                                               |  |  |
| 183-194                                                                        | USDA Breakfast<br>Usage                 | Inventory         | Screen Input                                                                           | This is the value of USDA food used to serve breakfast meals.                             |  |  |
| 195-206                                                                        | USDA Snack<br>Usage                     | Inventory         | Screen Input                                                                           | This is the value of USDA food used to serve snacks.                                      |  |  |
| 207-218                                                                        | USDA Non-<br>Reimbursable<br>Food Costs | Inventory         | Screen Input                                                                           |                                                                                           |  |  |
| 219-230                                                                        | USDA Ending<br>Inventory                | Inventory         | For USDA Inventory: Balance Sheet 0173 For Single Inventory: Not Applicable            | Ending Inventory USDA Foods.                                                              |  |  |
| 231-242                                                                        | 1612 Breakfast                          | Revenue           |                                                                                        | Revenue Source Code 1612                                                                  |  |  |
| 243-254                                                                        | 1611 Lunch                              | Revenue           |                                                                                        | Revenue Source Code 1611                                                                  |  |  |
| 255-266                                                                        | 1613 Snack                              | Revenue           |                                                                                        | Revenue Source Code 1613                                                                  |  |  |
| 267-278                                                                        | 1614 Special<br>Milk                    | Revenue           |                                                                                        | Revenue Source Code 1614                                                                  |  |  |
| 279-290                                                                        | 1700-1999<br>Other                      | Revenue           |                                                                                        | Sum of Revenue Source Codes 1700-<br>1999                                                 |  |  |

|          |                                              |                   | rition DE106 Financi |                                                                                                 |
|----------|----------------------------------------------|-------------------|----------------------|-------------------------------------------------------------------------------------------------|
|          |                                              |                   | to the Trial Balance |                                                                                                 |
| Position | Field Name                                   | Field<br>Location | PCGenesis Field      | Comments/Calculations                                                                           |
| 291-302  | 1500 Investment Income                       | Revenue           |                      | Revenue Source Code 1500                                                                        |
| 303-314  | 1621 Non<br>Reimbursable<br>Sales            | Revenue           |                      | Revenue Source Code 1621                                                                        |
| 315-326  | 1622 Adult<br>Sales                          | Revenue           |                      | Revenue Source Code 1622                                                                        |
| 327-338  | 1623 Contracted<br>Sales                     | Revenue           |                      | Revenue Source Code 1623                                                                        |
| 339-350  | 3510 State<br>Reimbursement                  | Revenue           |                      | Revenue Source Code 3510                                                                        |
| 351-362  | 3995 Other<br>State Agencies                 | Revenue           |                      | Revenue Source Code 3995                                                                        |
| 363-374  | 4510 Lunch/Milk<br>Reimbursement             | Revenue           |                      | Revenue Source Code 4510                                                                        |
| 375-386  | 4511 Breakfast<br>Reimbursement              | Revenue           |                      | Revenue Source Code 4511                                                                        |
| 387-398  | 4512 CACFP<br>Reimbursement                  | Revenue           |                      | Revenue Source Code 4512                                                                        |
| 399-410  | 4513 DOE<br>Snack<br>Reimbursement           | Revenue           |                      | Revenue Source Code 4513                                                                        |
| 411-422  | 4520-4899<br>Other                           | Revenue           |                      | Sum of Revenue Source Codes 4520-4899 as they relate to School Nutrition.                       |
| 423-434  | 4900 USDA<br>Food Value<br>Received          | Revenue           |                      | Revenue Source Code 4900                                                                        |
| 435-446  | 5200-5299<br>Transfer In                     | Revenue           |                      | Sum of Revenue Source Codes 5200-5299 as they relate to School Nutrition.                       |
| 447-458  | 5300-5995<br>Other                           | Revenue           |                      | Sum of Revenue Source Codes 5300-5995 as they relate to School Nutrition.                       |
| 459-470  | 100-299 Labor                                | Expenditure       |                      | Expenditure object codes 100-299 as they relate to School Nutrition.                            |
| 471-482  | 630 Purchased<br>Food                        | Expenditure       |                      | Expenditure object code 630                                                                     |
| 483-494  | 635 USDA Food<br>Value Received              | Expenditure       |                      | Expenditure object code 635                                                                     |
| 495-506  | 730-735<br>Equipment ><br>\$5000             | Expenditure       |                      | Sum of expenditure object codes 730-735 where each item is > \$5000.                            |
| 507-518  | 300-879 Other<br>(Except 630,<br>635, & 880) | Expenditure       |                      | Sum of Expenditure Object Codes 300-879 that apply to School Nutrition except 630, 635, & 880). |
| 519-530  | 930 Transfers<br>Out                         | Expenditure       |                      | Expenditure Object Code 930                                                                     |
| 531-542  | 0101-0103 Cash                               | Balance Sheet     |                      | Balance Sheet Account 0101-0103 Cash                                                            |
| 543-554  | 0111<br>Investments                          | Balance Sheet     |                      | Balance Sheet Account 0111 Investments                                                          |

|          |                                     |                   | ition DE106 Financi                  |                                                                                                |
|----------|-------------------------------------|-------------------|--------------------------------------|------------------------------------------------------------------------------------------------|
| Position | Field Name                          | Field<br>Location | to the Trial Balance PCGenesis Field | Comments/Calculations                                                                          |
| 555-566  | 0114-0153<br>Accounts<br>Receivable | Balance Sheet     |                                      | Balance Sheet Account 0114-0153 Accounts Receivable that apply to School Nutrition             |
| 567-578  | 0104 Change<br>Fund                 | Balance Sheet     |                                      | Balance Sheet Account 0104 Change Fund                                                         |
| 579-590  | 0174-0199<br>Other                  | Balance Sheet     |                                      | Sum of Balance Sheet Accounts 0174-<br>0199 Other that apply to School Nutrition               |
| 591-602  | 0401-0421<br>Accounts<br>Payable    | Balance Sheet     |                                      | Sum of Balance Sheet Accounts 0401-<br>0421 Accounts Payable that apply to<br>School Nutrition |
| 603-614  | 0422 Accrued Salaries/Benefits      | Balance Sheet     |                                      | Balance Sheet Account 0422 Accrued Salaries/Benefits                                           |
| 615-626  | 0499 Other<br>Liabilities           | Balance Sheet     |                                      | Balance Sheet Account 0499 Other Liabilities                                                   |
| 627-638  | 753-790<br>Reserved Fund<br>Balance | Balance Sheet     |                                      | Sum of Balance Sheet Accounts 753-790 that apply to School Nutrition                           |
| 639-650  | 0751 Reserved<br>For Inventory      | Balance Sheet     |                                      | 0751 Reserved for Inventory                                                                    |
| 651-662  | 0171-Value<br>Purchased Food        | Balance Sheet     |                                      | 0171 – Value Purchased Food                                                                    |
| 663-674  | 0173 – Value<br>USDA Food           | Balance Sheet     |                                      | 0173 – Value USDA Food                                                                         |
| 675-686  | 0740 – Prior<br>Year<br>Adjustments | Balance Sheet     |                                      | 0740 – Prior Year Adjustments                                                                  |
| 687-698  | 880 – Indirect<br>Cost              | Expenditure       |                                      | 880 – Indirect Costs                                                                           |

# J4. School Nutrition Online Reporting System File Processing

PCGenesis is adding support for the uploading of files to the School Nutrition Online Reporting System (ORS), a web application that allows you to upload data files extracted from your financial application.

The DE Form 106 submission file is generated by running the *School Nutrition Online Reporting System File (DE 106)* option. This process creates the *School Nutrition DE106 Submission Report* which lists school nutrition inventory, revenue, expenditures, and balance sheet totals, and creates the *School Nutrition Extract File* which can be uploaded into the School Nutrition Online Reporting System (ORS).

Revenue and expenditure accounts are extracted from PCGenesis. Inventory accounts will require user input. Balance sheet accounts require a beginning balance for the month to be reported. *If the previous month has been closed, the balance sheet totals are extracted from PCGenesis, otherwise the balance sheet totals require user input.* This is true for each school nutrition fund to be reported.

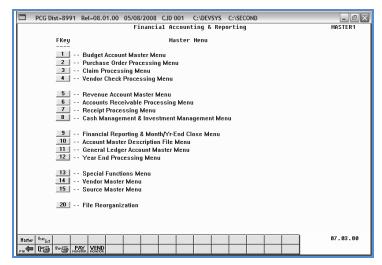

| Step | Action                                                         |
|------|----------------------------------------------------------------|
| 1    | Select (F9 - Financial Reporting and Month/Yr-End Close Menu). |

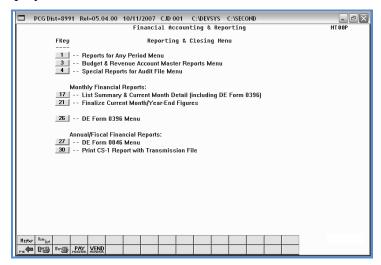

| Step | Action                                     |
|------|--------------------------------------------|
| 2    | Select (F1 - Reports for Any Period Menu). |

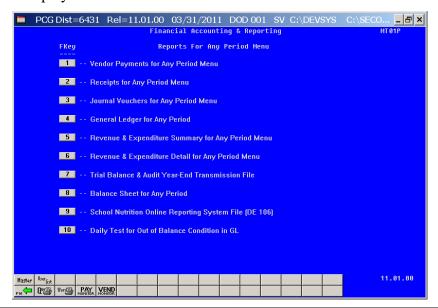

| Step | Action                                                                        |
|------|-------------------------------------------------------------------------------|
| 3    | Select <b>9</b> ( <b>F9</b> - School Nutrition Online Reporting System File). |

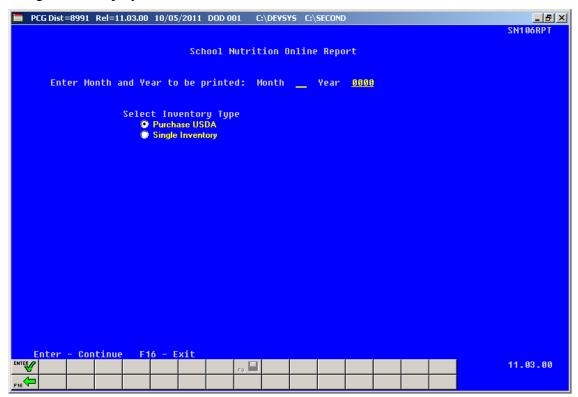

| Step | Action                                                                                                    |
|------|----------------------------------------------------------------------------------------------------|
| 4    | Enter the month to process in the <b>Month</b> field.  To ensure complete financial data, the month should be closed. If the month has not been closed, beginning balances will not be available.                                                                                                    |
| 5    | Enter the year to process in the <b>Year</b> field. Enter the year as a four digit year in the format CCYY.                                                                                                    |
| 6    | Select the O (Radio Button) to left of the appropriate response in the Select Inventory Type field. In order to report two separate inventories for purchased food and for USDA food, select 'Purchase USDA'. In order to report a single inventory for both purchased food and for USDA food, select 'Single Inventory'. |
| 7    | Select (Enter - Continue) or Select (F16 - Exit) to return the menu.  "** SN EXTRACT File in Progress **" briefly displays.                                                                                                    |

The following warning screen displays if there is no data to extract for the DE-106:

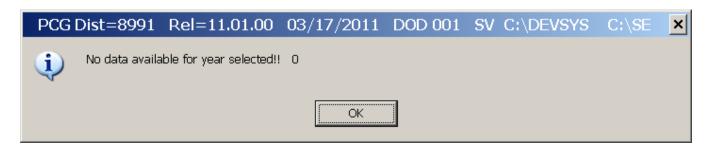

The following screen briefly displays:

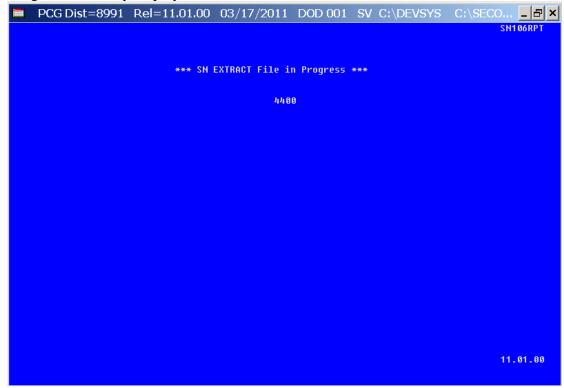

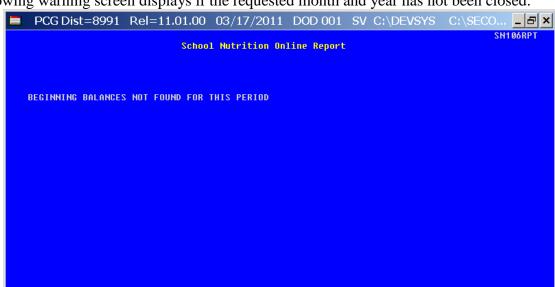

The following warning screen displays if the requested month and year has not been closed:

| Step | Action                                                                                                    |
|------|----------------------------------------------------------------------------------------------------|
| 8    | If the month has not been closed, a warning message will be displayed indicating that the beginning balances are not available. This will not stop the extract process from completing. Select <b>Enter</b> to continue the process. |
|      | To ensure complete financial data, the month should be closed. If the month has not been closed, beginning balances will not be available and the balance sheet totals will require user input.                                      |

PRESS ENTER KEY TO CONTINUE PROGRAM

If the month has been closed and '**Purchase USDA**' inventory has been selected, the following screen displays multiple times for each school nutrition fund defined between 600 and 699. Note that the inventory accounts require user input. If '**Purchase USDA**' inventory has been selected, the **USDA Rcvd** (USDA Received Food) is populated from expense category 0635. The **USDA EndI** (USDA Ending Inventory) is populated from balance sheet account 0173. The **Purc Food** (Purchased Food) category is populated from expense category 0630. The **End Inv** (Ending Inventory) category is populated from balance sheet account 0171.

| Trans In                                                                                                    |             | Fund:         | Sch<br>0600 ENTE | Month 07  | n Online Repo<br>Year 2011<br>Facility: 00 | rt<br>00 Invalid Fa | cilitu       | SN106RPT   |
|----------------------------------------------------------------------------------------------------|-------------|---------------|------------------|-----------|--------------------------------------------|---------------------|--------------|------------|
| Trans Out                                                                                                    | Inventory   |               |                  |           |                                            |                     |              |            |
| + Inv Adj                                                                                                    | 0           | Trans In      |                  | 1500      | 13961.72                                   | 100-299             | 8471.08-     | 0101-0103  |
| - Inv Adj 1613 1603.18 300-879 0114-01  Bfast Use 1614 880 0171  Snack Use 1621 930 0173  NonReimb 1622 0174-01  USDA In 1623 0174-01  USDA Out 36.96 1700-1999 738-735>5  USDA -Adj 4120.00 3510 2219.28 0401-04  USDA -Adj 3995 7694.00 0422  USDA Bfst 4510 0499  USDA Snck 4511 3469.07- 0740  USDA NonR 4512 0751  Purc Food 4520-4899 End Inv 4900  USDA Rcvd 5200-5299  USDA Rcvd 5200-5299  USDA EndI 5300-5995  Inventory 4156.96 Revenue 15564.90 Expenditure 8471.08-Asset 7286.71 Liab/Fnd  User Input) (Net Change) (Net Change) (Ending Bal) |             |               |                  |           |                                            |                     |              |            |
| - Inv Adj 1613 1603.18 300-879 0114-01  Bfast Use 1614 880 0171  Snack Use 1621 930 0173  NonReimb 1622 0174-01  USDA In 1623 0174-01  USDA Out 36.96 1700-1999 738-735>5  USDA -Adj 4120.00 3510 2219.28 0401-04  USDA -Adj 3995 7694.00 0422  USDA Bfst 4510 0499  USDA Snck 4511 3469.07- 0740  USDA NonR 4512 0751  Purc Food 4520-4899 End Inv 4900  USDA Rcvd 5200-5299  USDA Rcvd 5200-5299  USDA EndI 5300-5995  Inventory 4156.96 Revenue 15564.90 Expenditure 8471.08-Asset 7286.71 Liab/Fnd  User Input) (Net Change) (Net Change) (Ending Bal) |             | + Inv Adi     |                  | 1612      |                                            | 635                 |              | 0111       |
| BFast Use                                                                                                    |             |               |                  | 1613      | 1603.18                                    | 300-879             |              | 0114-0153  |
| NonReimb                                                                                                    |             |               |                  | 1614      |                                            | 880                 |              | 0171       |
| USDA In 1623 USDA Out 36.96 1788-1999 738-735>5 USDA +Adj 4120.00 3510 2219.28 8401-84 USDA -Adj 3995 7694.80 8422 USDA BFst 4510 8499 USDA Snck 4511 3469.67- 8740 8751 USDA MONR 4512 842.50 8753-87 Purc Food 4526-4899 End Inv 4900 USDA Rcvd 5280-5299 USDA EndI 5308-5995  Inventory 4156.96 Revenue 15564.90 Expenditure 8471.08-Asset 7286.71 Liab/Fnd User Input) (Net Change) (Net Change) (Ending Bal)  nter = Total User Input, F8 = Save & Continue 11.03.0                                                                                   |             | Snack Use     |                  | 1621      |                                            | 930                 |              | 0173       |
| USDA Out 36.96 1700-1999 730-735>5  USDA +Adj 4120.00 3510 2219.28 0401-04  USDA -Adj 3995 7694.00 0422  USDA BFst 4510 3469.07- 0740  USDA NonR 4512 6751  Purc Food 4520-4899 End Inv 4900 USDA Rcvd 5206-5299 USDA Rcvd 5206-5299 USDA EndI 5300-5995  Inventory 4156.96 Revenue 15564.90 Expenditure 8471.08-Asset 7286.71 Liab/Fnd User Input) (Net Change) (Net Change) (Ending Bal)  nter = Total User Input, F8 = Save & Continue 11.03.0                                                                                                    |             | NonReimb      |                  | 1622      |                                            |                     |              | 0174-0199  |
| USDA +Adj 4120.00 3510 2219.28 0401-04 USDA -Adj 3995 7694.00 0422 USDA BFst 4510 3469.07- 0499 USDA Nork 4511 3469.07- 0751 4513 842.50 0753-07 Purc Food 4520-4899 End Inv 4900 USDA Rcvd 5200-5299 USDA EndI 5300-5995  Inventory 4156.96 Revenue 15564.90 Expenditure 8471.08-Asset 7286.71 Liab/Fnd User Input) (Net Change) (Net Change) (Ending Bal)  hter = Total User Input, F8 = Save & Continue 11.03.0                                                                                                    |             | USDA In       |                  | 1623      |                                            |                     |              |            |
| USDA -Adj 3995 7694.00 0422 USDA BFSt 4510 8499 USDA Snck 4511 3469.07- 0740 USDA NonR 4512 0751 4513 842.50 0753-07 Purc Food 4520-4899 End Inv 4900 USDA Rcvd 5200-5299 USDA EndI 5300-5995  Inventory 4156.96 Revenue 15564.90 Expenditure 8471.08-Asset 7286.71 Liab/Fnd User Input) (Net Change) (Ending Bal)  nter = Total User Input, F8 = Save & Continue 11.03.0                                                                                                    |             | USDA Out      | 36.96            | 1700-1999 |                                            | 730-735>5           |              |            |
| USDA BFSt 4510 8499 USDA Snck 4511 3469.87- 6748 USDA NonR 4512 842.50 8753-67 Purc Food 4528-4899 End Inv 4980 USDA Rcvd 5280-5299 USDA EndI 5380-5995  Inventory 4156.96 Revenue 15564.90 Expenditure 8471.88-Asset 7286.71 Liab/Fnd User Input) (Net Change) (Ending Bal)  nter = Total User Input, F8 = Save & Continue 11.83.8                                                                                                    |             | USDA +Adj     | 4120.00          | 3510      |                                            |                     | 2219.28      | 0401-0421  |
| USDA Snck 4511 3469.07- 0740 USDA NonR 4512 6751  Purc Food 4520-4899 End Inv 4900 USDA Rcvd 5206-5299 USDA EndI 5300-5995  Inventory 4156.96 Revenue 15564.90 Expenditure 8471.08-Asset 7286.71 Liab/Fnd User Input) (Net Change) (Net Change) (Ending Bal)  nter = Total User Input, F8 = Save & Continue 11.03.0                                                                                                    |             | USDA -Adj     |                  | 3995      |                                            |                     | 7694.00      | 0422       |
| USDA NonR 4512 8751 4513 842.50 8753-87 Purc Food 4528-4899 End Inv 4988 USDA Rcvd 5288-5299 USDA EndI 5388-5995  Inventory 4156.96 Revenue 15564.98 Expenditure 8471.88-Asset 7286.71 Liab/Fnd User Input) (Net Change) (Net Change) (Ending Bal)  htter = Total User Input, F8 = Save & Continue 11.83.8                                                                                                    |             |               |                  |           |                                            |                     |              |            |
| #513 842.50 0753-07 Purc Food #520-4899 End Inv #900 USDA Rcvd 5200-5299 USDA EndI 5300-5995  Inventory #156.96 Revenue 15564.90 Expenditure 8471.08-Asset 7286.71 Liab/Fnd User Input) (Net Change) (Ending Bal)  hter = Total User Input, F8 = Save & Continue 11.03.0                                                                                                    |             | USDA Snck     |                  | 4511      |                                            |                     | 3469.07-     | 0740       |
| Purc Food 4520-4899 End Inv 4900 USDA Rcvd 5200-5299 USDA EndI 5300-5995  Inventory 4156.96 Revenue 15564.90 Expenditure 8471.08-Asset 7286.71 Liab/Fnd User Input) (Net Change) (Ending Bal) nter = Total User Input, F8 = Save & Continue 11.03.0                                                                                                    |             | USDA HonR     |                  | 4512      |                                            |                     |              | 0751       |
| End Inv 4900 USDA Rcvd 5206-5299 USDA EndI 5300-5995  Inventory 4156.96 Revenue 15564.90 Expenditure 8471.08-Asset 7286.71 Liab/Fnd User Input) (Net Change) (Ending Bal) nter = Total User Input, F8 = Save & Continue 11.03.0                                                                                                    |             |               |                  |           |                                            |                     | 842.50       | 0753-0790  |
| USDA Rcvd 5200-5299<br>USDA EndI 5300-5995<br>Inventory 4156.96 Revenue 15564.90 Expenditure 8471.08-Asset<br>7286.71 Liab/Fnd<br>User Input) (Net Change) (Ending Bal)<br>nter = Total User Input, F8 = Save & Continue 11.03.0                                                                                                    |             |               |                  |           |                                            |                     |              |            |
| USDA EndI 5300-5995  Inventory 4156.96 Revenue 15564.90 Expenditure 8471.08-Asset 7286.71 Liab/Fnd User Input) (Net Change) (Met Change) (Ending Bal)  nter = Total User Input, F8 = Save & Continue 11.03.0                                                                                                    |             |               |                  |           |                                            |                     |              |            |
| Inventory 4156.96 Revenue 15564.98 Expenditure 8471.88-Asset<br>7286.71 Liab/Fnd<br>User Input) (Net Change) (Ending Bal)<br>nter = Total User Input, F8 = Save & Continue (11.83.8                                                                                                    |             |               |                  |           |                                            |                     |              |            |
| 7286.71 Liab/Fnd<br>User Input) (Net Change) (Net Change) (Ending Bal)<br>nter = Total User Input, F8 = Save & Continue 11.03.0                                                                                                    |             | USDA EndI     |                  | 5300-5995 |                                            |                     |              |            |
| Jser Input) (Net Change) (Net Change) (Ending Bal)  nter = Total User Input, F8 = Save & Continue (11.03.0                                                                                                    |             | Inventory     | 4156.96          | Revenue   | 15564.98                                   | Expenditure         | 8471.08-6    | Isset      |
| nter = Total User Input, F8 = Save & Continue 11.03.0                                                                                                    |             |               |                  |           |                                            |                     |              | .iab/FndEd |
|                                                                                                    | User Input) | (No           | et Change)       |           | (Net Change)                               |                     | (Ending Bal) |            |
|                                                                                                    |             | User Input, F | 8 = Save &       | Continue  |                                            |                     |              | 11.03.00   |
|                                                                                                    | ₩           |               |                  | F9 🔛      |                                            |                     |              |            |

If the month has been closed and 'Single Inventory' has been selected, the following screen displays multiple times for each school nutrition fund defined between 600 and 699. Note that the non-USDA inventory accounts require user input. If 'Single Inventory' has been selected, the USDA Revd (USDA Received Food) and the USDA EndI (USDA Ending Inventory) are not populated and do not apply. The Purc Food (Purchased Food) category is the sum of expense categories 0630 and 0635. The End Inv (Ending Inventory) category is the sum of balance sheet accounts 0171 and 0173.

|              | Func                                                                                                    | Sch<br>: 0600 ENTE | Month 07                                                                                                    | on Online Repo<br>Year 2011<br>Facility: 00 | rt<br>180 Invalid Fac                          | ility                                    | SN106RPT                                                                            |
|--------------|----------------------------------------------------------------------------------------------------|--------------------|----------------------------------------------------------------------------------------------------|---------------------------------------------|------------------------------------------------|------------------------------------------|-------------------------------------------------------------------------------------|
| Inventory    |                                                                                                    | Revenue            |                                                                                                    | Expenditure                                 |                                                | Bal Sheet                                |                                                                                     |
|              | Trans In Trans Out + Inv Adj - Inv Adj Bfast Use Snack Use NonReimb USDA In USDA Out USDA +Adj USDA -Adj USDA Snck USDA Snck USDA NonR  Purc Food End Inv USDA Rcvd USDA Rcvd |                    | 15 08<br>1611<br>1612<br>1613<br>1614<br>1621<br>1622<br>1623<br>17 08-1999<br>3518<br>3995<br>4518<br>4518<br>4512<br>4512<br>4513<br>4528-4899<br>4908<br>5208-5299<br>53 08-5995 | 13961.72<br>1693.18                         | 188-299<br>638<br>635<br>388-879<br>888<br>938 | 2219.28<br>7694.00<br>3469.07-<br>842.50 | 9164<br>9111<br>9114-9153<br>9171<br>9173<br>9174-9199<br>9461-9421<br>9422<br>9499 |
|              | Inventory                                                                                                    | 4156.96            | Revenue                                                                                                    | 15564.90                                    | Expenditure                                    |                                          | Asset<br>.iab/FndEc                                                                 |
| (User Input) | (                                                                                                    | Net Change)        |                                                                                                    | (Net Change)                                | (                                              | Ending Bal)                              |                                                                                     |
| Enter = Tota | 1 User Input,                                                                                                    | F8 = Save &        | Continue<br>Fa 🔛                                                                                                    |                                             |                                                |                                          | 11.03.00                                                                            |

If the month has NOT been closed and '**Purchase USDA**' inventory has been selected, the following screen displays multiple times for each school nutrition fund defined between 600 and 699. Note that the inventory accounts require user input. If the previous month has <u>not</u> been closed, the balance sheet totals also require user input. If '**Purchase USDA**' inventory has been selected, the **USDA Revd** (USDA Received Food) is populated from expense category 0635. The **USDA EndI** (USDA Ending Inventory) is populated from the amount input for the balance sheet account 0173. The **Purc Food** (Purchased Food) category is populated from expense category 0630. The **End Inv** (Ending Inventory) category is populated from the amount input for the balance sheet account 0171.

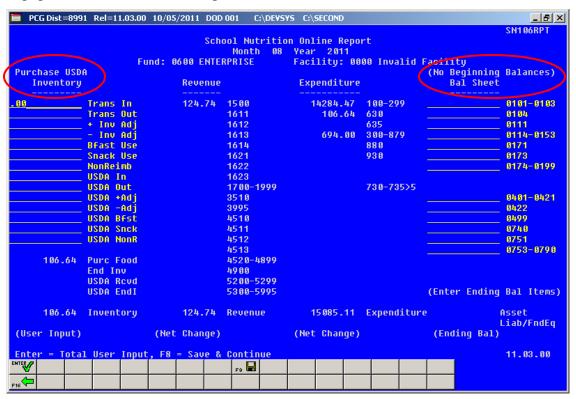

If the month has NOT been closed and 'Single Inventory' has been selected, the following screen displays multiple times for each school nutrition fund defined between 600 and 699. Note that the non-USDA inventory accounts require user input. If the previous month has <u>not</u> been closed, the balance sheet totals also require user input. If 'Single Inventory' has been selected, the USDA Revd (USDA Received Food) and the USDA EndI (USDA Ending Inventory) are not populated and do not apply. The Purc Food (Purchased Food) category is the sum of expense categories 0630 and 0635. The End Inv (Ending Inventory) category is the sum of the amounts input for balance sheet accounts 0171 and 0173.

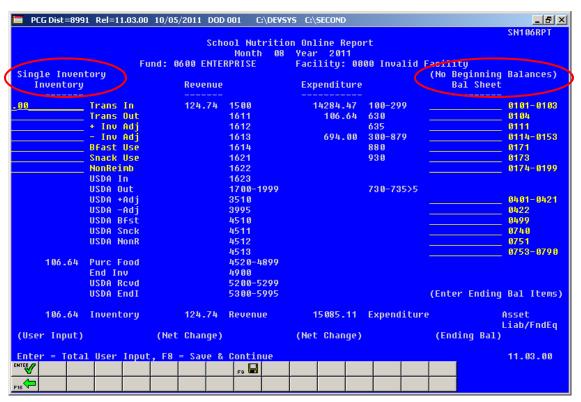

| Step | Action                                                                                                    |
|------|----------------------------------------------------------------------------------------------------|
| 9    | Enter the "transfers in" for this fund in the <b>Trans In</b> field. This is the value of purchased food transfers received from other schools or another school system.                                |
| 10   | Enter the "transfers out" for this fund in the <b>Trans Out</b> field. This is the value of purchased food transfers to other schools or another school system.                                         |
| 11   | Enter the "positive inventory adjustments" for this fund in the + <b>Inv Adj</b> field. This represents the positive adjustments made to purchased food inventory. This field must be a positive value. |
| 12   | Enter the "negative inventory adjustments" for this fund in the <b>- Inv Adj</b> field. This represents the negative adjustments made to purchased food inventory. This field must be a negative value. |

| Step | Action                                                                                                    |
|------|----------------------------------------------------------------------------------------------------|
| 13   | Enter the "breakfast usage" for this fund in the <b>Bfast Use</b> field. This is the value of total food used to serve breakfast.                                                                                                    |
|      | If <b>Days Breakfast Served</b> is greater than zero then <b>Breakfast Usage</b> must be greater than zero.                                                                                                    |
| 14   | Enter the "snack usage" for this fund in the <b>Snack Use</b> field. This is the value of total food used to serve snacks.                                                                                                    |
|      | If Days Snack Served is greater than zero then Snack Usage must be greater than zero.                                                                                                    |
| 15   | Enter the "non-reimbursable food costs" for this fund in the <b>NonReimb</b> field. This is the value of non-reimbursable food.                                                                                                    |
| 16   | If 'Purchase USDA' inventory has been selected: Enter the "USDA transfers in" for this fund in the USDA In field. This is the value of food transfers received from other schools or another school system.                                |
| 17   | If 'Purchase USDA' inventory has been selected: Enter the "USDA transfers out" for this fund in the USDA Out field. This is the value of food transfers to other schools or another school system.                                         |
| 18   | If 'Purchase USDA' inventory has been selected: Enter the "USDA positive inventory adjustments" for this fund in the USDA +Adj field. This represents the positive adjustments made to USDA receipts. This field must be a positive value. |
| 19   | If 'Purchase USDA' inventory has been selected: Enter the "USDA negative inventory adjustments" for this fund in the USDA -Adj field. This represents the negative adjustments made to USDA receipts. This field must be a negative value. |
| 20   | <b>If 'Purchase USDA' inventory has been selected</b> : Enter the "USDA breakfast usage" for this fund in the <b>USDA Bfast</b> field. This is the value of total USDA food used to serve breakfast.                                       |
| 21   | <b>If 'Purchase USDA' inventory has been selected</b> : Enter the "USDA snack usage" for this fund in the <b>USDA Snack</b> field. This is the value of total USDA food used to serve snacks.                                              |
| 22   | <b>If 'Purchase USDA' inventory has been selected</b> : Enter the "USDA non-reimbursable food costs" for this fund in the <b>USDA NonR</b> field. This is the value of USDA non-reimbursable food.                                         |
| 23   | If the previous month has <u>not</u> been closed: Enter Balance Sheet Account 0101-0103 cash total.                                                                                                    |
| 24   | If the previous month has <u>not</u> been closed: Enter Balance Sheet Account 0104 Change Fund total.                                                                                                    |
| 25   | If the previous month has <u>not</u> been closed: Enter Balance Sheet Account 0111 investments total.                                                                                                    |

| Step | Action                                                                                                    |
|------|----------------------------------------------------------------------------------------------------|
| 26   | If the previous month has <u>not</u> been closed: Enter Balance Sheet Account 0114-0153 Accounts Receivable that apply to School Nutrition total.                          |
| 27   | If the previous month has <u>not</u> been closed: Enter Balance Sheet Account 0171 value of purchased food total.                                                          |
| 28   | If the previous month has <u>not</u> been closed: Enter Balance Sheet Account 0173 value of USDA food total.                                                               |
| 29   | <b>If the previous month has <u>not</u> been closed</b> : Enter Balance Sheet Account 0174-0199 other amounts that apply to School Nutrition total.                        |
| 30   | If the previous month has <u>not</u> been closed: Enter Balance Sheet Account 0401-0421 Accounts Payable that apply to School Nutrition total.                             |
| 31   | If the previous month has <u>not</u> been closed: Enter Balance Sheet Account 0422 accrued salary and benefits total.                                                      |
| 32   | If the previous month has <u>not</u> been closed: Enter Balance Sheet Account 0499 other liabilities total.                                                                |
| 33   | If the previous month has <u>not</u> been closed: Enter Balance Sheet Account 0740 prior year adjustments total.                                                           |
| 34   | If the previous month has <u>not</u> been closed: Enter Balance Sheet Account 0751 reserved for inventory total.                                                           |
| 35   | If the previous month has <u>not</u> been closed: Enter Balance Sheet Account 0753-0790 sum of accounts that apply to school nutrition total.                              |
| 36   | Select (Enter) to validate the data, and to calculate totals for all user input fields.  Once all entries have been reviewed and validated, select (F8 - Save & Continue). |

The following screen displays multiple times for each school nutrition Fund defined between 600 and 699:

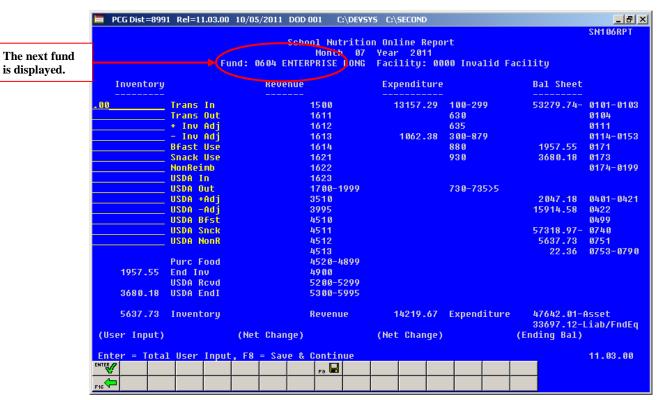

| Step | Action                                                                                                    |
|------|----------------------------------------------------------------------------------------------------|
| 37   | The School Nutrition Online Report screen displays multiple times for each school nutrition Fund defined between 600 and 699. Repeat $Steps\ 9-36$ for each school nutrition fund which is displayed.                                                                                                    |
|      | If the school nutrition Fund shown on the screen does not have a facility code defined in the Account Master Description File, the message "**** This record NOT REPORTED – No Valid Facility ****" will be displayed. This warning indicates that the school nutrition Fund will appear on the error report and will NOT be included in the School Nutrition Extract file. |

Once all data entry has been completed, the following screen displays:

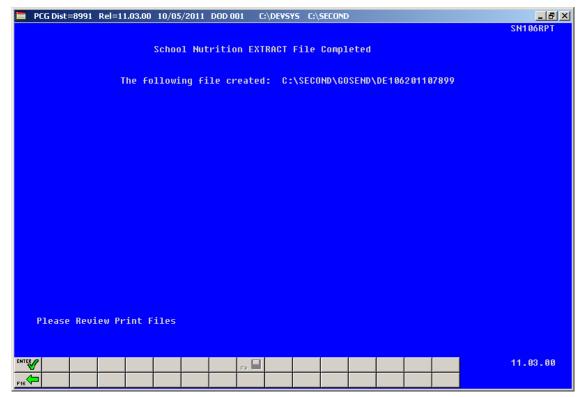

| Step | Action                                                                                                    |
|------|----------------------------------------------------------------------------------------------------|
| 38   | Screen-print or record the resulting file name(s), and the PCGenesis location, and select (Enter - Continue). |

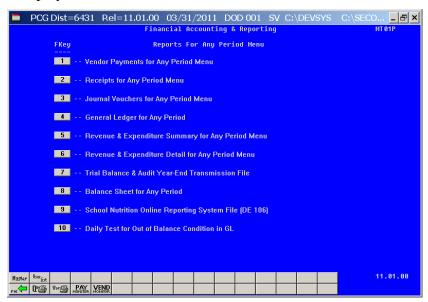

| Step | Action                                                                                                    |
|------|----------------------------------------------------------------------------------------------------|
| 39   | To print the report via the Uqueue Print Manager: Select (Uqueue).  To print the report via Microsoft® Word: Select (MS WORD).                                                                                |
|      | Where appropriate, follow the User Interface instructions provided in Topic 1: Creating the Microsoft®-PCGenesis QWORD Macro for Report Printing to create the macro required to use the feature.             |
| 40   | Select F16 - Exit) to return to the Financial Accounting & Reporting – Reporting and Closing Menu, or select Master (Master) to return to the Business Applications Master Menu.                              |
| 41   | Navigate to $K:\Second\GOSEND$ to access the file name identified in $Step~38$ , and follow the normal processing procedures to submit the information to the School Nutrition Online Reporting System (ORS). |

# J4.1. School Nutrition DE106 Submission Report

| RUN DATE: 05/18/2011<br>SN106RPT<br>FACILITY: 2050 SMITHVILLE HIGH |           | SYSTEM: 8991 - SMITH CITY BOARD OF EDUCATION |                |                  |           |               |            |
|--------------------------------------------------------------------|-----------|----------------------------------------------|----------------|------------------|-----------|---------------|------------|
| Purchase USDA                                                      |           | FI                                           | : 10 FUND: 602 | - SMIIHVILLE HIG | н         |               |            |
| Inventory                                                          |           | Revenue                                      |                | Expenditure      |           | Balance Sheet |            |
| 12.21                                                              | Trans In  |                                              | 1500           | 7,565.50         | 100-299   | 48,828.19     | 0101-0103  |
| 18.52                                                              | Trans Out |                                              | 1611           | 8,150.71         | 630       |               | 0104       |
| 63.33                                                              | + Inv Adj |                                              | 1612           |                  | 635       |               | 0111       |
|                                                                    | - Inv Adj |                                              | 1613           | 2,900.57         | 300-879   | 18,536.18     | 0114-0153  |
| 2,005.36                                                           | Bfast Use |                                              | 1614           |                  | 880       | 4,497.70      | 0171       |
| 1,054.21                                                           | Snack Use |                                              | 1621           |                  | 930       | 27,374.16     | 0173       |
| 902.32                                                             | NonReimb  |                                              | 1622           |                  |           | •             | 0174-0199  |
| 3,651.52                                                           | USDA In   |                                              | 1623           |                  |           |               |            |
| 569.33                                                             | USDA Out  |                                              | 1700-1999      |                  | 730-735>5 |               |            |
|                                                                    | USDA +Adj |                                              | 3510           |                  |           | 5,488.41      | 0401-0421  |
| 548.24-                                                            | USDA -Adj |                                              | 3995           |                  |           | 13,648.67     | 0422       |
| 4,254.22                                                           | USDA Bfst | 14,102.10                                    | 4510           |                  |           | -             | 0499       |
| 2,568.45                                                           | USDA Snck | •                                            | 4511           |                  |           | 28,527.65     | 0740       |
| 632.33                                                             | USDA NonR |                                              | 4512           |                  |           | 31,871.86     | 0751       |
|                                                                    |           | 4,434.08                                     | 4513           |                  |           |               | 0753-0790  |
| 8,150.71                                                           | Purc Food |                                              | 4520-4899      |                  |           |               |            |
| 4,497.70                                                           | End Inv   |                                              | 4900           |                  |           |               |            |
| •                                                                  | USDA Revd |                                              | 5200-5299      |                  |           |               |            |
| 27,374.16                                                          | USDA EndI |                                              | 5300-5995      |                  |           |               |            |
| 55,206.13                                                          | Inventory | 18,536.18                                    | Revenue        | 18,616.78        | Expend    | 99,236.23     |            |
|                                                                    |           |                                              |                |                  |           | 79,536.59     | Liab/FndEq |
|                                                                    |           |                                              |                |                  |           |               |            |
|                                                                    |           |                                              |                |                  |           |               |            |

# J4.2. School Nutrition DE106 Error Report

| UN DATE: 05/19/2011<br>SN106RPT<br>'ACILITY: 0000 Invalid Facility<br>Purchase USDA |                   |           | CITY BOARD OF EDU |           | 0             | PAGE:      | 1 |
|-------------------------------------------------------------------------------------|-------------------|-----------|-------------------|-----------|---------------|------------|---|
| Inventory                                                                           | Revenue           |           | Expenditure       |           | Balance Sheet |            |   |
| Trans In                                                                            |                   | 1500      |                   | 100-299   | 49,639.98-    | 0101-0103  |   |
| Trans Out                                                                           |                   | 1611      |                   | 630       | ,             | 0104       |   |
| + Inv Adj                                                                           |                   | 1612      |                   | 635       |               | 0111       |   |
| - Inv Adj                                                                           |                   | 1613      | 49,184.10         | 300-879   | 49,301.19     | 0114-0153  |   |
| Bfast Use                                                                           |                   | 1614      |                   | 880       |               | 0171       |   |
| Snack Use                                                                           |                   | 1621      |                   | 930       |               | 0173       |   |
| NonReimb                                                                            |                   | 1622      |                   |           |               | 0174-0199  |   |
| USDA In                                                                             |                   | 1623      |                   |           |               |            |   |
| USDA Out                                                                            | 49,184.10         | 1700-1999 |                   | 730-735>5 |               |            |   |
| USDA +Adj                                                                           |                   | 3510      |                   |           |               | 0401-0421  |   |
| USDA -Adj                                                                           |                   | 3995      |                   |           |               | 0422       |   |
| USDA Bfst                                                                           |                   | 4510      |                   |           |               | 0499       |   |
| USDA Snck                                                                           |                   | 4511      |                   |           | 13,121.23     | 0740       |   |
| USDA NonR                                                                           |                   | 4512      |                   |           |               | 0751       |   |
|                                                                                     |                   | 4513      |                   |           |               | 0753-0790  |   |
| Purc Food                                                                           |                   | 4520-4899 |                   |           |               |            |   |
| End Inv                                                                             |                   | 4900      |                   |           |               |            |   |
| USDA Revd                                                                           |                   | 5200-5299 |                   |           |               |            |   |
| USDA EndI                                                                           |                   | 5300-5995 |                   |           |               |            |   |
| Inventory                                                                           | 49,184.10         | Revenue   | 49,184.10         | Expend    | 338.79-       | Bal Sheet  |   |
|                                                                                     |                   |           |                   |           | 13,121.23     | Liab/FndEc | I |
|                                                                                     |                   |           |                   |           |               |            |   |
|                                                                                     |                   |           |                   |           |               |            |   |
| **** This record NOT REPORTED -                                                     | No Valid Facility |           |                   |           |               |            |   |
|                                                                                     | _                 |           |                   |           |               |            |   |
|                                                                                     |                   |           |                   |           |               |            |   |

# J4.3. School Nutrition Trial Balance Report

| SN106RPT                      |                              | E FOR 06/01/2010 TO 06/3<br>TH CITY BOARD OF EDUCATION<br>D2 - GRNVILLE HIGH |                          | PAGE:                     | 2 |
|-------------------------------|------------------------------|------------------------------------------------------------------------------|--------------------------|---------------------------|---|
| SRCE/                         |                              |                                                                              |                          |                           |   |
| PRGM-FUNC-OBJCT-FCTY-B-ADDT'L | ACCOUNT NAME                 | OPENING BALANCE                                                              | NET CHANGE               | ENDING BALANCE            |   |
| 9990-1621-00000-0300-0-000000 | SUPPLEMENTAL SALES           | 3,472.15CR<br>8,116.60CR<br>110,788.86CR<br>62.578.00CR                      | 0.00                     | 3,472.15CR                |   |
| 9990-1622-00000-0300-0-000000 | ADULT MEALS                  | 8,116.60CR                                                                   | 0.00                     | 8,116.60CR                |   |
| 9990-4510-00000-0300-0-000000 | FED LUNCH REIMBURSEMENT      | 110,788.86CR                                                                 | 14,102.10CR              | 124,890.96CR              |   |
| 9990-4511-00000-0300-0-000000 | FEDERAL B'FAST REIMBURSEMENT | 62,578.00CR                                                                  | 0.00                     | 62,578.00CR<br>6,226.36CR |   |
| 9990-4513-00000-0300-0-000000 |                              | 1,792.28CR                                                                   | 4,434.08CR               | 6,226.36CR                |   |
| 9990-4900-00000-0300-0-000000 | REV USDA COMMODITIES         | 36,038.13CR                                                                  | 0.00                     | 36,038.13CR               |   |
|                               | ** TOTAL REVENUE             | 222,786.02CR                                                                 | 18,536.18CR              | 241,322.20CR              |   |
| 9990-3100-11400-0300-0-000000 | SUBS-NON CERT                | 2,387.10                                                                     | 195.74                   | 2,582.84                  |   |
| 9990-3100-14200-0300-0-000000 | CLERICAL                     | 0.00                                                                         | 240.00                   | 240.00                    |   |
| 9990-3100-18400-0300-0-000000 | SALARIES                     | 52,935.62                                                                    | 6,093.57                 | 59,029.19                 |   |
|                               | S/HEALTH SUM EXP SCHOOL NUTR | 6,161.66                                                                     | 488.16                   | 6,649.82                  |   |
| 9990-3100-22000-0300-0-000000 | FICA/MED SUM EXP SCHOOL NUTR | 2,758.85                                                                     | 488.16<br>379.82         | 3,138.67                  |   |
| 9990-3100-23000-0300-0-000000 | TRS SUMMARY EXP SCHOOL NUTR  | 1,637.94                                                                     | 157.41<br>0.00<br>10.80  | 1,795.35                  |   |
| 9990-3100-26000-0300-0-000000 | W/C                          | 568.34                                                                       | 0.00                     | 568.34                    |   |
| 9990-3100-29000-0300-0-000000 | OTH BEN SUM EXP SCHOOL NUTR  | 134.24                                                                       | 10.80                    | 145.04                    |   |
| 9990-3100-30000-0300-0-000000 | PROF TECH SERV               | 205.00                                                                       | 25.00                    | 230.00                    |   |
| 9990-3100-41000-0300-0-000000 | PEST CONTROL                 | 505.00                                                                       | 220.00                   | 725.00                    |   |
| 9990-3100-43000-0300-0-000000 | EQUIPMENT MAINT              |                                                                              |                          | 725.00<br>2,696.40        |   |
| 9990-3100-53000-0300-0-000000 | COMMUNICATIONS               | 628.81                                                                       | 111.76                   | 740.57                    |   |
| 9990-3100-59100-0300-0-000000 | COMMODITY HAULING            | 2,624.23                                                                     | 0.00                     | 2,624.23                  |   |
| 9990-3100-61000-0300-0-000000 | SUPPLIES                     | 9,587.20                                                                     | 0.00<br>2,543.81<br>0.00 | 12,131.01                 |   |
| 9990-3100-62000-0300-0-000000 | ENERGY                       | 4,630.40                                                                     | 0.00                     | 4,630.40                  |   |
| 9990-3100-63000-0300-0-000000 | FOOD PURCHASES               | /0,000.00                                                                    | 0,130./1                 | 87,004.07                 |   |
| 9990-3100-63500-0300-0-000000 | EXP USDA COMMODITIES         | 36,038.13                                                                    | 0.00                     | 36,038.13                 |   |
| 9990-3100-81000-0300-0-000000 | REGISTRATION/FEES            | 653.50                                                                       | 0.00                     | 653.50                    |   |
|                               | ** TOTAL EXPENDITURES        | 203,005.78                                                                   | 18,616.78                | 221,622.56                |   |
|                               | ** TOTAL ENCUMBRANCES        | 0.00                                                                         | 0.00                     | 0.00                      |   |
|                               | CLOSING ENTRY TO FUND EQUITY | 19,780.24CR                                                                  | 80.60                    | 19,699.64CR               |   |

# Procedure K: Performing the Daily Test for the General Ledger (G/L) Out-of-Balance Condition

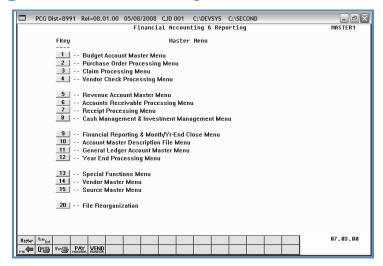

| Step | Action                                                          |
|------|-----------------------------------------------------------------|
| 1    | Select9 (F9 - Financial Reporting and Month/Yr-End Close Menu). |

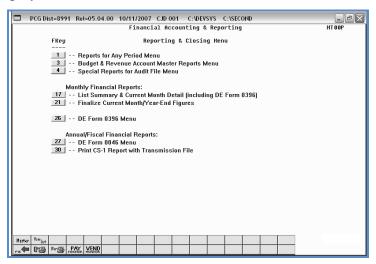

| Step | Action                                     |
|------|--------------------------------------------|
| 2    | Select (F1 - Reports for Any Period Menu). |

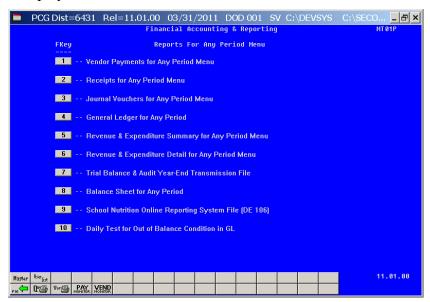

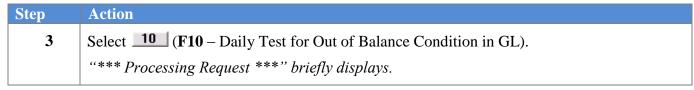

For out-of-balance conditions, the following dialog box displays:

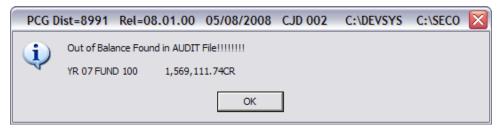

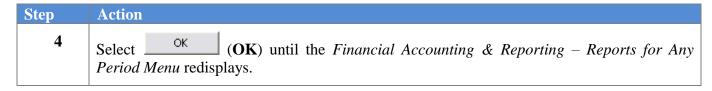

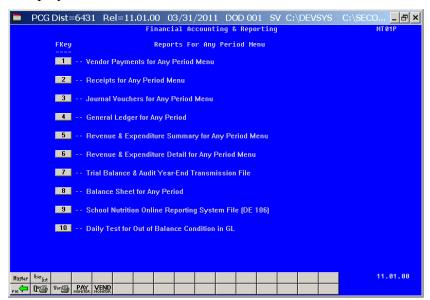

| Step | Action                                                                                                    |
|------|----------------------------------------------------------------------------------------------------|
| 5    | To print the report via the Uqueue Print Manager: Select (Uqueue).  To print the report via Microsoft® Word: Select (MS WORD).                                                                    |
|      | Where appropriate, follow the User Interface instructions provided in Topic 1: Creating the Microsoft®-PCGenesis QWORD Macro for Report Printing to create the macro required to use the feature. |
| 6    | Select F16 - Exit) to return to the Financial Accounting & Reporting — Reporting and Closing Menu, or select Master (Master) to return to the Business Applications Master Menu.                  |

# K1. General Ledger Report – Results of the Out-Of-Balance Condition Daily Test - Example

|                                                     |          | -             |                     |          |              |  |
|-----------------------------------------------------|----------|---------------|---------------------|----------|--------------|--|
| SENLEDGR 12/17/2007 11:07:21                        |          |               | GADOE BOARD OF EDUC | ATION    |              |  |
| SENERAL LEDGER BEGIN PERIOD 07/01/06 END PERIOD 06  | /30/07 Y | R 07 FUND 100 | 0 GENERAL           |          | PAGE 1       |  |
| FUIIC/                                              | EMP/CK   |               |                     |          |              |  |
| PRGM BLNC OBJCT FCTY B ADDT'L ACTIVITY DESCRIPTION  | PO/RC C  | ODE DATE      | DEBIT               | CREDIT   | BALANCE      |  |
| 0000-0101-00000-00000-0-000000 OPENING BALANCE      | J        | E1 07/01/06   | 8,531,195.66        |          | 8,531,195.66 |  |
| 0000-0101-00000-0000-0-000000 MANUAL CHECKS WRITTEN | Ø83885 J | E3 07/11/06   |                     | 100.00   | 8,531,095.66 |  |
| 0000-0101-00000-0000-0-000000 MANUAL CHECKS WRITTE  | Ø83883 J | E3 07/13/06   |                     | 1,183.00 | 8,529,912.66 |  |
| 0000-0101-00000-0000-0-000000 CHECKS WRITTEN        | 083971 J | E3 07/13/06   |                     | 469.32   | 8,529,443.34 |  |
| 0000-0101-00000-0000-0-000000 CHECKS WRITTEN        | Ø83972 J | E3 07/13/06   |                     | 2,583.80 | 8,526,859.54 |  |
| 0000-0101-00000-0000-0-000000 CHECKS WRITTEN        | Ø83972 J | E3 07/13/06   |                     | 830.00   | 8,526,029.54 |  |
| 0000-0101-00000-0000-0-000000 CHECKS WRITTEN        | Ø83973 J | E3 07/13/06   |                     | 45.00    | 8,525,984.54 |  |
| 000-0101-00000-0000-0-000000 CHECKS WRITTEN         | Ø83974 J | E3 07/13/06   |                     | 3,613.18 | 8,522,371.36 |  |
| 0000-0101-00000-0000-0-000000 CHECKS WRITTEN        | Ø83975 J | E3 07/13/06   |                     | 466.94   | 8,521,904.42 |  |

The final page of the report completes the listing of out-of-balance conditions where appropriate.

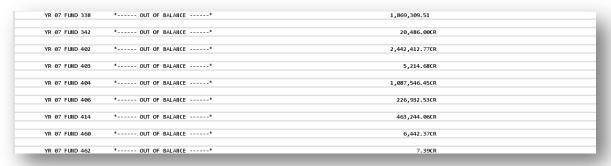

#### K2. PCGenesis System Logon Screen – GL Out of Balance Condition - Example

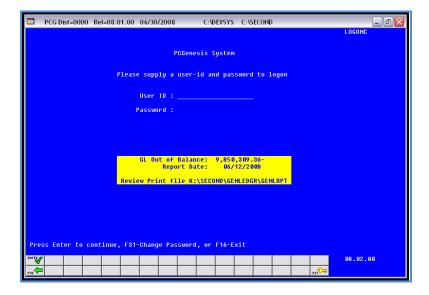

## K3. System Control Information Screen – GL Out of Balance Condition - Example

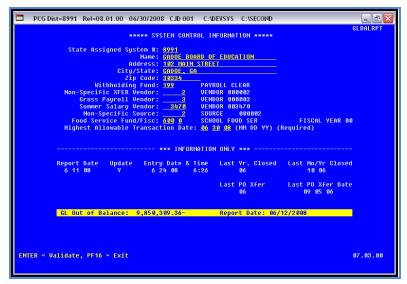

# Procedure L: Printing Monthly Financial Reports

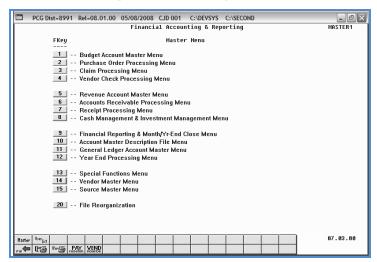

| Step | Action                                                         |
|------|----------------------------------------------------------------|
| 1    | Select (F9 - Financial Reporting and Month/Yr-End Close Menu). |

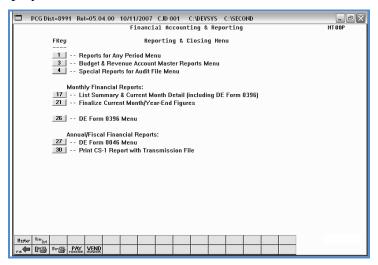

| Step | Action                                                                                                    |
|------|----------------------------------------------------------------------------------------------------|
| 2    | Select 17 (F17 - Monthly Financial Reports: List Summary and Current Month Detail - Including DE Form0396). |

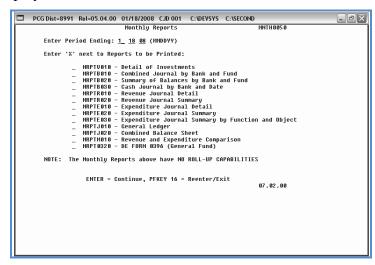

| Step | Action                                                                                    |
|------|-------------------------------------------------------------------------------------------|
| 3    | Enter the ending date (MM DD YY) in the <b>Enter Period Ending</b> field.                 |
|      | PCGenesis defaults to the current date.                                                   |
| 4    | Enter <b>X</b> in the appropriate field to the left of the <b>Program – Report name</b> . |
| 5    | Select Enter twice. "** Processing Request **" briefly displays.                          |

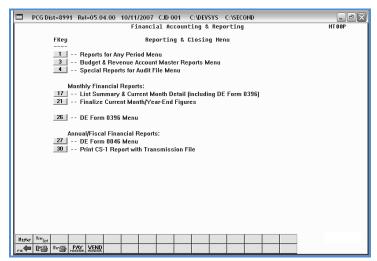

| Step | Action                                                                                                    |
|------|----------------------------------------------------------------------------------------------------|
| 6    | To print the report via the Uqueue Print Manager: Select (Uqueue).  To print the report via Microsoft® Word: Select (MS WORD).                                                                    |
|      | Where appropriate, follow the User Interface instructions provided in Topic 1: Creating the Microsoft®-PCGenesis QWORD Macro for Report Printing to create the macro required to use the feature. |
| 7    | Select F16 - Exit) to return to the Financial Accounting & Reporting Master Menu, or select (Master) to return to the Business Applications Master Menu.                                          |

#### L1. Monthly Detail of Investment Activity Report – Example

| MRPTV | 010-20                      | 071213-13 | 25       |                    |         | GADOE                  | BOARD OF I | EDUCATION |          |          |        |    |
|-------|-----------------------------|-----------|----------|--------------------|---------|------------------------|------------|-----------|----------|----------|--------|----|
| DETAI | TAIL OF INVESTMENT ACTIVITY |           |          |                    |         | Period Ending 12/13/07 |            |           |          |          |        | 1  |
|       | BANK                        |           |          |                    |         |                        |            | DATE      | DATE     | DATE     |        |    |
| UND   | CODE                        | INVEST#   | TYPE     | BANK NAME          | SERIAL# | AMOUNT                 | RATE       | INVESTED  | DUE      | REDEEMED | STATUS |    |
| 100   | BKØ1                        | 000106    | CERT DEP | FIIB OF SMITH      | 113058  | 10,000.00              | 3.0000     | 10-15-07  | 10-15-12 | 10-15-07 | REDEEM | ED |
|       |                             |           |          | *** TOTAL FOR BKØ1 |         |                        |            |           |          |          |        |    |
| 00    | BKØ7                        | 000104    | CERT DEP | FNB OF SMITH       | 3506    | 565,254.05             | 1.5100     | 12-28-03  | 12-28-04 | 10-15-07 | REDEEM | ED |
|       |                             |           |          | *** TOTAL FOR BK07 |         |                        |            |           |          |          |        |    |

# L2. Monthly Combined Journal by Bank and Fund Report – Example

|            |          |          |           |         | ====  |       | ==== |       | ======P  | age B | reak=====  |                |           |      |   |
|------------|----------|----------|-----------|---------|-------|-------|------|-------|----------|-------|------------|----------------|-----------|------|---|
| MRPTB010-2 | 20071213 | -1326    |           |         |       |       |      |       |          |       | GADOE BOAR | D OF EDUCATION |           |      |   |
|            |          |          |           |         |       |       |      |       |          |       |            |                |           |      |   |
| COMBINED   | JOURNAL  | BY BANK  | AND FUND  | P       | ERIO  | ENDI  | NG 1 | 2/13  | /07      |       | BANK BKØ1  | FIIB OF SMITH  | ı         | PAGE | 1 |
|            | ACCOUNT  | IIUMBER  |           |         | - /   | CTIVI | TY   | -     |          | CODE  | DATE       | DEBITS         | CREDITS   |      |   |
|            |          |          |           |         |       |       |      |       |          |       |            |                |           |      |   |
| 00-100-0-  | -        |          |           | C       | ARRY  | FWD 1 | 0/31 | 1/06  | FUND 100 | 0 HC1 | 10/31/06   |                | 774,314.2 | 0 C  |   |
| 07-100-0-1 | 1011-100 | 0-22000- | 0192-0-00 | 00000 F | ED II | ICOME | TAX  |       | -003051  | CA1   | 06/30/07   |                | 3,426.8   | 6 E  |   |
| 07-100-0-1 | 1011-100 | 0-22000- | 0192-0-00 | 00000 F | ED II | ICOME | TAX  |       | -003051  | CA1   | 06/30/07   |                | 177.3     | 6 E  |   |
| 07-100-0-1 | 1011-100 | 0-22000- | 0192-0-00 | 90000 F | ED II | ICOME | TAX  |       | -003051  | CA1   | 06/30/07   |                | 812.0     | 8 E  |   |
| 07-100-0-1 | 1011-100 | 0-22000- | 0192-0-00 | 00000 F | ED II | ICOME | TAX  |       | -003051  | CA1   | 06/30/07   |                | 6.6       | 3 E  |   |
| 07-100-0-1 | 1011-100 | 0-22000- | 0192-0-00 | 90000 C | HECK  | #0030 | 51 \ | /OIDE | D        | CA1   | 06/30/07   |                | 3,426.8   | 6-E  |   |
| 07-100-0-1 | 1011-100 | 0-22000- | 0192-0-00 | 90000 C | HECK  | #0036 | 51 \ | /OIDE | D        | CA1   | 06/30/07   |                | 177.3     | 6-E  |   |
| 07-100-0-1 | 1011-100 | 0-22000- | 0192-0-00 | 99999 C | HECK  | #0036 | 51 \ | OIDE  | D        | CA1   | 06/30/07   |                | 812.0     | 8-E  |   |
| 07-100-0-1 | 1011-100 | 0-22000- | 0192-0-00 | 90000 C | HECK  | #0036 | 51 \ | OIDE  | D        | CA1   | 06/30/07   |                | 6.6       | 3-E  |   |
| 07-100-0-1 | 1011-100 | 0-22000- | 0192-0-00 | 00000 F | ED II | ICOME | TAX  |       | -003053  | CA1   | 06/30/07   |                | 3,426.8   | 6 E  |   |

#### L3. Monthly Summary of Balances by Bank and Fund Report – Example

| MRPTBØ | 20-20080118-1029    |               |           |           | GADOE BOARD OF  | EDUCATION |           |                              |  |
|--------|---------------------|---------------|-----------|-----------|-----------------|-----------|-----------|------------------------------|--|
| SUMMAR | Y OF BALANCES BY BA | ANK AND FUND  |           |           | Period Ending 0 | 1/18/08   | Page 1    |                              |  |
|        |                     |               |           |           |                 |           |           |                              |  |
| FUND-F | ISC                 | BANK BKØ1     | BANK BKØ2 | BANK BKØ3 | BANK BKØ4       | BANK BKØ5 | BANK BKØ6 |                              |  |
| 100-0  | CARRY FORWARD       | 774,314.20-   | .00       | .00       | .00             | .00       | . 00      |                              |  |
|        | DEBITS - REV        | .00           | .00       | .00       | .00             | .00       | .00       |                              |  |
|        | DEBITS - NON        | .00           | . 00      | .00       | .00             | .00       | . 00      |                              |  |
|        | CREDIT - EXP        | 3,369,117.63  | .00       | .00       | .00             | .00       | .00       | DCC amoria diambana am 4a CO |  |
|        | CREDIT - NON        | .00           | .00       | .00       | .00             | .00       | .00       | PCGenesis displays up to 60  |  |
|        | TRANSFER - IN       | .00           | .00       | .00       | .00             | .00       | .00       | banks on the report.         |  |
|        | TRAIISFER - OUT     | 10,000.00     | .00       | .00       | .00             | .00       | .00       | •                            |  |
|        | BALAIICE            | 4,153,431.83- | .00       | .00       | .00             | .00       | .00       |                              |  |
|        | INVESTMENTS         | .00           | .00       | .00       | .00             | .00       | .00       |                              |  |
|        | ADJ. BALANCE        | 4,153,431.83- | .00       | .00       | .00             | .00       | .00       |                              |  |
|        |                     | (             |           |           |                 |           | 2         |                              |  |
|        |                     |               |           |           |                 |           |           |                              |  |
|        |                     | BANK BK07     | BANK BK08 | BANK BK09 | BANK BK10       | BANK BK11 | BANK BK12 |                              |  |
|        |                     |               |           |           |                 |           |           |                              |  |
| 100-0  | CARRY FORWARD       | 565,254.05    | .00       | .00       | .00             | .00       | 36.09     |                              |  |
|        | DEBITS - REV        | .00           | .00       | .00       | .00             | .00       | .00       |                              |  |
|        | DEBITS - NON        | .00           | .00       | .00       | .00             | .00       | .00       |                              |  |
|        | CREDIT - EXP        | .00           | .00       | .00       | .00             | .00       | .00       |                              |  |
|        | CREDIT - NON        | .00           | .00       | .00       | .00             | .00       | .00       |                              |  |
|        | TRANSFER - IN       | .00           | .00       | .00       | .00             | .00       | .00       |                              |  |
|        | TRAIISFER - OUT     | 565,254.05    | .00       | .00       | .00             | .00       | .00       |                              |  |
|        | BALANCE             | .00           | .00       | .00       | .00             | .00       | 36.09     |                              |  |
|        | INVESTMENTS         | .00           | .00       | .00       | .00             | .00       | .00       |                              |  |
|        | ADJ. BALANCE        | .00           | .00       | .00       | .00             | .00       | 36.09     |                              |  |

# L4. Monthly Cash Journal by Bank and Date Report - Example

|             |           |              |                    | Page Break                       |        |             |   |
|-------------|-----------|--------------|--------------------|----------------------------------|--------|-------------|---|
| 4RPTB030-26 | 0071213-1 | 327 PERIO    | DD ENDING 12/13/07 | GADOE BOARD OF EDUCATION         |        | PAGE        | 1 |
| CACH ZOUDHA | I DV DAN  | W AND DATE   |                    | DANK BYOM END OF CATTU           |        |             |   |
| CASH JOURNA | L DY DAN  | K AND DATE   |                    | BANK BKØ1 FNB OF SMITH           |        |             |   |
| DATE        | CODE      | CHECK NUMBER | RECEIPT NUMBER     | DESCRIPTION                      | DEBITS | CREDITS     |   |
|             |           |              |                    | BANK BKØ1 BEGINNING CASH BALANCE |        | 564,138.92- |   |
| 02/15/07    | CA1       | 000000       |                    | EMPLR SHARE FICA XFER - 88994    | 0.00   | 7.14-       |   |
| 02/15/07    | CA1       | 000000       |                    | EMPLR SHARE FICA XFER - 88994    | 0.00   | 7.14        |   |
| 02/15/07    | CA1       | 000000       |                    | EMPLR SHARE GHI XFER - 88994     | 0.00   | 34.17-      |   |
| 02/15/07    | CA1       | 000000       |                    | EMPLR SHARE GHI XFER - 88994     | 0.00   | 34.17       |   |
| 02/15/07    | PAY       | 000000       |                    | GROSS PAY XFER - 88994           | 0.00   | 162.72-     |   |
| 02/15/07    | PAY       | 000000       |                    | GROSS PAY XFER - 88994           | 0.00   | 162.72      |   |
| 06/14/07    | PAY       |              | 900436             |                                  | 0.00   | 4,959.25    |   |
| 06/14/07    | PAY       |              | 900436             |                                  | 0.00   | 913.70      |   |
| 06/14/07    | PAY       |              | 900436             |                                  | 0.00   | 31,161.18   |   |

The final page of the report lists cash receipt and bank totals.

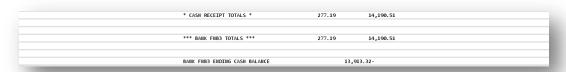

#### L5. Monthly Revenue Journal Detail Report – Example

|             |                    |             |             |          | =====Page | e Break========    |            |             |  |
|-------------|--------------------|-------------|-------------|----------|-----------|--------------------|------------|-------------|--|
| 4RPTR010-2  | 20071213-1327      |             |             |          | GAD0E     | BOARD OF EDUCATION |            |             |  |
| REVENUE JO  | DURNAL DETAIL      |             | Period Endi | ng 12/13 | /07       | Fund 100 0 GENERAL |            | Page 1      |  |
|             | REVENUE ACCOUNT    |             |             |          |           |                    |            | UNCOLLECTED |  |
| YR FIID F F | PRGM SRCE OBJCT FO | TY B ADDT'L | CODE        | BANK     | DATE      | ESTIMATED          | REVEILUE   | BALANCE     |  |
| 97-100-0-1  | 1011-3120-00000-0  | 00-0-000000 | )           |          |           |                    |            |             |  |
| PERIOD      | ENDING 10/31/06    |             | HR2         |          | 10/31/06  |                    | 78,702.00  |             |  |
| 07-100-0-1  | 1011-3120-00000-0  | 00-0-000000 | )           |          |           |                    |            |             |  |
| QBE IIO\    | / PMT 000          | 71102       | DEP         |          | 11/21/06  |                    | 211,092.00 |             |  |
| 07-100-0-1  | 1011-3120-00000-0  | 00-0-000000 | )           |          |           |                    |            |             |  |
| QBE DEC     | PMT 000            | 71204       | DEP         |          | 12/20/06  |                    | 211,092.00 |             |  |
| 07-100-0-1  | 1011-3120-00000-0  | 00-0-000000 | )           |          |           |                    |            |             |  |
| QBE JAI     | I PMT ØØ           | 70107       | DEP         |          | 01/31/07  |                    | 211,092.00 |             |  |
| 07-100-0-1  | 1011-3120-00000-0  | 00-0-000000 | )           |          |           |                    |            |             |  |

The final page of the report list estimated, revenue, and uncollected balance grand totals.

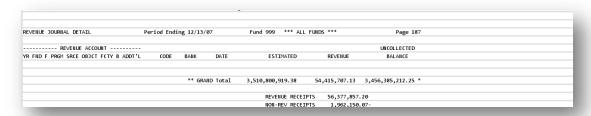

#### L6. Monthly Revenue Journal Summary Report – Example

| MRPTR020-20071213-1328                  |                        | GADOE BOARI    | O OF EDUCATION |               |         |   |
|-----------------------------------------|------------------------|----------------|----------------|---------------|---------|---|
| REVEILUE JOURNAL SUMMARY                | Period Ending 12/13/07 | FUIID 100 0    | GENERAL        |               | PAGE    | 1 |
| REVENUE ACCOUNT                         | REVEILUE               | REVENUE        | ESTIMATED      | UNCOLLECTED   | UNICOL. |   |
| YR FIID F PRGM SRCE OBJCT FCTY B ADDT'L | THIS PER               | YTD            | REVEILUE       | BALANCE       | %       |   |
| 07-100-0-1011-3120-00000-0000-0-000000  |                        |                |                |               |         |   |
| KINDERGARTEN QBE                        | 2,048,801.00           | 2,127,503.00   |                | 2,127,503.00- |         |   |
| SRCE # 3120 QBE GRANTS                  | 2,048,801.00           | 2,127,503.00 R |                | 2,127,503.00- |         |   |
| 07-100-0-1011-3122-00000-0000-0-000000  |                        |                |                |               |         |   |
| QBE ALLOTMENT (OPERATING COSTS          | 21,477.00              | 22,549.00      |                | 22,549.00-    |         |   |
| SRCE # 3122 QBE ALLOT.OPERA             | 21,477.00              | 22,549.00 R    |                | 22,549.00-    |         |   |

The final page of the report lists revenue period and year-to-date totals, as well as estimated revenue, uncollected balance, and uncollected percentage totals.

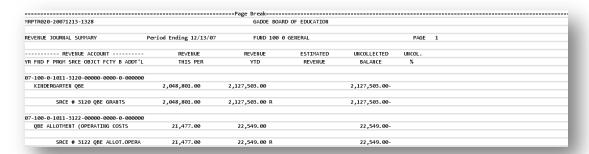

#### L7. Monthly Expenditure Journal Detail Report – Example

|                                          |             |              | ====Page Break== |                   |               |              |  |
|------------------------------------------|-------------|--------------|------------------|-------------------|---------------|--------------|--|
| MRPTE010-20071213-1328                   |             |              | GAD0E            | BOARD OF EDUCATIO | II            |              |  |
| EXPENDITURE JOURNAL DETAIL               | PERIOD ENDI | ING 12/13/07 | FUND 100         | Ø GENERAL         |               | PAGE 1       |  |
| EXPENDITURE ACCOUNT                      |             |              |                  |                   |               | UNENCUMBERED |  |
| YR FIID F PRGM FIICT OBJCT FCTY B ADDT'L | CODE        | DATE         | ENCUMBRANCE      | EXPENDITURE       | APPROPRIATION | BALANCE      |  |
| 07-100-0-1011-1000-11000-0104-0-000000   |             |              |                  |                   |               |              |  |
| GROSS PAYROLL                            | PAY         | 11/21/06     |                  | 17,574.00         |               | 17,574.00-   |  |
| GROSS PAYROLL                            | PAY         | 12/20/06     |                  | 17,574.00         |               | 35,148.00-   |  |
| GROSS PAYROLL                            | PAY         | 01/31/07     |                  | 17,574.00         |               | 52,722.00-   |  |
| GROSS PAYROLL                            | PAY         | 02/28/07     |                  | 17,574.00         |               | 70,296.00-   |  |
| GROSS PAYROLL                            | PAY         | 03/30/07     |                  | 17,574.00         |               | 87,870.00-   |  |
| GROSS PAYROLL                            | PAY         | 04/30/07     |                  | 17,574.00         |               | 105,444.00-  |  |
| GROSS PAYROLL                            | PAY         | 05/31/07     |                  | 17,574.00         |               | 123,018.00-  |  |
| GROSS PAYROLL                            | PAY         | 06/29/07     |                  | 17,574.00         |               | 140,592.00-  |  |

The final page of the report lists encumbrance, expenditure, appropriation, and unencumbered balance grand totals.

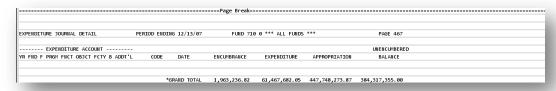

#### L8. Monthly Expenditure Journal Summary Report – Example

|                                          |                 | _          |                       |         |              |        |  |
|------------------------------------------|-----------------|------------|-----------------------|---------|--------------|--------|--|
| MRPTE020-20071213-1329                   |                 |            | GADOE BOARD OF EDUCAT | TON     |              |        |  |
| EXPENDITURE JOURNAL SUMMARY              | PERIOD ENDING 1 | 2/13/07    | FUND 100 0 GENERAL    |         | ı            | PAGE 1 |  |
| EXPENDITURE ACCOUNT                      | EXPENDED        | EXPENDED   |                       |         | UNENCUMBERED | UNENC. |  |
| YR FIID F PRGM FIICT OBJCT FCTY B ADDT'L | THIS PER        | YTD        | ENCUMBERED            | APPROP. | BALANCE      | %      |  |
| 07-100-0-1011-1000-11000-0104-0-000000   |                 |            |                       |         |              |        |  |
|                                          | 175,740.00      | 175,740.00 |                       |         | 175,740.00-  |        |  |
| 07-100-0-1011-1000-11000-0192-0-000000   |                 |            |                       |         |              |        |  |
| TEACHER KINDERGARTEN                     |                 | 105,582.81 |                       |         | 105,582.81-  |        |  |
| 07-100-0-1011-1000-11000-0195-0-000000   |                 |            |                       |         |              |        |  |
|                                          | 200,817.47      | 200,817.47 |                       |         | 200,817.47-  |        |  |
| 07-100-0-1011-1000-11000-0198-0-000000   |                 |            |                       |         |              |        |  |
|                                          | 134,436.65      | 134,436.65 |                       |         | 134,436.65-  |        |  |
| 07-100-0-1011-1000-11000-1050-0-000000   |                 |            |                       |         |              |        |  |

The final page of the report lists encumbrance, expenditure, appropriation, and unencumbered balance grand totals.

| EXPENDITURE JOURNAL SUMMARY   | PERIOD ENDING 1   | 2/13/07       | FUND 999 *** AL | L FUIIDS ***   | F              | PAGE 303 |  |
|-------------------------------|-------------------|---------------|-----------------|----------------|----------------|----------|--|
| EXPENDITURE ACCOUNT           | EXPENDED          | EXPENDED      |                 |                | UNENCUMBERED   | UIIEIIC. |  |
| YR FND F PRGM FNCT OBJCT FCTY | B ADDT'L THIS PER | YTD           | ENCUMBERED      | APPROP.        | BALANCE        | %        |  |
|                               |                   |               |                 |                |                |          |  |
| GRAND TOTAL                   | 56,601,008.83     | 61,467,682.05 | 1,963,236.82    | 447,748,273.87 | 384,317,355.00 | 85.8     |  |

#### L9. Monthly Expenditure Journal Summary by Function and Object Report – Example

|             |                 |                 |                 | ugc bi cak-        |             |                  |                |       |  |
|-------------|-----------------|-----------------|-----------------|--------------------|-------------|------------------|----------------|-------|--|
| MRPTE030-20 | 071213-1329     |                 |                 |                    |             |                  |                |       |  |
| EXPENDITURE | JOURNAL SUMMARY | BY FUNCTION AND | OBJECT PERIOD E | IIDIIIG December 1 | 3, 2007 YR  | FUND 07/100 0 GE | NERAL P        | AGE 1 |  |
|             |                 | TOTAL           | MONTH-TO-DATE   | YEAR-TO-DATE       |             | UNENCUMBERED     | UNEXPENDED     | UNENC |  |
| FNCT OBJCT  | DESCRIPTION     | APPROPRIATION   | EXPENDED        | EXPENDED           | EIICUMBERED | BALANCE          | BALANCE        | %     |  |
| 1000 11000  | TEACHERS        | 123,872.44      | 19,233,024.20   | 21,080,539.25      | .00         | 20,956,666.81-   | 20,956,666.81- | .0    |  |
| 1000 11300  | SUBS-CERTIFIED  | .00             | 245,541.00      | 254,871.10         | .00         | 254,871.10-      | 254,871.10-    | .0    |  |
| 1000 11500  | EXTENDED DAY    | .00             | 210,321.65      | 218,622.25         | .00         | 218,622.25-      | 218,622.25-    | .0    |  |
| 1000 11700  | EXTEND. YEAR    | .00             | 45,007.72       | 56,018.80          | .00         | 56,018.80-       | 56,018.80-     | .0    |  |
| 1000 11800  | ART,MUSIC,PE    | .00             | 1,509,828.32    | 1,550,116.04       | .00         | 1,550,116.04-    | 1,550,116.04-  | .0    |  |
| 1000 13100  | ASSIST.PRIN.    | .00             | 1,667.25-       | 1,667.25-          | .00         | 1,667.25         | 1,667.25       | .0    |  |
| 1000 14000  | AIDES/PARAPROS  | .00             | 1,547,338.43    | 1,722,729.17       | .00         | 1,722,729.17-    | 1,722,729.17-  | .0    |  |
| 1000 14200  | CLERICAL        | .00             | 18,015.00       | 18,015.00          | .00         | 18,015.00-       | 18,015.00-     | .0    |  |
| 1000 14500  | INTERPRETER     | .00             | 52,998.67       | 52,998.67          | .00         | 52,998.67-       | 52,998.67-     | .0    |  |

The final page of the report lists grand totals for each column.

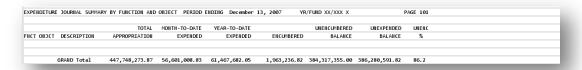

# L10. Monthly General Ledger Report – Example

|                      |                        |            | =====Pa  | ige Break=======    |            |              |   |
|----------------------|------------------------|------------|----------|---------------------|------------|--------------|---|
| MRPTJ010-20071213-1  | 320                    |            |          | GADOE BOARD OF EDU  | CATION     |              |   |
| GENERAL LEDGER       | PERIOD EN              | DING 12/13 | /07      | FUIID 100 0 GENERAL |            | PAGE         | 1 |
| G/L ACCOUNT          |                        |            |          |                     |            |              |   |
| YR FIID F PRGM BLIIC | ACTIVITY DESCRIPTION   | CODE       | DATE     | DEBIT               | CREDIT     | BALANCE      |   |
| 07-100-0-0000-0101   | PERIOD ENDING 10/31/06 | HJE        | 10/31/06 |                     | 774,278.11 | 774,278.11CR |   |
| 07-100-0-0000-0101   | CHECKS WRITTEN         | JE3        | 11/02/06 |                     | 1,130.95   | 775,409.06CR |   |
| 07-100-0-0000-0101   | CHECKS WRITTEN         | JE3        | 11/02/06 |                     | 8,033.00   | 783,442.06CR |   |
| 07-100-0-0000-0101   | CHECKS WRITTEN         | JE3        | 11/02/06 |                     | 183.33     | 783,625.39CR |   |
| 07-100-0-0000-0101   | CHECKS WRITTEN         | JE3        | 11/02/06 |                     | 183.33     | 783,808.72CR |   |
| 07-100-0-0000-0101   | CHECKS WRITTEN         | JE3        | 11/02/06 |                     | 183.34     | 783,992.06CR |   |
| 07-100-0-0000-0101   | CHECKS WRITTEN         | JE3        | 11/02/06 |                     | 466.40     | 784,458.46CR |   |
| 07-100-0-0000-0101   | CANCEL CHECKS VOIDED   | JE3        | 11/02/06 | 466.40              |            | 783,992.06CR |   |
| 07-100-0-0000-0101   | CHECKS WRITTEN         | JE3        | 11/02/06 |                     | 84.11      | 784,076.17CR |   |

The final page of the report lists Balance Account Summary for All Funds balancing totals.

| 0790                 | DESINATED FOR CUSTODIAN RE | TMNT        |            |                   | 75,000.00    | 75,000.00CR    |  |
|----------------------|----------------------------|-------------|------------|-------------------|--------------|----------------|--|
| SENERAL LEDGER       | PERIOD E                   | NDING 12/13 | 07         |                   |              | PAGE 3005      |  |
|                      |                            | BALANCE ACC | OUNT SUMMA | RY FOR ALL FUIIDS |              |                |  |
| G/L ACCOUNT          |                            |             |            |                   |              |                |  |
| YR FIID F PRGM BLIIC | ACTIVITY DESCRIPTION       | CODE        | DATE       | DEBIT             | CREDIT       | BALANCE        |  |
|                      |                            |             |            | 198,340.06        | 4,387,035.60 | 4,188,695.54CR |  |

#### L11. Monthly Combined Balance Sheet Account Report – Example

| 1RPTJ020-2007 | 1213-1330      |             |              |             | GADOE BO      | DARD OF EDUC | ATION      |            |             |  |
|---------------|----------------|-------------|--------------|-------------|---------------|--------------|------------|------------|-------------|--|
| OMBINED BALA  | NCE SHEET      | P           | ERIOD ENDING | 12/13/07    |               |              |            |            | PAGE 1      |  |
| ASSETS & OTHE | D DERTTS       |             |              |             |               |              |            |            |             |  |
| ASSETS & OTHE | K DEBITS       |             |              |             |               | FIDUCIARY    | GEIIERAL   | GENERAL    | TOTALS      |  |
|               | GOVERNMENTAL F | UIID TYPES  |              | PROPRIETARY | FUND TYPES    | FUND TYPE    | FIXED      | LONG-TERM  | (MEMO-      |  |
|               | SPECIAL        | DEBT        | CAPITAL      | ENTER-      | MIGRANT ED    | TRUST &      | ASSETS     | DEBT       | RAIIDUM     |  |
| GENERAL       | REVEIIUE       | SERVICE     | PROJECTS     | PRISE       | INTERNAL SERV | AGENCY       | ACCT GROUP | ACCT GROUP | OIILY)      |  |
| ASH IN BANK   |                |             |              |             |               |              |            |            |             |  |
| 22187140.87   | 1524416.77-    | 3478573.64- | 7082966.54   | 45741.13-   | 4199.56-      | 21950.57-    | .00        | .00        | 24195225.74 |  |
| ASH ON HAND   |                |             |              |             |               |              |            |            |             |  |
| 576354.16     | .00            | .00         | .00          | .00         | .00           | .00          | .00        | .00        | 576354.16   |  |

The final page of the report lists revenue and expenditure grand totals for each column.

|                          | COVE.            | DHMENTAL EL | IND TYPES |          | DDODDTETAD | , EIMD TYDES  | FIDUCIARY<br>FUND TYPE | GEIIERAL   | GENERAL | TOTALS |
|--------------------------|------------------|-------------|-----------|----------|------------|---------------|------------------------|------------|---------|--------|
| ·                        |                  |             |           |          |            |               |                        |            |         | ,      |
| ALL VALUE TANKEN & COURT |                  |             | SERVICE   | PROJECTS | PRISE      | INTERNAL SERV | AGENCY                 | ACCT GROUP |         |        |
|                          | ** TOTAL LITABLE | TTV 0 FOURT | TV        |          |            |               |                        |            |         |        |

# L12. Monthly Revenue and Expenditure Comparison Report – Example

| MRPTM010-20071213-1330                   |              | GADO       | E BOARD OF EDUCAT | IOII        |         |        |  |
|------------------------------------------|--------------|------------|-------------------|-------------|---------|--------|--|
| REVENUE AND EXPENDITURE COMPARISON       | Period Endin | g 12/13/07 | Fund 100          | GENERAL     |         | Page 1 |  |
| EXPENDITURE ACCOUNT                      | MTD          | YTD        | BUDGETED AMT      | BALAIICE    | BAL.(%) |        |  |
| YR FIID F PRGM FIICT OBJCT FCTY B ADDT'L |              |            |                   |             |         |        |  |
| 07-100-0-1011-1000-11000-0104-0-000000   |              |            |                   |             |         |        |  |
|                                          | 175,740.00   | 175,740.00 | .00               | 175,740.00- | .0      |        |  |
| 07-100-0-1011-1000-11000-0192-0-000000   |              |            |                   |             |         |        |  |
| TEACHER KINDERGARTEN                     | .00          | 105,582.81 | .00               | 105,582.81- | .0      |        |  |
| 07-100-0-1011-1000-11000-0195-0-000000   |              |            |                   |             |         |        |  |
|                                          | 200,817.47   | 200,817.47 | .00               | 200,817.47- | .0      |        |  |

# Procedure M: Finalizing Current Month/Year-End Figures

Month-end closing includes generating the monthly reports and finalizing the current month's figures. This procedure closes the current month and the fiscal year, where appropriate. For example, if the processing month (period) closed is June, the fiscal year also closes.

#### Before beginning this procedure:

- PCGenesis requires the printing of the *Final Daily Receipt Report* before a month closes. Refer to *Section H: Receipt Processing* for instructions.
- <u>Month-end closing:</u> All users must be logged out of PCGenesis before beginning, and all monthly reports must be processed. Because PCGenesis does not perform an automatic backup during this procedure, label the next day's backup tape or CD backup as "*Month-End Closing MM/YYYY*" and store in a secure location as normal.

Accrue all received goods and services invoices, and all measurable and available revenue as defined in Chapter 9 of the <u>Financial Management for Georgia Local Units of Administration Accounting</u> Handbook.

• <u>Year-end closing:</u> Accrue all goods and services invoices received on or before June 30 and all salaries and related benefits for all federal programs for July and August. Also accrue all measurable and available revenue including the taxes received and applied to June transactions from the Tax Commissioner's office, and the local bank's calculations of the current fiscal year's investment interest.

**Processing errors/conditions:** PCGenesis will discontinue the month-end closing if the following conditions exist:

- The General Ledger (G/L) is out of balance.
- There are *undeposited* receipts for the period.
- Additional activity has been entered for the period.
- The date of the closing is not the last day of the month to be closed.
- There are Purchase Orders that must be carried forward, that have not yet been transferred.
- There are *Open* Purchase Orders for the current fiscal year that were not transferred this year because they were transferred during the prior year. *PCGenesis allows the transfer of purchase orders only once*.
- Year-end closing only: If Fund 199's fund equity balance is not zero (0) <u>or</u> if Fund 199's total revenue does not equal its *Total Expenditures*.
- All users must be logged out of PCGenesis (except for the user processing the closing).

Correct these conditions, <u>and</u> reproduce at least one monthly report before closing the month.

**Audit and History File updates:** Although PCGenesis does not generate a report when a month or year is closed, PCGenesis updates the *Audit* and *History* files, and flags the month and year processed as *closed*. The *Audit* file's records for the period will be assigned the status *Processed*, and the *History* file's records will be updated, and saved in the appropriate *ACCTYYMM* library.

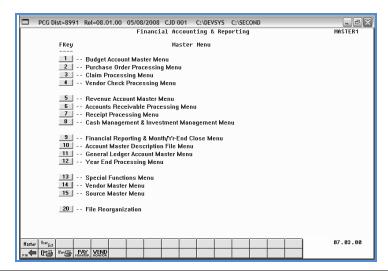

| Step | Action                                                                                                    |
|------|----------------------------------------------------------------------------------------------------|
| 1    | The <i>Final Daily Receipt Report</i> must be generated before a month can be closed. Refer to <i>Section H: Receipt Processing</i> for instructions.                                           |
| 2    | Verify no funds are out of balance on the Monthly General Ledger Report. Refer to Topic 1B: Processing Fiscal Year-End Closing Reports - Monthly & Special Audit File Reports for instructions. |
| 3    | Select  (F9 - Financial Reporting and Month/Yr-End Close Menu).                                                                                                    |

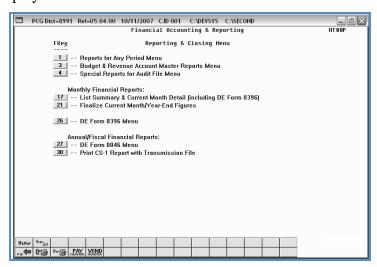

| Step | Action                                                                                |
|------|---------------------------------------------------------------------------------------|
| 4    | Select 21 (F21 - Monthly Financial Reports: Finalize Current Month/Year-End Figures). |

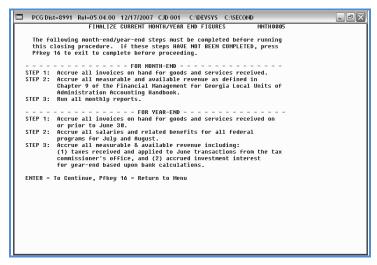

| Step | Action                                                                                                    |
|------|----------------------------------------------------------------------------------------------------|
| 5    | Review the information on the screen. After verifying that the listed procedures are complete, select <b>Enter</b> .                                     |
|      | If the "*** Year End Closing ***, Closing Aborted!" message is displayed, follow the online instructions, and repeat this procedure beginning at Step 3. |

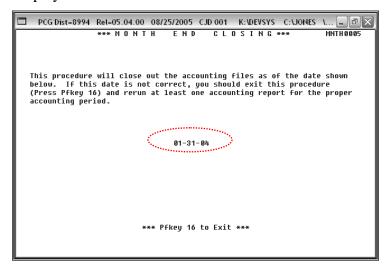

| Step | Action                                                                                                    |
|------|----------------------------------------------------------------------------------------------------|
| 6    | Verify the date entered is correct, and press <b>Enter</b> .                                                                                                    |
|      | If the date is incorrect, verify the date entered in the "Enter Period Ending" field when your monthly reports were run is correct. If incorrect, press F16 to exit this procedure, rerun the reports with the correct date, and repeat this procedure beginning at Step 3. Refer to Topic 1B: Processing Fiscal Year-End Closing Reports - Monthly & Special Audit File Reports for instructions. |
|      | If the date is still not correct, contact Information Technology Customer Support. Do not continue processing!                                                                                                    |

The following warning message will display:

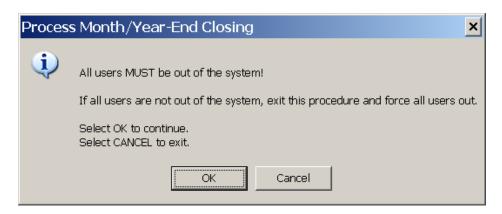

| Step | Action                                                                                                    |
|------|----------------------------------------------------------------------------------------------------|
| 7    | Select <b>OK</b> to continue with the Month/Year-End Closing, or select <b>Cancel</b> to exit so that all users can be told to log out of PCGenesis. |
|      | Note: All users MUST be out of the system before the Month/Year-End Closing process can proceed.                                                     |

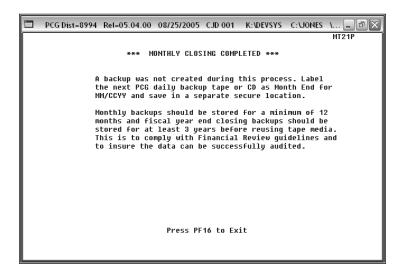

| Step | Action                                                                                                    |
|------|----------------------------------------------------------------------------------------------------|
| 8    | Review the information on the <i>Monthly Closing Completed</i> screen, and press <b>F16</b> to the <i>Financial Accounting &amp; Reporting – Reporting and Closing Menu</i> . |

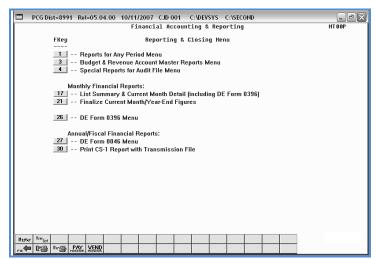

| Step | Action                                                                                                    |
|------|----------------------------------------------------------------------------------------------------|
| 9    | Select (F16 - Exit) to return to the Financial Accounting & Reporting Master Menu, or select (Master) to return to the Business Applications Master Menu. |

# Procedure N: Processing the DE Form 0396 Report

# N1. Adding/Displaying/Updating a DE Form 0396 Control File Record

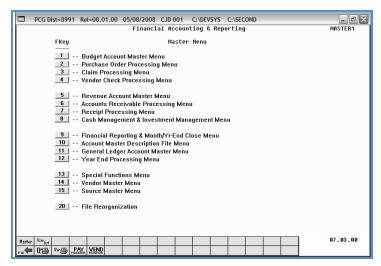

| Step | Action                                                         |
|------|----------------------------------------------------------------|
| 1    | Select (F9 - Financial Reporting and Month/Yr-End Close Menu). |

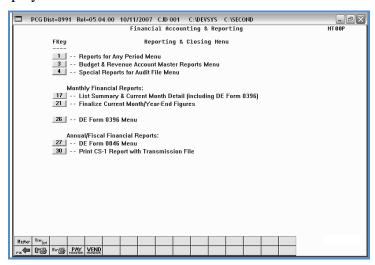

| Step | Action                                             |
|------|----------------------------------------------------|
| 2    | Select <b>26</b> ( <b>F26</b> -DE Form 0396 Menu). |

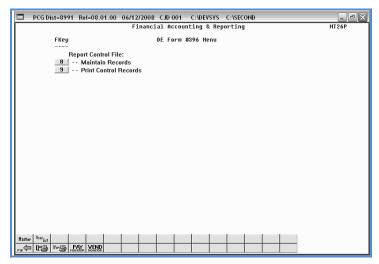

| Step | Action                                             |
|------|----------------------------------------------------|
| 3    | Select F8 (Report Control File: Maintain Records). |

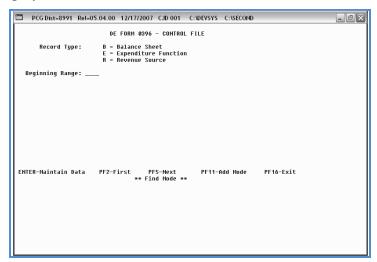

| Step | Action                                                                                                    |
|------|----------------------------------------------------------------------------------------------------|
| 4    | <b>To add a DE Form 0396 Control file record:</b> Proceed to N1.1. Adding a DE Form 0396 Control File Record.                      |
|      | <b>To update/delete a DE Form 0396 Control file record:</b> Proceed to N1.2. Updating/Deleting a DE Form 0396 Control File Record. |

# N1.1. Adding a DE Form 0396 Control File Record

The following screen displays:

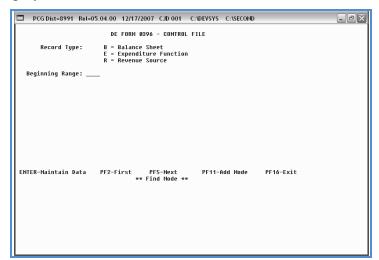

| Step | Action                 |
|------|------------------------|
| 1    | Select F11 (Add Mode). |

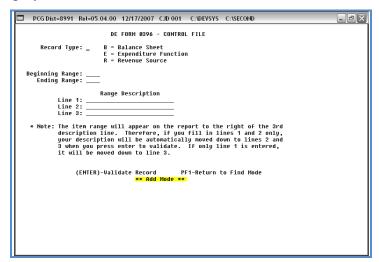

| Step | Action                                                                                                    |
|------|----------------------------------------------------------------------------------------------------|
| 2    | Enter <b>B</b> (Balance Sheet), <b>E</b> (Expenditure), or <b>R</b> (Revenue Source) in the <b>Record Type</b> field to define the type of record. |
| 3    | Enter the range in the <b>Beginning Range</b> and <b>Ending Range</b> fields.                                                                      |
| 4    | Enter the description in the Line 1 and/or Line 2 Range Description fields.                                                                        |
| 5    | Verify the screen's entries are correct, and select <b>Enter</b> twice.                                                                            |

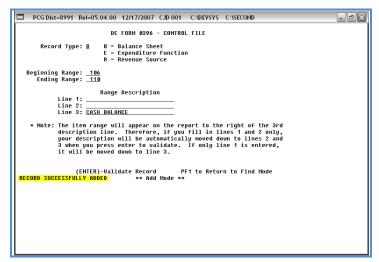

| Step | Action                                                                            |
|------|-----------------------------------------------------------------------------------|
| 6    | Verify "Record Successfully Added" displays, and select F1 (Return to Find Mode). |

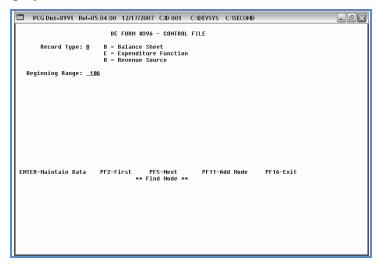

| Step | Action                                                                                                    |
|------|----------------------------------------------------------------------------------------------------|
| 7    | Select <b>F16</b> (Exit) to return to the <i>Financial Accounting &amp; Reporting – DE Form 0396 Menu</i> . |

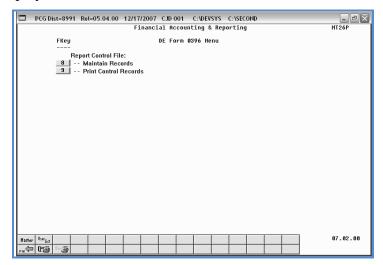

| Step | Action                                                                                                    |
|------|----------------------------------------------------------------------------------------------------|
| 8    | Select Fig. (F16 - Exit) to return to the Financial Accounting & Reporting – Reporting & Closing Menu, or select (Master) to return to the Business Applications Master Menu. |

# N1.2. Updating/Deleting a DE Form 0396 Control File Record

The following screen displays:

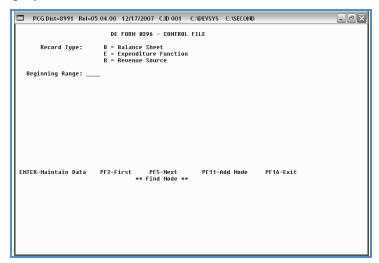

| Step | Action                                                                                                    |
|------|----------------------------------------------------------------------------------------------------|
| 1    | Enter the record type and beginning fund range in the <b>Record Type</b> and <b>Beginning Range</b> fields, and select <b>Enter</b> . |

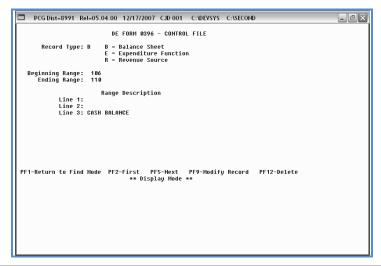

| Step | Action                                                                                                    |
|------|----------------------------------------------------------------------------------------------------|
| 2    | <b>To modify a DE Form 0396 Control file record:</b> Select <b>F9</b> (Modify Record). Make the appropriate modifications, and select <b>Enter</b> twice. Verify "Record Successfully Updated" displays, and proceed to Step 4. |

| Step | Action                                                                                                    |
|------|----------------------------------------------------------------------------------------------------|
| 3    | <b>To delete a DE Form 0396 Control file record:</b> Select <b>F12</b> (Delete), and <b>Enter</b> to confirm the record's deletion. Verify "Record Successfully Updated" displays, and proceed to Step 4. |
| 4    | Select <b>F1</b> (Return to Find Mode).                                                                                                    |

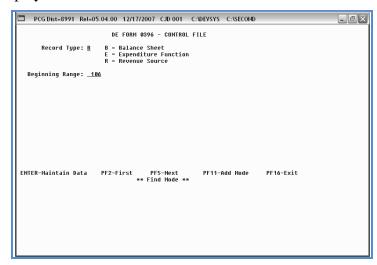

| Step | Action                                                                                                    |
|------|----------------------------------------------------------------------------------------------------|
| 5    | Select <b>F16</b> (Exit) to return to the <i>Financial Accounting &amp; Reporting – DE Form 0396 Menu</i> . |

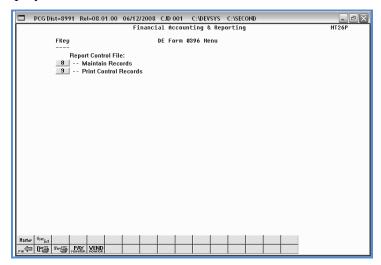

| Step | Action                                                                                                    |
|------|----------------------------------------------------------------------------------------------------|
| 6    | Select F16 - Exit) to return to the Financial Accounting & Reporting – Reporting & Closing Menu, or select (Master) to return to the Business Applications Master Menu. |

# N2. Printing the DE Form 0396 Control File

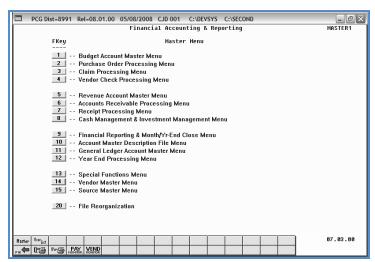

| Step | Action                                                         |
|------|----------------------------------------------------------------|
| 1    | Select (F9 - Financial Reporting and Month/Yr-End Close Menu). |

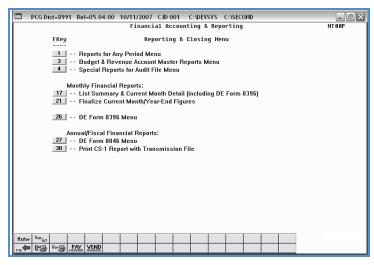

| Step | Action                                             |  |  |  |
|------|----------------------------------------------------|--|--|--|
| 2    | Select <b>26</b> ( <b>F26</b> -DE Form 0396 Menu). |  |  |  |

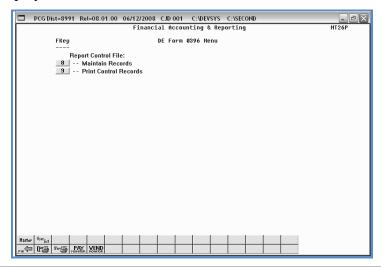

| Step                                                                                                    | Action                                                                                                    |  |  |  |  |
|----------------------------------------------------------------------------------------------------|----------------------------------------------------------------------------------------------------|--|--|--|--|
| 3                                                                                                    | Select F9 (Print Control Records).                                                                                                    |  |  |  |  |
|                                                                                                    | The Financial Accounting & Reporting – DE Form 0396 Menu redisplays.                                                                                                    |  |  |  |  |
| To print the report via the Uqueue Print Manager: Select (Uqueue To print the report via Microsoft® Word: Select (MS WORD). |                                                                                                    |  |  |  |  |
|                                                                                                    | Where appropriate, follow the User Interface instructions provided in Topic 1: Creating the Microsoft®-PCGenesis QWORD Macro for Report Printing to create the macro required to use the feature. |  |  |  |  |
| 5                                                                                                    | Select Fig. (F16 - Exit) to return to the Financial Accounting & Reporting — Reporting and Closing Menu, or select Master (Master) to return to the Business Applications Master Menu.            |  |  |  |  |

# N2.1. DE Form 0396 Control File Report – Example

|          |                     |         | Page Break                           |      |   |
|----------|---------------------|---------|--------------------------------------|------|---|
| REPORT D | ATE 12/17/07        |         | CTRL0396 - DE FORM 0396 CONTROL FILE | PAGE | 1 |
| RECTYPE  | RANGE DESCRIPTION   | BEGFUNC | ENDFUNC                              |      |   |
| В        | CASH BALANCE        | 0101    | 0105                                 |      |   |
| В        | CASH BALANCE        | 0106    | 0110                                 |      |   |
| В        | INVESTMENT BALANCES | 0111    | 0111                                 |      |   |
| В        | RECEIVABLES         | 0114    | 0153                                 |      |   |

# N3. Printing the Monthly DE Form 0396 Report

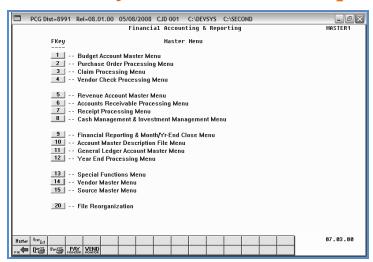

| Step | Action                                                                          |
|------|---------------------------------------------------------------------------------|
| 1    | Select <b>9</b> ( <b>F9</b> - Financial Reporting and Month/Yr-End Close Menu). |

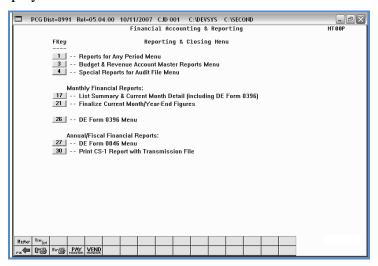

| Step | Action                                                                                                    |
|------|----------------------------------------------------------------------------------------------------|
| 2    | Select 17 (F17 - Monthly Financial Reports: List Summary and Current Month Detail - Including DE Form0396). |

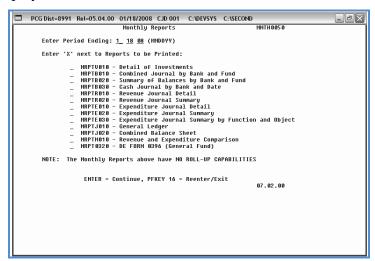

| Step | Action                                                                      |  |  |  |  |  |  |
|------|-----------------------------------------------------------------------------|--|--|--|--|--|--|
| 3    | Enter the ending date (MM DD YY) in the <b>Enter Period Ending</b> field.   |  |  |  |  |  |  |
|      | PCGenesis defaults to the current date.                                     |  |  |  |  |  |  |
| 4    | Enter X in the field to the left of MRPTM020 - DE Form 0396 (General Fund). |  |  |  |  |  |  |
| 5    | Select Enter twice.  "** Processing Request **" briefly displays.           |  |  |  |  |  |  |

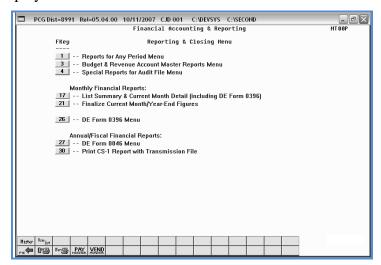

| Step | Action                                                                                                    |
|------|----------------------------------------------------------------------------------------------------|
| 6    | To print the report via the Uqueue Print Manager: Select (Uqueue).  To print the report via Microsoft® Word: Select (MS WORD).                                                                    |
|      | Where appropriate, follow the User Interface instructions provided in Topic 1: Creating the Microsoft®-PCGenesis QWORD Macro for Report Printing to create the macro required to use the feature. |
| 7    | Select F16 - Exit) to return to the Financial Accounting & Reporting Master Menu, or select (Master) to return to the Business Applications Master Menu.                                          |

# N3.1. DE Form 0396 Monthly Report – Example

|                                                          | CENEDA: 5    | UND FISCAL YEAR-TO-DATE  | DEDORT         |       |            | GE: 1 |  |  |  |  |
|----------------------------------------------------------|--------------|--------------------------|----------------|-------|------------|-------|--|--|--|--|
|                                                          |              |                          | PA             | 6E: 1 |            |       |  |  |  |  |
|                                                          | GENERAL F    |                          |                |       |            |       |  |  |  |  |
| BEGINNING JULY 1, 2007 THROUGH THE END OF DECEMBER, 2007 |              |                          |                |       |            |       |  |  |  |  |
| 50.00 PERCENT OF FISCAL YEAR COMPLETE                    |              |                          |                |       |            |       |  |  |  |  |
|                                                          | SCHOOL SYSTE | M: GADOE BOARD OF EDUCAT | ION            |       |            |       |  |  |  |  |
|                                                          |              |                          |                |       |            |       |  |  |  |  |
|                                                          | !            | 1                        | !              | !     | PERCENT    | !     |  |  |  |  |
|                                                          | !            | ! 06 MONTHS/FY 08        | !              | !     | (COL. 3    | !     |  |  |  |  |
|                                                          | ! ITEM       | ! ACTUAL                 | !              | !     | DIVIDED    | !     |  |  |  |  |
| DESCRIPTION                                              | ! NUMBER     | ! (GENERAL LEDGER)       | ! 08 FY BUDGET | !     | BY COL. 4) | !     |  |  |  |  |
|                                                          |              | !                        |                | !     |            | -!    |  |  |  |  |
| (1)                                                      | ! (2)        | ! (3)                    | ! (4)          | !     | (5)        | !     |  |  |  |  |
|                                                          | -!           | !                        | -!             | !     |            | -!    |  |  |  |  |
| REVENUES:                                                | !            | !                        | !              | !     |            | !     |  |  |  |  |
| LOCAL (TAXES AND/                                        | !            | !                        | !              |       |            | !     |  |  |  |  |
| OR APPROPRIATIONS                                        | ! 1110/1190  | ! 0.00                   | ! 0.00         | !     | 0.00%      | !     |  |  |  |  |
|                                                          | -            | !                        | -!             | !     |            | -!    |  |  |  |  |
|                                                          | !            | !                        | !              | !     |            | !     |  |  |  |  |
| LOCAL (OTHER)                                            | ! 1310/1995  | 9.00                     | ! 0.00         | . !   | 0.00%      | !     |  |  |  |  |
|                                                          | -!           | !                        | -!             | !     |            | -!    |  |  |  |  |
|                                                          | !            | !                        | !              | !     |            | !     |  |  |  |  |
| STATE AND LOCAL (QBE)                                    | ! 3120/3125  | ! 560,748.00             | ! 0.00         | !     | 0.00%      | !     |  |  |  |  |
|                                                          |              | !                        | -              | !     |            | -!    |  |  |  |  |
| QBE CONTRA ACCOUNT                                       | !            | !                        | !              | . !   |            | !     |  |  |  |  |
| (LOCAL FAIR SHARE)(DEBIT)                                | ! 3140       | ! 45,831,00-             | ! 0.00         |       | 0.00%      | !     |  |  |  |  |
|                                                          |              |                          | -1             | !     |            | -!    |  |  |  |  |
|                                                          | !            | !                        | !              | 1     |            | I     |  |  |  |  |
| STATE (OTHER)                                            | ! 3200/3995  | . 448,234.00             | . 0.00         | - :   | 0.00%      | •     |  |  |  |  |

The final page of the report ends column totals, and contains the equation for determining fiscal year totals.

| ! ! GENERAL FUND EQUITY ! ! ! ! ! ! ! ! ! ! ! ! ! ! ! ! ! ! !                                                                    | !      | E                       | ! END OF PERIOD           | ! |         | ! |               | ! |
|----------------------------------------------------------------------------------------------------|--------|-------------------------|---------------------------|---|---------|---|---------------|---|
| ! ! SAME AS ITEM 721/799 ! ! ! ! PAGE 3) ! 721/799 ! 3,046,590.62-! ! ! *** OUT OF BALANCE *** ! ! ! ! ! ! ! ! ! ! ! ! ! ! ! ! ! | !      |                         | ! GENERAL FUND EQUITY     | ! |         | ! |               | ! |
| ! ! PAGE 3) ! 721/799 ! 3,046,590.62-!!!!!!!!!!!!!!!!!!!!!!!!!!!!!!!!!!!!                                                        | !      |                         | ! (THIS LINE MUST BE THE  | ! |         | ! |               | ! |
| ! ! *** OUT OF BALANCE *** ! ! !  EQUATION:  ITEM A, COLUMN 4  PLUS OR MINUS ITEM B, COLUMN 4                                    | !      |                         | ! SAME AS ITEM 721/799    | ! |         | ! |               | ! |
| EQUATION:  ITEM A, COLUMN 4  PLUS OR MINUS ITEM B, COLUMN 4                                                                      | !      |                         | ! PAGE 3)                 | ! | 721/799 | ! | 3,046,590.62- | ! |
| ITEM A, COLUMN 4 PLUS OR MINUS ITEM B, COLUMN 4                                                                                  | !      |                         | ! *** OUT OF BALANCE ***  | ! |         | ! |               | ! |
| PLUS OR MINUS ITEM B, COLUMN 4                                                                                                   | EQUAT  | ION:                    |                           |   |         |   |               |   |
| PLUS OR MINUS ITEM B, COLUMN 4                                                                                                   | EQUAT  | ION:                    |                           |   |         |   |               |   |
|                                                                                                    |        |                         | А                         |   |         |   |               |   |
| PLUS ITEM C, COLUMN 4                                                                                                    |        |                         | 4                         |   |         |   |               |   |
|                                                                                                    | ITEM   | A, COLUMN               |                           |   |         |   |               |   |
|                                                                                                    | PLUS : | A, COLUMN<br>OR MINUS I | TEM B, COLUMN 4<br>LUMN 4 |   |         |   |               |   |

# N3.2. DE Form 0396 Monthly Error Report – Example

|                      | ****                                   |          |            |       | _ |  |
|----------------------|----------------------------------------|----------|------------|-------|---|--|
| RUN DATE: 12/13/2007 | **** ERROR REPORT ****                 |          |            | PAGE: | 1 |  |
|                      | THE TRANSACTIONS BELOW                 | I        |            |       |   |  |
|                      | DID NOT FALL WITHIN THE P              | RANGE    |            |       |   |  |
|                      | OF ITEM NUMBERS ON THE                 |          |            |       |   |  |
|                      | DE FORM 0396 CONTROL FI                | ILE      |            |       |   |  |
|                      |                                        | BUDGETED | ACTUAL     |       |   |  |
| RECORD TYPE          | ACCOUNT NUMBER                         | AMOUNT   | AMOUNT     |       |   |  |
|                      |                                        |          |            |       |   |  |
| REVENUE              | 08 199 0 9990 9000 00000 0000 0 000000 |          | 335,336.88 |       |   |  |
| REVENUE              | 08 199 0 9990 9000 00000 0000 0 000000 |          | 133,808.02 |       |   |  |
| REVEIIUE             | 08 199 0 9990 9000 00000 0000 0 000000 |          | 77,857.14  |       |   |  |
| REVEILUE             | 08 199 0 9990 9000 00000 0000 0 000000 |          | 56,883.26  |       |   |  |
| REVENUE              | 08 199 0 9990 9000 00000 0000 0 000000 |          | 2,465.50   |       |   |  |
| REVENUE              | 08 199 0 9990 9000 00000 0000 0 000000 |          | 10,988.51  |       |   |  |
| REVENUE              | 08 199 0 9990 9000 00000 0000 0 000000 |          | 85,622.55  |       |   |  |

The final page of the report lists revenue, expenditure and payroll withholding totals and explanations of errors.

| ** FUND 199 (PAYROLL WITHHOLDING I | UIID) ** TOTAL REVEITUES                                              | 57,294,619.73 |  |
|------------------------------------|-----------------------------------------------------------------------|---------------|--|
| ** FUND 199 (PAYROLL WITHHOLDING   | UND) ** TOTAL EXPENDITURES                                            | 2,114,869.88  |  |
| ** FUND 199 (PAYROLL WITHHOLDING I | UND) ** FUND 199 DIFFERENCE                                           | 55,179,749.85 |  |
|                                    | THAN FUND 199, VERIFY THAT YOUR ACCOUNT NUMBERS ARE OUTSIDE OF REPORT |               |  |
|                                    | IZING THE JOURNAL ENTRY(JE) FEATURE OF                                | ·             |  |
|                                    | IN FUND 199, RESEARCH THIS DIFFERENCE A                               |               |  |

# Procedure O: Special Audit File Report Processing

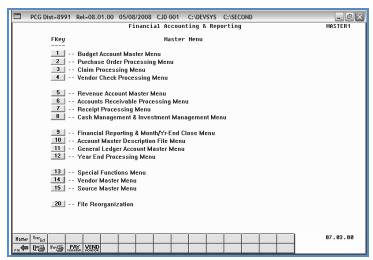

| Step | Action                                                                          |
|------|---------------------------------------------------------------------------------|
| 1    | Select <b>9</b> ( <b>F9</b> - Financial Reporting and Month/Yr-End Close Menu). |

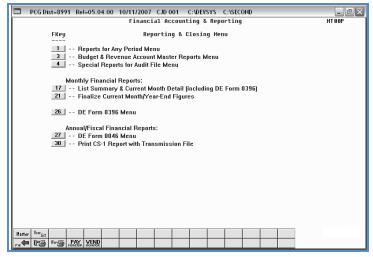

| Step | Action                                             |
|------|----------------------------------------------------|
| 2    | Select (F4 - Special Reports for Audit File Menu). |

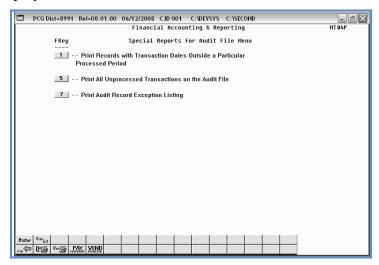

| Step | Action                                                                                                    |
|------|----------------------------------------------------------------------------------------------------|
| 3    | For transactions outside a processing period: Select (F1 - Print records with transaction dates outside a particular processed period), and proceed to <i>Step 4</i> .                                                                          |
|      | <b>For unprocessed transactions:</b> Select5_ ( <b>F5</b> - Print All unprocessed transactions on the Audit file). <i>The Financial Accounting &amp; Reporting – Special Reports for Audit File Menu redisplays.</i> Proceed to <i>Step 6</i> . |
|      | <b>To print the Audit records Exceptions Report:</b> Select  (F7 - Print Audit Record Exception Listing), and proceed to <i>Step 7</i> .                                                                                                    |

For **Step 3-F1** selections, the following screen displays:

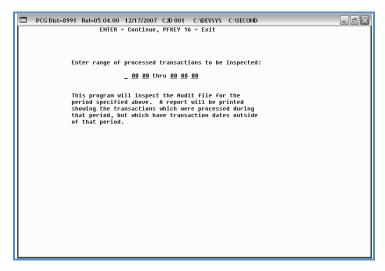

For **Step 3-F7** selections, the following screen displays:

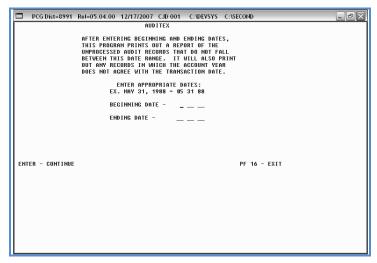

| Step | Action                                                                  |
|------|-------------------------------------------------------------------------|
| 4    | Enter the date range (MM DD YY) in the fields and select <b>Enter</b> . |
|      | "** Processing Request **" briefly displays.                            |

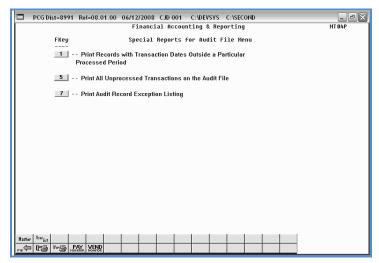

| Step | Action                                                                                                    |
|------|----------------------------------------------------------------------------------------------------|
| 5    | To print the report via the Uqueue Print Manager: Select (Uqueue).  To print the report via Microsoft® Word: Select (MS WORD).                                                                    |
|      | Where appropriate, follow the User Interface instructions provided in Topic 1: Creating the Microsoft®-PCGenesis QWORD Macro for Report Printing to create the macro required to use the feature. |
| 6    | Select F16 - Exit) to return to the Financial Accounting & Reporting – Reporting & Closing Menu, or select (Master) to return to the Business Applications Master Menu.                           |

# 01. Audit File Listing – Example

|       |                                         |                 | Page Break          |                      |      |
|-------|-----------------------------------------|-----------------|---------------------|----------------------|------|
| REPOR | RT DATE 12/17/07                        | AUDIT FILE      | LISTING             | PAGE                 | 1    |
|       |                                         |                 |                     |                      |      |
| CODE  | BLIIC ACCOUNT NUMBER                    | TRAII DATE DATE | TIME USER BANK CHEC | K PO-RCPT SEQ VEIID  | OR . |
|       | AMOUNT DESCRIPTION                      | COIITROL        | PROCESS SOURCE      |                      |      |
|       |                                         |                 |                     |                      |      |
| 000   | 0 0000 00000000000000000000000000000000 | 000000 000000   | 0.00 000 0000 00    | 99999 999999 9999 99 | 0000 |
|       | 0.00 0000000000000000000000000000       | 0000 9999999    | 0000000 00          |                      |      |
| INF   | F 0000 0000000000000000000000000000000  | 063005 050901   | 14.36 CCR 00        | 0000 000000 0000 00  | 0000 |
|       | 0.00 SPECIAL JE-00004988 BEGIN          | 2190898         | 0000000 00          |                      |      |
| INF   | F 0000 0000000000000000000000000000000  | 063005 050901   | 14.36 CCR 00        | 00000 000000 0000 00 | 0000 |
|       | 0.00 SPECIAL JE-00004988 END            | 2190901         | 0000000 00          |                      |      |
| INF   | F 0000 0000000000000000000000000000000  | 111805 051114   | 13.30 MGL 00        | 00000 000000 0000 00 | 0000 |
|       | 0.00 Start of payroll posting           | 2246409         | 0000000 00          |                      |      |
| INF   | F 0000 0000000000000000000000000000000  | 111805 051114   | 13.31 MGL 00        | 00000 000000 0000 00 | 0000 |
|       | 0.00 End of payroll posting             | 2250696         | 0000000 00          |                      |      |
| INF   | F 0000 0000000000000000000000000000000  | 122005 051214   | 10.35 MGL 00        | 00000 000000 0000    | 0000 |

# O2. Audit File Exception Listing – Example

| REPORT | DATE  | 06/15 | /2005 |      |      |        | A    | UDIT | FILE | ERRORS   |           |                            | PAGE     | 1    |
|--------|-------|-------|-------|------|------|--------|------|------|------|----------|-----------|----------------------------|----------|------|
| CNTL # | YEAR  | FUND  | FISC  | PROG | FUNC | OBJECT | FAC  | BLDG | CODE | DATE     | AMOUNT    | DESCRIPTION                |          |      |
| 388005 | 97    | 620   | 0     | 9990 | 3100 | 63000  | 0000 | 6    | CA1  | 07/15/97 | \$1079.71 | TRANSACT. DATE NOT AGREE W | TH ACCT. | DATE |
| 388005 | 97    | 620   | 9     | 9990 | 3100 | 63000  | 0000 | 0    | CA1  | 07/31/97 | \$1079.71 | PROCESSED DATE NOT AGREE W | TH ACCT. | DATE |
| VENDOR | 00207 | 6     |       |      |      |        |      |      |      |          |           |                            |          |      |
| 388008 | 97    | 620   | 9     | 9990 | 3100 | 61051  | 0000 | 0    | CA1  | 07/15/97 | \$190.08  | TRANSACT. DATE NOT AGREE W | TH ACCT. | DATE |
| 388008 | 97    | 620   | 9     | 9990 | 3100 | 61051  | 0000 | 9    | CA1  | 07/31/97 | \$190.08  | PROCESSED DATE NOT AGREE W | TH ACCT. | DATE |
| VENDOR | 00207 | 6     |       |      |      |        |      |      |      |          |           |                            |          |      |
| 388011 | 97    | 620   | 9     | 9990 | 3100 | 63000  | 0000 | 0    | CA1  | 07/15/97 | \$747.19  | TRANSACT. DATE NOT AGREE W | TH ACCT. | DATE |
| 388011 | 97    | 620   | 0     | 9990 | 3100 | 63000  | 0000 | 0    | CA1  | 07/31/97 | \$747.19  | PROCESSED DATE NOT AGREE W | TH ACCT. | DATE |